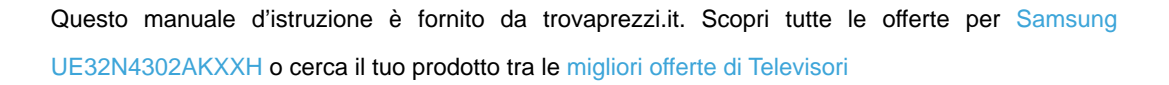

# **SAMSUNG**

trovaprezzi.it

# E-MANUAL

Grazie per aver acquistato questo prodotto Samsung. Per ricevere assistenza completa, si prega di registrare il prodotto sul sito

www.samsung.com

modello\_\_\_\_\_\_\_\_\_\_\_\_\_\_\_\_\_\_ N. di serie\_\_\_\_\_\_\_\_\_\_\_\_\_\_\_\_\_\_

Per accedere direttamente alla pagina nella quale vengono fornite le informazioni relative all'uso del manuale per le persone con deficit visivi, selezionare il link Info sulla schermata Menu. Link "Info sulla schermata Menu"

# Indice

# [Guida rapida](#page-6-0)

#### [Uso dello Smart Hub](#page-6-0)

#### [Aggiornamento del software del televisore](#page-8-0)

- [Aggiornamento del software del televisore alla versione più](#page-8-0)  [recente](#page-8-0)
- [Aggiornamento automatico del televisore](#page-8-0)

#### [Ricevere assistenza](#page-9-0)

- [Ricevere supporto tramite Gestione remota](#page-9-0)
- [Reperimento delle informazioni di contatto per l'assistenza](#page-10-0)
- [Richiesta di assistenza](#page-10-0)

# [Connessioni](#page-11-0)

[Guida alla connessione](#page-11-0)

[Connessione di una Antenna \(Antenna\)](#page-12-0)

[Connessione a Internet.](#page-13-0)

- [Collegamento alla rete Internet](#page-13-0)
- [Verifica dello stato della connessione Internet](#page-15-0)
- [Ripristinare la rete](#page-15-0)
- [Accensione del televisore con un Dispositivo mobile](#page-15-0)
- [Collegare un dispositivo di controllo IP al TV.](#page-15-0)
- [Impostazione di una connessione Internet su IPv6](#page-16-0)
- [Selezionare il nome del televisore in rete](#page-16-0)

[Risoluzione dei problemi di connessione Internet](#page-16-0)

[Risoluzione dei problemi di connessione Internet](#page-16-0)

#### [Connessione di dispositivi video](#page-18-0)

- [Connessione mediante cavo HDMI](#page-18-0)
- [Connessione mediante cavo component](#page-18-0)
- [Connessione mediante cavo composito \(A/V\)](#page-19-0)
- [Collegamento mediante un cavo component \(solo modelli](#page-20-0)  [dotati di porta COMPONENT IN / AV IN\)](#page-20-0)
- [Collegamento mediante un cavo composite \(solo modelli](#page-21-0)  [dotati di porta COMPONENT IN / AV IN\)](#page-21-0)

#### [Connessioni di ingresso e uscita audio](#page-22-0)

- [Connessione mediante cavo HDMI \(ARC\)](#page-22-0)
- [Connessione mediante cavo audio digitale \(ottico\)](#page-22-0)
- [Collegamento mediante una rete wireless](#page-22-0)

#### [Connessione di un computer](#page-23-0)

[Connessione mediante la porta HDMI - Screen Sharing \(HDMI\)](#page-23-0)

[Collegare il proprio Dispositivo mobile](#page-24-0)

- [Collegare il TV mediante la app SmartThings](#page-24-0)
- [Mirroring bidirezionale del TV e del dispositivo mobile](#page-25-0)  [mediante la app SmartThings](#page-25-0)
- [Gestione di un dispositivo mobile](#page-25-0)

[Accedere ai diversi dispositivi esterni collegati al televisore](#page-26-0)

- [Modifica del segnale di ingresso](#page-26-0)
- [Modificare il nome e l'icona di un dispositivo esterno](#page-26-0)
- [Uso di funzioni aggiuntive](#page-27-0)

#### [Note sulla connessione](#page-27-0)

- [Note di connessione per HDMI](#page-27-0)
- [Note di connessione per dispositivi audio](#page-28-0)
- [Note di connessione per computer](#page-29-0)
- [Note di connessione per dispositivi mobili](#page-29-0)

# [Periferiche](#page-30-0)

[Uso di Anynet+ \(HDMI-CEC\)](#page-30-0)

- 31 [Collegare un dispositivo esterno mediante Anynet+ ed](#page-30-0)  [utilizzarne i menu](#page-30-0)
- [Controllo del televisore mediante una tastiera o un mouse](#page-31-0)
	- 32 [Connessione di una tastiera USB o un mouse](#page-31-0)
	- 32 [Uso della tastiera e del mouse](#page-31-0)
	- 33 [Impostazione dei dispositivi di immissione](#page-32-0)

[Digitazione di testo con la tastiera Virtuale visualizzata sullo](#page-33-0)  [schermo](#page-33-0)

# [Funzioni Smart](#page-34-0)

#### [Smart Hub](#page-34-0)

- 36 [Visualizzazione della Schermo Principale](#page-35-0)
- 40 [Avviare Smart Hub automaticamente](#page-39-0)
- 40 [Avviare automaticamente l'ultima app utilizzata](#page-39-0)
- 40 [Verifica delle connessioni Smart Hub](#page-39-0)
- 40 [Reimpostare lo Smart Hub](#page-39-0)

#### [Creazione di un account Samsung](#page-40-0)

- 41 [Creare e gestire il proprio account Samsung](#page-40-0)
- 42 [Accesso all'account Samsung](#page-41-0)

#### [Uso del servizio Applicazioni](#page-43-0)

- 45 [Installare ed eseguire una app](#page-44-0)
- 46 [Gestire app acquistate o installate](#page-45-0)

[Uso della app Galleria](#page-47-0)

[Uso della app Guida universale](#page-48-0)

[Uso della app SmartThings](#page-49-0)

#### [Uso di e-Manual](#page-50-0)

- 51 [Avvio dell'e-Manual.](#page-50-0)
- 52 [Uso dei tasti del e-Manual](#page-51-0)

#### [Uso di Internet](#page-51-0)

[Riprodurre immagini/video/musica](#page-52-0)

54 [Riproduzione dei contenuti multimediali](#page-53-0)

# [Visione del televisore](#page-54-0)

[Panoramica sulle trasmissioni digitali](#page-54-0)

55 [Uso della guida](#page-54-0)

[Impostazione della funzione Pianifica visione](#page-55-0)

- 56 [Impostazione di una visione pianificata su un canale](#page-55-0)
- 57 [Modifica di una visione pianificata](#page-56-0)

[Uso di Elenco canali](#page-57-0)

#### [Modifica dei canali](#page-58-0)

- 59 [Rimozione di canali registrati](#page-58-0)
- 59 [Modifica di canali registrati](#page-58-0)

[Creazione di un Elenco personale di canali preferiti](#page-59-0)

- 60 [Registrazione dei canali come preferiti](#page-59-0)
- 61 [Visione e selezione solo di canali Preferiti](#page-60-0)

[Modifica di un elenco di Preferiti](#page-60-0)

- 61 [Aggiungere canali ad un elenco di preferiti](#page-60-0)
- 61 [Rimozione di canali registrati dall'Elenco preferiti](#page-60-0)
- 61 [Riorganizzazione dell'Elenco preferiti](#page-60-0)
- 61 [Assegnare un nuovo nome Elenco preferiti](#page-60-0)

#### [Funzioni di supporto alla visione TV](#page-61-0)

- [Modifica del segnale trasmesso](#page-61-0)
- [Ricerca dei canali disponibili](#page-61-0)
- [Verifica della potenza e delle informazioni del segnale di un](#page-62-0)  [canale digitale](#page-62-0)
- [Restrizione sulla visione di specifici canali](#page-62-0)
- [Uso dello Segna canali per adulti](#page-62-0)
- [Selezione delle opzioni audio della trasmissione](#page-62-0)
- [Uso dello Blocco programma](#page-63-0)
- [Configurare le impostazioni avanzate di trasmissione](#page-63-0)
- [Lettura di testo digitale](#page-63-0)
- [Selezione della lingua audio della trasmissione](#page-64-0)
- [Sintonizzazione manuale dei segnali trasmessi](#page-64-0)
- [Regolazione fine delle trasmissioni analogiche](#page-65-0)
- [Trasferimento dell'elenco canali](#page-65-0)
- [Abilitare/Disabilitare la modifica della numerazione dei](#page-65-0)  [canali](#page-65-0)
- [Eliminazione di un profilo operatore CAM](#page-66-0)
- [Impostazione di un sistema satellitare](#page-66-0)
- [Cambio della lingua del Teletext](#page-66-0)
- [Visione del menu Interfaccia TVkey](#page-66-0)
- [Visualizzazione del menu common interface](#page-67-0)

## [Immagine e Audio](#page-68-0)

#### [Regolazione della Qualità dell'immagine](#page-68-0)

- [Selezione della modalità immagine](#page-68-0)
- [Configurare le impostazioni avanzate delle immagini](#page-69-0)

[Impostazione dell'ambiente di visione per i dispositivi esterni](#page-70-0)

- [Riproduzione di giochi in schermate ottimizzate](#page-70-0)
- [Uso del Livello di nero HDMI](#page-70-0)

#### [Funzioni a supporto dell'immagine](#page-71-0)

- [Modifica del formato immagine](#page-71-0)
- [Modifica automatica del formato immagine](#page-71-0)
- [Cambio del formato immagine in 4:3 o in modalità Adatta a](#page-71-0)  [schermo](#page-71-0)
- [Adattamento dell'immagine alla dimensione dello schermo](#page-72-0)
- [Regolare le dimensioni e/o la posizione delle immagini.](#page-72-0)

#### [Configurare Modalità audio e Impostazioni avanzate](#page-72-0)

- [Selezione di una modalità audio](#page-72-0)
- [Configurare le impostazioni audio avanzate](#page-73-0)

#### [Uso delle funzioni di supporto audio](#page-74-0)

- [Selezione degli altoparlanti](#page-74-0)
- [Ascoltare la TV tramite un dispositivo audio Samsung che](#page-74-0)  [supporta la funzione Wi-Fi](#page-74-0)

# [Sistema e Supporto](#page-75-0)

[Uso delle funzioni Orario e Timer](#page-75-0)

- 76 [Impostazione dell'ora corrente](#page-75-0)
- 77 [Uso dei timer](#page-76-0)

[Uso delle funzioni Orario protezione automatica e Risparmio](#page-77-0)  [energetico](#page-77-0)

- 78 [Impostazione della funzione Orario protezione automatica](#page-77-0)
- 78 [Riduzione del consumo energetico del televisore](#page-77-0)

#### [Aggiornamento del software del televisore](#page-78-0)

- 79 [Aggiornamento del software del televisore alla versione più](#page-78-0)  [recente](#page-78-0)
- 79 [Aggiornamento automatico del televisore](#page-78-0)

[Protezione del televisore da attacchi hacker e codice maligno](#page-79-0)

80 [Controllo del televisore e dei dispositivi di memoria collegati](#page-79-0)  [contro codice maligno](#page-79-0)

#### [Uso di altre funzioni](#page-79-0)

- 80 [Eseguire le funzioni di accessibilità](#page-79-0)
- 80 [Esecuzione della Collegamenti di accessibilità](#page-79-0)
- 81 [Attivazione della guida vocale per le persone con deficit visivo](#page-80-0)
- 81 [Descrizione audio](#page-80-0)
- 82 [Testo bianco su fondo scuro \(contrasto elevato\)](#page-81-0)
- 82 [Ingrandimento caratteri \(per gli utenti con deficit visivo\)](#page-81-0)
- 82 [Conoscere il telecomando \(per gli utenti con deficit visivo\)](#page-81-0)
- 82 [Conoscere i menu del TV](#page-81-0)
- 83 [Visione di programmi TV con sottotitoli](#page-82-0)
- 83 [Configurare le impostazioni avanzate del sistema](#page-82-0)
- 84 [Ripristino del televisore ai valori di fabbrica](#page-83-0)

[HbbTV](#page-84-0)

[Uso di una scheda per la visione TV \(scheda "CI o CI+"\)](#page-85-0)

- 86 Collegamento della scheda "CI o CI+" allo slot COMMON [INTERFACE con l'adattatore di schede CI](#page-85-0)
- 87 [Inserimento della scheda "CI o CI+" nello slot COMMON](#page-86-0)  [INTERFACE](#page-86-0)
- 87 [Uso della scheda "CI o CI+"](#page-86-0)

#### [Funzioni Teletext](#page-87-0)

90 [Pagina Teletext tipica](#page-89-0)

### [Risoluzione dei problemi](#page-90-0)

#### [Ricevere assistenza](#page-90-0)

- 91 [Ricevere assistenza tramite la Gestione remota](#page-90-0)
- 92 [Reperimento delle informazioni di contatto per l'assistenza](#page-91-0)
- 92 [Richiesta di assistenza](#page-91-0)

[Diagnostica di problemi operativi del televisore](#page-91-0)

[Si è verificato un problema di immagine.](#page-92-0)

93 [Verifica dell'immagine](#page-92-0)

[L'audio non è chiaro](#page-95-0)

96 [Verifica dell'audio](#page-95-0)

[Si è verificato un problema di trasmissione.](#page-96-0)

[Il computer non riesce a collegarsi](#page-97-0)

[Il televisore non potrà connettersi ad internet.](#page-97-0)

[Anynet+ \(HDMI-CEC\) non funziona.](#page-98-0)

[Ho problemi nell'avvio/uso delle applicazioni](#page-99-0)

[Non riesco a riprodurre il file.](#page-100-0)

[Voglio ripristinare il televisore alle impostazioni di fabbrica.](#page-100-0)

[Altri problemi](#page-101-0)

# [Note e precauzioni](#page-103-0)

[Opzioni audio trasmissione supportate](#page-103-0)

[Leggere prima dell'uso di Applicazioni](#page-104-0)

[Leggere Prima di usare Internet](#page-105-0)

107 [Leggere prima di configurare una connessione Internet](#page-106-0)  [wireless](#page-106-0)

[Leggere prima di riprodurre file contenenti foto, video o](#page-107-0)  [musica](#page-107-0)

- 108 [Limitazioni sull'uso di foto, video e brani musicali](#page-107-0)
- 109 [Sottotitoli esterni supportati](#page-108-0)
- 109 [Sottotitoli integrati supportati](#page-108-0)
- 110 [Risoluzioni e formati immagine supportati](#page-109-0)
- 110 [Codec e formati musicali supportati](#page-109-0)
- 111 [Codec video supportati](#page-110-0)

[Leggere al termine dell'installazione TV](#page-112-0)

- 113 [Formato delle immagini e segnali di ingresso](#page-112-0)
- 113 [Installazione di un blocco antifurto](#page-112-0)

[Leggere prima di collegare un computer \(Risoluzioni](#page-113-0)  [supportate\)](#page-113-0)

- 114 [TV Full HD](#page-113-0)
- 114 [IBM](#page-113-0)
- 114 [MAC](#page-113-0)
- 115 [VESA DMT](#page-114-0)
- 116 [TV HD](#page-115-0)
- 116 [IBM](#page-115-0)
- 116 [MAC](#page-115-0)
- 117 [VESA DMT](#page-116-0)

[Risoluzioni supportate per i segnali video](#page-117-0)

- 118 [VESA CVT](#page-117-0)
- 118 [CEA-861](#page-117-0)

[Tasti e funzioni disponibili durante la riproduzione di contenuti](#page-118-0)  [multimediali](#page-118-0)

[Licenza](#page-120-0)

### [Guida alla accessibilità](#page-121-0)

[Info sulla schermata Menu](#page-121-0)

[Uso del menu accessibilità](#page-121-0)

- 122 [Menu Collegamenti di accessibilità](#page-121-0)
- 123 [Istruzioni passo-passo per eseguire le varie opzioni](#page-122-0)

[Uso del televisore con la Guida vocale attiva](#page-124-0)

125 [Visione del televisore](#page-124-0)

[Uso della guida](#page-125-0)

[Impostazione della funzione Pianifica visione](#page-127-0)

129 [Annullare una visione pianificata](#page-128-0)

#### [Uso di Elenco canali](#page-129-0)

131 [Creazione di un elenco personale di canali preferiti](#page-130-0)

[Uso dello Smart Hub](#page-132-0)

- 133 [Smart Hub](#page-132-0)
- 134 [Uso di Schermo Principale in Smart Hub](#page-133-0)

[Avvio dell'e-Manual.](#page-136-0)

# <span id="page-6-0"></span>Guida rapida

Puoi imparare rapidamente ad eseguire ed usare le funzioni più frequentemente utilizzate.

# Uso dello Smart Hub

#### Connettersi allo Smart Hub per godere di app, giochi, film e molto altro ancora.

Utilizza le varie funzioni offerte dallo Smart Hub simultaneamente in un'unica schermata.

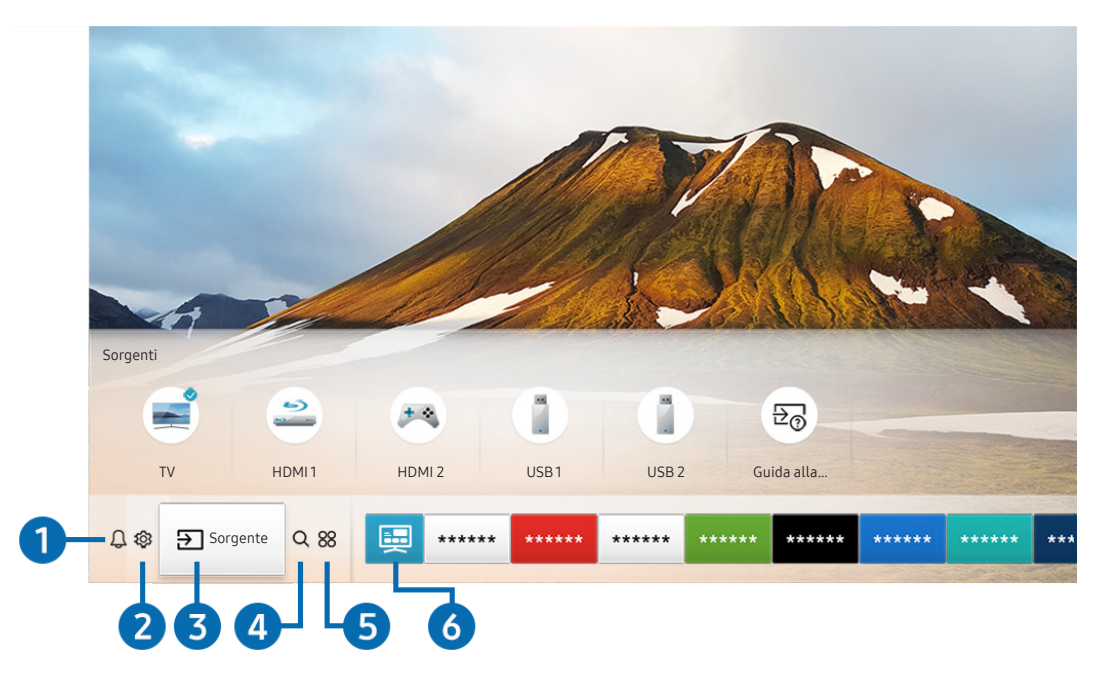

 $\triangle$  L'immagine visualizzata sul televisore potrà differire dall'immagine sopra in base al modello posseduto ed all'area geografica di appartenenza.

Premendo il tasto  $\hat{a}$  sul telecomando, è possibile usare le seguenti funzioni e caratteristiche.

### **1** A Notifica

È possibile visualizzare un elenco delle notifiche per tutti gli eventi che possono verificarsi sul TV. Al momento della messa in onda del programma pianificato o all'occorrere di un evento su un dispositivo registrato compare una notifica sullo schermo.

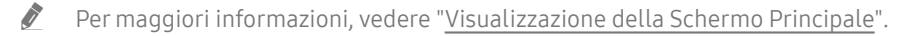

### **2** <sup>@</sup> Impostazioni

Allo spostamento del focus sull'icona  $\mathcal{O}_3$ , nel menu in alto vengono visualizzate le impostazioni rapide. Cliccando sulle icone è possibile impostare le funzioni usate più frequentemente.

### **3**  $\Theta$  Sorgente

E' possibile selezionare un dispositivo esterno collegato al televisore.

" Per maggiori informazioni, vedere ["Accedere ai diversi dispositivi esterni collegati al televisore"](#page-26-1).

# **4** Q Ricerca

È possibile ricercare i dati per canale, programma, titolo del film ed app tramite lo Smart Smart Hub.

 $\bullet$  Per utilizzare questa funzione, il televisore deve essere collegato a Internet.

### 6 **88 APPS**

È possibile utilizzare una varietà di contenuti quali notiziari, eventi sportivi, previsioni meteo e giochi installando le app corrispondenti sul televisore.

- $\bullet$  Per utilizzare questa funzione, il televisore deve essere collegato a Internet.
- **2** Per maggiori informazioni, vedere ["Uso del servizio Applicazioni"](#page-43-1).

### **6** 国 Guida universale

Guida universale è una app che permette di cercare contenuti divertenti quali ad esempio show televisivi, sceneggiati, film e musica in un unico posto. Guida universale è in grado di consigliare contenuti specifici per le proprie preferenze e avvisare dell'arrivo di nuove serie televisive.

- Per ulteriori informazioni su Guida universale, vedere "[Uso della app Guida universale"](#page-48-1).
- " Le immagini possono sembrare sfocate in base alle condizioni di visualizzazione della sorgente delle immagini.
- " Questa funzione potrebbe non essere supportata in base al modello posseduto ed all'area geografica di appartenenza.

# <span id="page-8-0"></span>Aggiornamento del software del televisore

Verificare la versione del software del televisore e aggiornarlo qualora necessario.

**∩ > © Impostazioni > Supporto > Aggiornamento software Prova ora** 

# Aggiornamento del software del televisore alla versione più recente

 $\triangle$  NON spegnere il televisore fino al termine dell'aggiornamento. Una volta completato l'aggiornamento del software, il televisore si spegne e riaccende automaticamente. Dopo un aggiornamento software le impostazioni video e audio verranno reimpostate ai loro valori predefiniti.

#### Aggiornamento via Internet

**△ △ ※ Impostazioni > Supporto > Aggiornamento software > Aggiorna ora Prova ora** 

 $\triangle$  L'aggiornamento via Internet richiede una connessione Internet attiva.

#### Aggiornamento mediante un dispositivo USB

#### $\hat{m}$  >  $\hat{\infty}$  Impostazioni > Supporto > Aggiornamento software > Aggiorna ora

Dopo il download del file di aggiornamento dal sito web Samsung e la memorizzazione su un dispositivo USB, collegare il dispositivo USB al TV per eseguire l'aggiornamento.

Per effettuare l'aggiornamento mediante una chiavetta USB, scaricare il pacchetto di aggiornamento dal sito Samsung.com sul proprio computer. Quindi memorizzare il pacchetto di aggiornamento nella cartella di primo livello del dispositivo USB. In caso contrario il televisore non sarà in grado di localizzare l'aggiornamento.

# Aggiornamento automatico del televisore

#### d > © Impostazioni > Supporto > Aggiornamento software > Aggiornamento automatico Prova ora

Se il televisore è collegato a Internet, è possibile aggiornare automaticamente il software durante la visione TV. Una volta completato l'aggiornamento in background, il nuovo software viene applicato alla successiva accensione del televisore.

Accettando i termini e le condizioni del servizio Smart Hub, Aggiornamento automatico verrà impostato automaticamente su On. Per disabilitare questa funzione, usare il tasto Selezione per disattivarla.

- " L'esecuzione di questa funzione può richiedere più tempo se si sta eseguendo contemporaneamente un'altra funzione di rete.
- $\triangle$  Questa opzione richiede una connessione Internet.

# <span id="page-9-0"></span>Ricevere assistenza

Ottenere aiuto direttamente da Samsung in caso di problemi con il televisore.

# Ricevere supporto tramite Gestione remota

#### **△ ◇ ※ Impostazioni > Supporto > Gestione remota Prova ora**

Dopo aver accettato l'accordo d'uso, è possibile usare Gestione remota per accedere all'Assistenza Remota, attraverso la quale un tecnico dell'assistenza Samsung potrà da remoto, via web, eseguire la diagnosi del TV, correggerne i problemi e aggiornarne il software. La funzione Gestione remota può essere attivata e disattivata in base alle proprie esigenze.

**The Cuesta opzione richiede una connessione Internet.** 

Potrete inoltre avviare questa funzione tenendo premuto il tasto  $\bigcap$  per 5 o più secondi.

#### Cos'è l'Assistenza remota?

Il Servizio di Assistenza remota Samsung supporta il cliente a livello individuale attraverso un tecnico Samsung che remotamente:

- Effettua la diagnosi del televisore
- Regola le impostazioni del televisore per conto del cliente
- Esegue il ripristino del televisore alle impostazioni di fabbrica
- Installa gli aggiornamenti firmware consigliati

#### Come funziona l'assistenza da remoto?

È possibile ottenere facilmente assistenza Samsung Remote Support per il proprio TV:

- 1. Chiamare il Contact Centre Samsung e richiedere assistenza remota.
- 2. Accedere al menu del TV, quindi andare alla sezione Supporto.  $(\text{m} > \text{\&}$  Impostazioni  $>$  Supporto)
- 3. Selezionare Gestione remota quindi leggere ed accettare i termini del contratto di assistenza. Quando viene visualizzata la schermata di immissione del PIN, fornire il PIN al tecnico.
- 4. Il tecnico avrà quindi accesso al televisore.

# <span id="page-10-0"></span>Reperimento delle informazioni di contatto per l'assistenza

### **△ → ※ Impostazioni → Supporto → Informazioni su questo TV Prova ora**

È possibile visualizzare l'indirizzo del sito web Samsung, il numero di telefono del call centre, il modello del televisore, la versione software, l'Accordo di Licenza Open Source e altre informazioni necessarie per ricevere assistenza da un incaricato Samsung o tramite il sito web Samsung.

- $\triangle$  È possibile reperire le informazioni anche leggendo il codice QR del prodotto.
- " È possibile avviare questa funzione anche tenendo premuto il tasto (Riproduci) per più di 5 secondi. Continuare a tenere premuto il tasto fino a quando non appare una finestra pop-up con le informazioni.

# Richiesta di assistenza

#### **△ ◇ ※ Impostazioni > Supporto > Richiedi supporto Prova ora**

In caso di problemi con il televisore è possibile richiedere assistenza. Selezionare l'elemento corrispondente al problema riscontrato quindi selezionare Richiedi adesso o Pianifica appuntamento > Invia. La tua richiesta di assistenza verrà registrata. Il Samsung Contact Centre vi contatterà per aiutarvi ad impostare o confermare un appuntamento di assistenza.

- $\triangle$  Questa funzione potrebbe non essere supportata in base all'area geografica di appartenenza.
- " Per effettuare una richiesta di assistenza è necessario accettare i termini e condizioni del servizio.
- $\triangle$  Questa opzione richiede una connessione Internet.

# <span id="page-11-0"></span>Connessioni

Puoi vedere programmi in onda collegando una antenna ed il relativo cavo al televisore ed accedendo ad Internet usando un cavo LAN o un router wireless. È anche possibile collegare dispositivi esterni usando vari tipi di connettori.

# Guida alla connessione

È possibile visualizzare le informazioni dettagliate sui servizi esterni collegabili al televisore.

#### $\hat{\omega}$  >  $\Theta$  Sorgente > Guida alla connessione

Ti guiderà mediante immagini alla connessione di diversi dispositivi esterni quali un decoder, una console per giochi ed un PC. Selezionando il metodo scelto per la connessione al dispositivo esterno, verranno visualizzate le informazioni dettagliate.

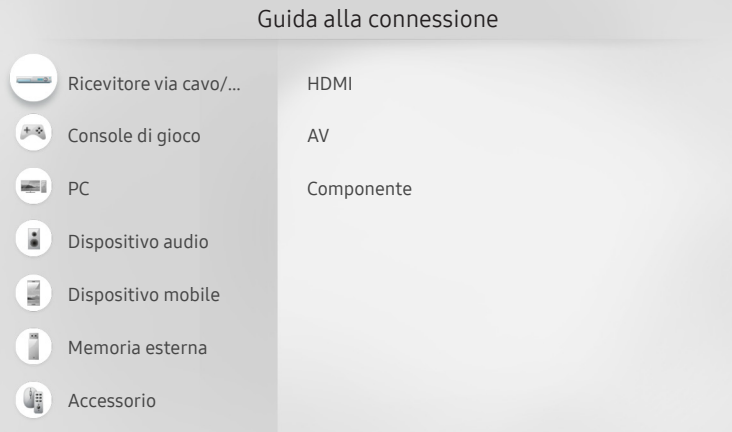

" L'immagine visualizzata sul televisore potrà differire dall'immagine sopra in base al modello posseduto ed all'area geografica di appartenenza.

# <span id="page-12-0"></span>Connessione di una Antenna (Antenna)

È possibile collegare un cavo di antenna al televisore.

" Se si usa un ricevitore via cavo/satellitare non è necessario collegare l'antenna.

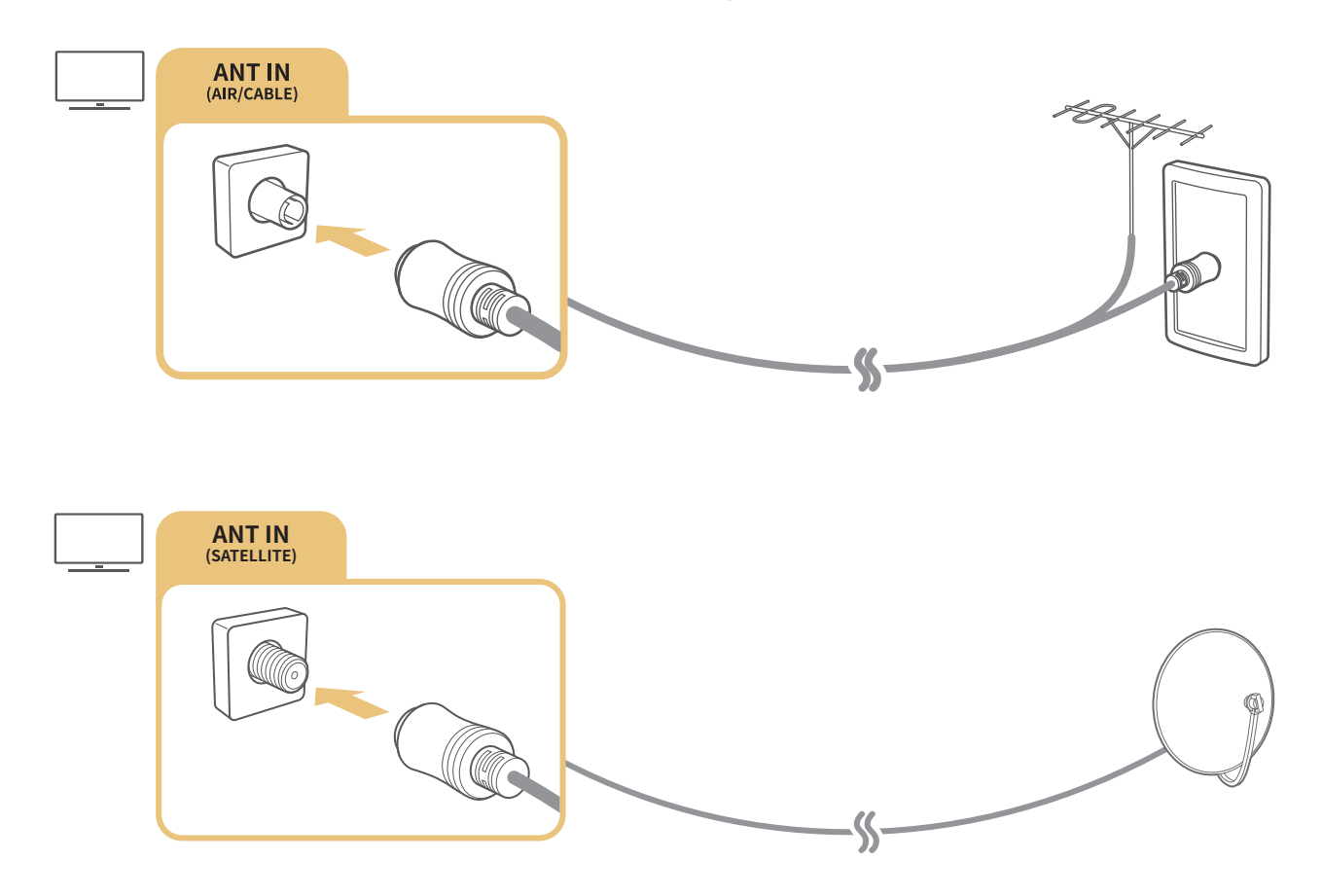

È meglio collegare entrambi i connettori usando un Multi-Switch o un DiSEqC. Switch o altro, e impostare Tipologia connessione antenna su Oscillatore doppio.

- $\triangle$  Il metodo di connessione può differire in base al modello.
- Il sistema DVB-T2 potrebbe non essere supportato in base all'area geografica di appartenenza.
- $\triangle$  In base al modello o all'area geografica di appartenenza.

# <span id="page-13-0"></span>Connessione a Internet.

È possibile accedere ad Internet mediante il proprio TV.

# Collegamento alla rete Internet

#### **△ ◇ © Impostazioni > Generali > Rete > Apri Impostazioni di rete Prova ora**

Connessione ad una rete disponibile.

#### Stabilire una connessione Internet cablata

#### d > @ Impostazioni > Generali > Rete > Apri Impostazioni di rete > Cavo

Se si collega un cavo LAN, il televisore effettuerà l'accesso automatico ad Internet.

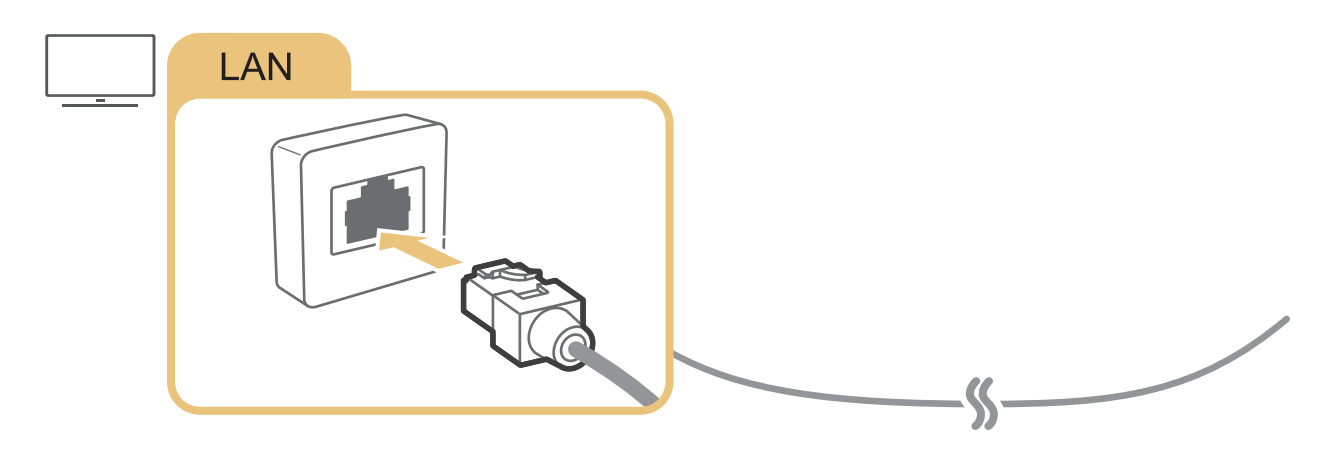

 $\bullet$  Per la connessione, usare un cavo CAT 7 (tipo STP\*). \* Shielded Twist Pair

 $\triangle$  Se la velocità di rete è inferiore a 10Mbps, il televisore non sarà in grado di collegarsi a Internet.

### $\hat{\omega}$   $>$   $\hat{\infty}$  Impostazioni  $>$  Generali  $>$  Rete  $>$  Apri Impostazioni di rete  $>$  Wireless

Verificare di avere il SSID (nome) del router wireless e le impostazioni della chiave di sicurezza prima di tentare la connessione, quindi seguire le istruzioni visualizzate sullo schermo.

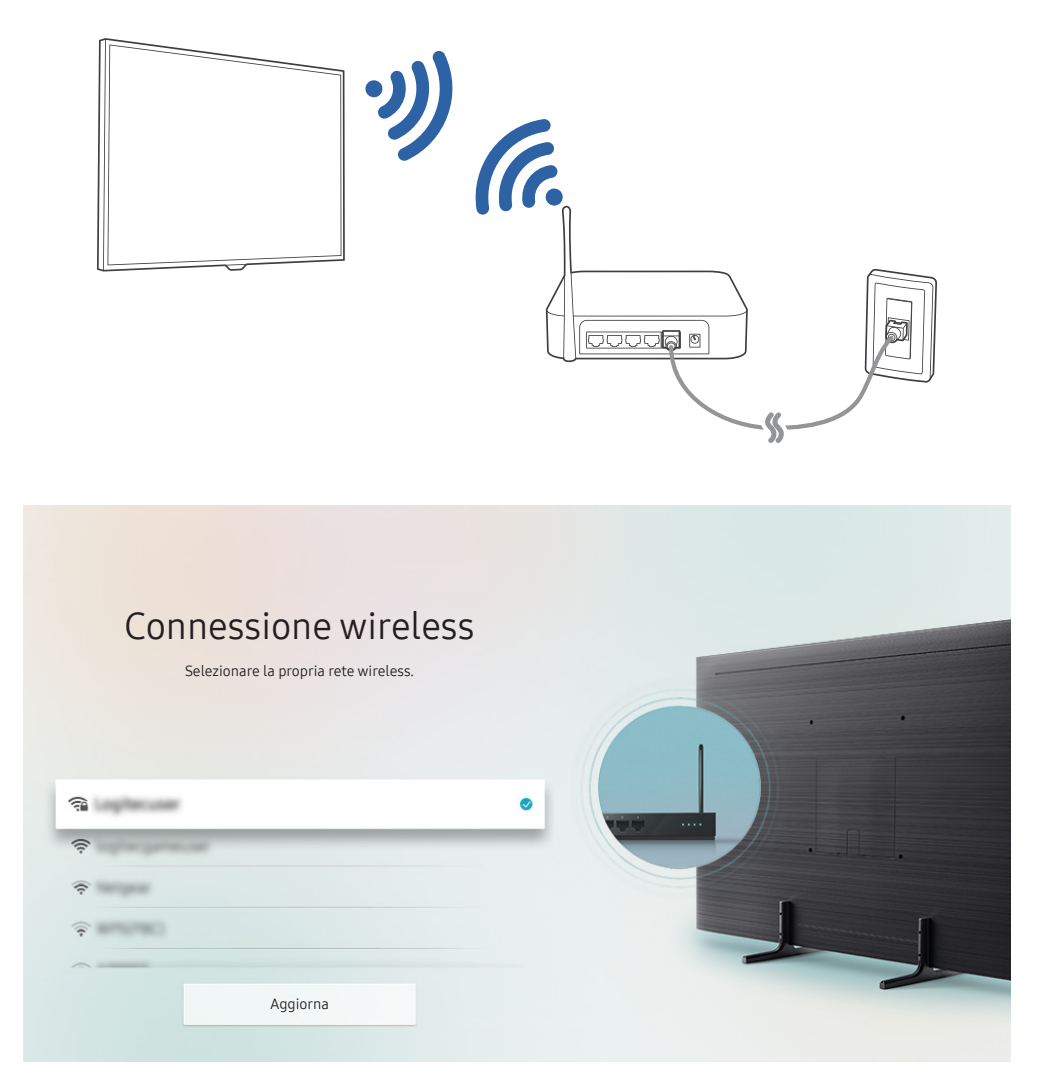

- " L'immagine visualizzata sul televisore potrà differire dall'immagine sopra in base al modello posseduto ed all'area geografica di appartenenza.
- Qualora non sia disponibile alcun router wireless, selezionare Aggiungi rete in fondo nell'elenco e digitare il nome del network (SSID).
- Se il router wireless è dotato di un pulsante WPS o PBC, selezionare Usa WPS in fondo nell'elenco, quindi premere il tasto WPS o PBC sul router entro 2 minuti. Il Tv si collegherà automaticamente.

# <span id="page-15-0"></span>Verifica dello stato della connessione Internet

**∩ > © Impostazioni > Generali > Rete > Stato rete Prova ora** 

Verificare lo stato attuale di Internet e della rete.

# Ripristinare la rete

#### **∩ > © Impostazioni > Generali > Rete > Ripristina rete Prova ora**

Consente di ripristinare le impostazioni di rete predefinite di fabbrica.

# Accensione del televisore con un Dispositivo mobile

#### $\hat{m}$  >  $\hat{\otimes}$  Impostazioni > Generali > Rete > Impostazioni avanzate > Accensione con dispositivo mobile

È possibile accendere il TV tramite il proprio dispositivo mobile quando entrambi sono collegati alla stessa rete.

# Collegare un dispositivo di controllo IP al TV.

### $\hat{\omega}$  >  $\hat{\infty}$  Impostazioni > Generali > Rete > Impostazioni avanzate > IP remoto

#### È possibile collegare un dispositivo di controllo IP al TV da remoto per gestire il proprio dispositivo IP.

- Per utilizzare questa funzione, Accensione con dispositivo mobile deve essere attiva.
- " L'attivazione di questa funzione può consentire ad altri dispositivi di controllo IP di controllare il proprio TV. Si consiglia di attivare questa funzione solo se è stato installato un controller personale di terze parti autorizzato ed appositamente configurato per un TV Samsung e se la propria rete Wi-Fi è protetta da password.
- " Questa funzione potrebbe non essere supportata in base al modello posseduto ed all'area geografica di appartenenza.

# <span id="page-16-0"></span>Impostazione di una connessione Internet su IPv6

#### Configurazione delle impostazioni di connessione IPv6

#### $\hat{m}$   $>$   $\hat{\infty}$  Impostazioni  $>$  Generali  $>$  Rete  $>$  Impostazioni avanzate  $>$  IPv6

 $\triangle$  Questa funzione potrebbe non essere supportata in base al modello posseduto ed all'area geografica di appartenenza.

#### Verifica delle impostazioni della connessione su IPv6

 $\hat{m}$   $>$   $\hat{\infty}$  Impostazioni  $>$  Generali  $>$  Rete  $>$  Impostazioni avanzate  $>$  Stato IPv6

" Questa funzione potrebbe non essere supportata in base al modello posseduto ed all'area geografica di appartenenza.

# Selezionare il nome del televisore in rete

#### $\hat{m}$   $>$   $\hat{\infty}$  Impostazioni  $>$  Generali  $>$  Gestione sistema  $>$  Nome dispositivo Prova ora

E' possibile cambiare il nome del televisore visualizzato sulla rete. Selezionare Personalizza nella parte bassa della schermata e modificare il nome.

# Risoluzione dei problemi di connessione Internet

Se il televisore non riesce a collegarsi ad Internet, provare le soluzioni indicate sotto.

### Risoluzione dei problemi di connessione Internet Prova ora

Una volta letto il contenuto seguente, cercare di risolvere il problema di connessione Internet. Se il problema persiste, contattare l'Internet Service Provider.

#### Cavo di rete non trovato

Assicurarsi che il cavo LAN sia collegato ad entrambe le estremità. Se è collegato, assicurarsi che il router sia acceso. In caso positivo, provare a spegnerlo e riaccenderlo.

#### Mancata connessione di rete wireless

Se non viene individuato il router wireless selezionato, accedere a Apri Impostazioni di rete e selezionare il router appropriato.

–  $\hat{m}$  >  $\hat{\otimes}$  Impostazioni > Generali > Rete > Apri Impostazioni di rete

#### Impossibile collegarsi a un router wireless

- 1. Verificare che il router sia acceso. In caso positivo, provare a spegnerlo e riaccenderlo.
- 2. Digitare la password, se richiesta.

#### Impostazione automatica IP non riuscita

- 1. Configurare le impostazioni di Impost. IP.
	- $\hat{m}$   $>$   $\hat{\infty}$  Impostazioni  $>$  Generali  $>$  Rete  $>$  Stato rete  $>$  Impost. IP
- 2. Verificare che il server DHCP sia attivato sul router, quindi scollegare e ricollegare il router.
- 3. Se necessario, reimpostare il router.
	- Per effettuare la connessione wireless, digitare la password corretta se necessario.

#### Impossibile collegarsi alla rete.

- 1. Verificare tutti i valori del campo Impost. IP.
	- $\hat{m}$   $>$   $\hat{\infty}$  Impostazioni  $>$  Generali  $>$  Rete  $>$  Stato rete  $>$  Impost. IP
- 2. Una volta verificato lo stato del server DHCP (deve essere attivo) sul router, scollegare e ricollegare il cavo LAN.
	- Per effettuare la connessione wireless, digitare la password corretta se necessario.

#### Connessione alla rete locale attiva ma impossibile collegarsi a Internet

- 1. Verificare che il cavo LAN Internet sia collegato alla porta LAN esterna del router.
- 2. Verificare i parametri DNS in Impost. IP.
	- $\hat{m}$   $>$   $\hat{\otimes}$  Impostazioni  $>$  Generali  $>$  Rete  $>$  Stato rete  $>$  Impost. IP

#### Impostazione di rete completata ma impossibile collegarsi a Internet

Se il problema persiste, contattare l'Internet Service Provider.

# <span id="page-18-0"></span>Connessione di dispositivi video

Effettuare le connessioni video corrette tra il televisore e gli altri dispositivi esterni.

# Connessione mediante cavo HDMI

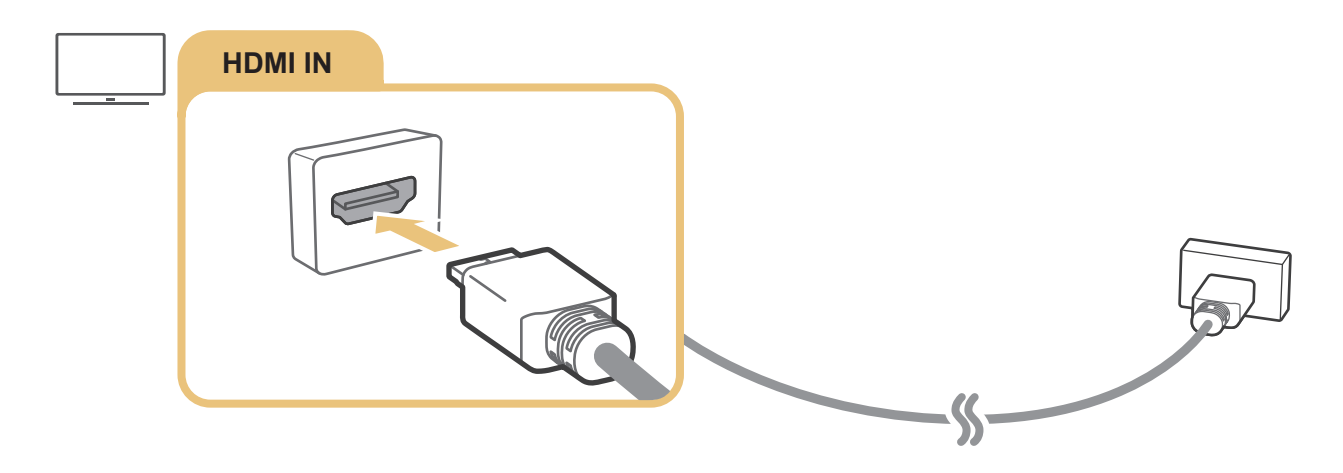

# Connessione mediante cavo component

Collegare il cavo component ai connettori di ingresso component del televisore e ai connettori di uscita component del dispositivo, come mostrato nell'immagine sottostante.

Verificare che i colori del cavo corrispondano ai colori del connettore.

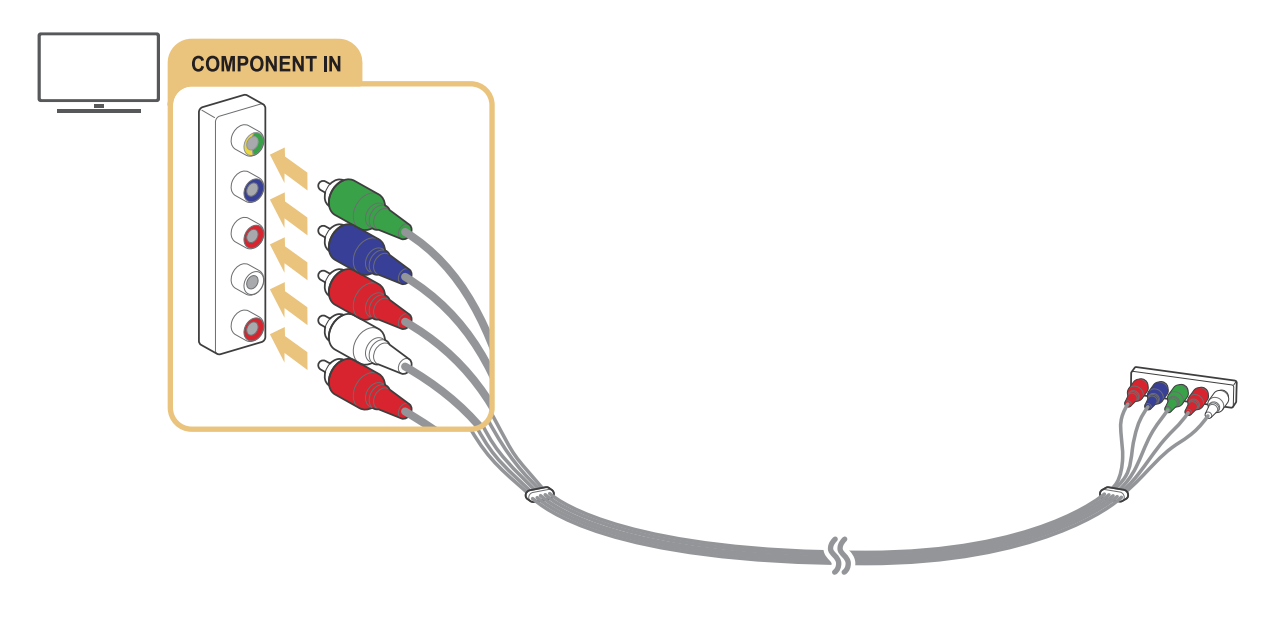

 $\triangle$  In base al modello o all'area geografica di appartenenza.

# <span id="page-19-0"></span>Connessione mediante cavo composito (A/V)

Collegare il cavo AV ai connettori di ingresso AV del televisore e ai connettori di uscita AV del dispositivo, come mostrato nell'immagine sottostante.

Verificare che i colori del cavo corrispondano ai colori del connettore.

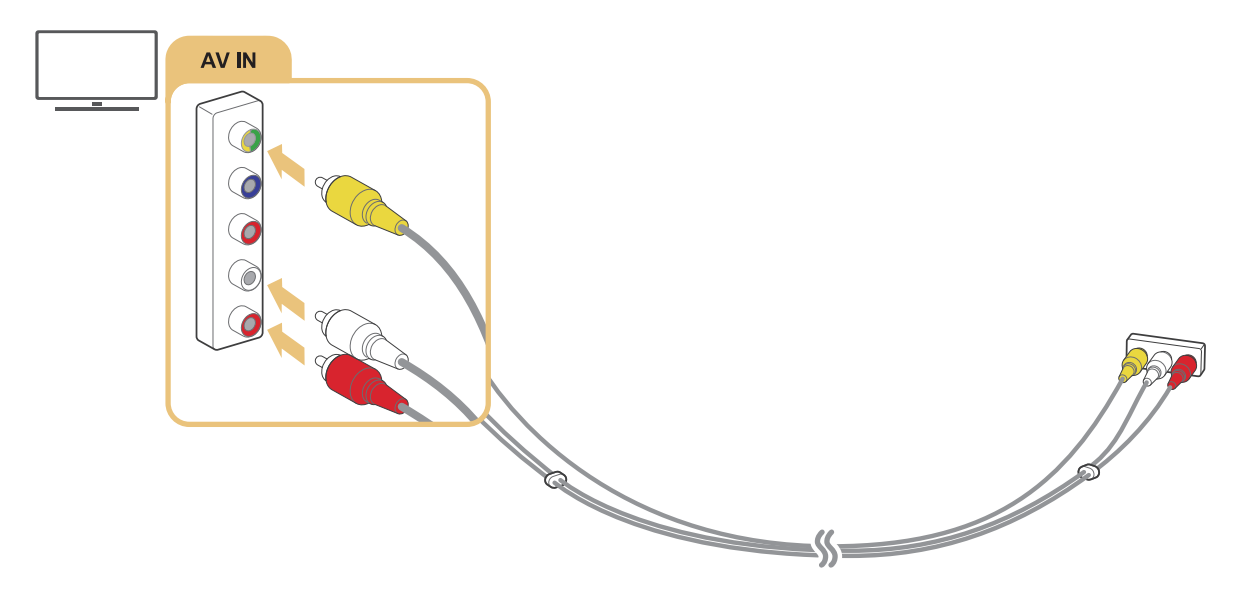

 $\triangle$  In base al modello o all'area geografica di appartenenza.

# <span id="page-20-0"></span>Collegamento mediante un cavo component (solo modelli dotati di porta COMPONENT IN / AV IN)

Una connessione Component permette di visualizzare risoluzioni video fino a 1080p. Per visualizzare un video per la maggior parte dei lettori DVD e Blu-ray, usare la connessione Component.

Osservando l'illustrazione sotto, collegare la porta Component IN e AV IN del TV alla porta Component OUT del dispositivo esterno usando gli adattatori componente e AV. Assicurarsi di collegare cavi con lo stesso colore. (blu con blu, giallo con giallo ecc.)

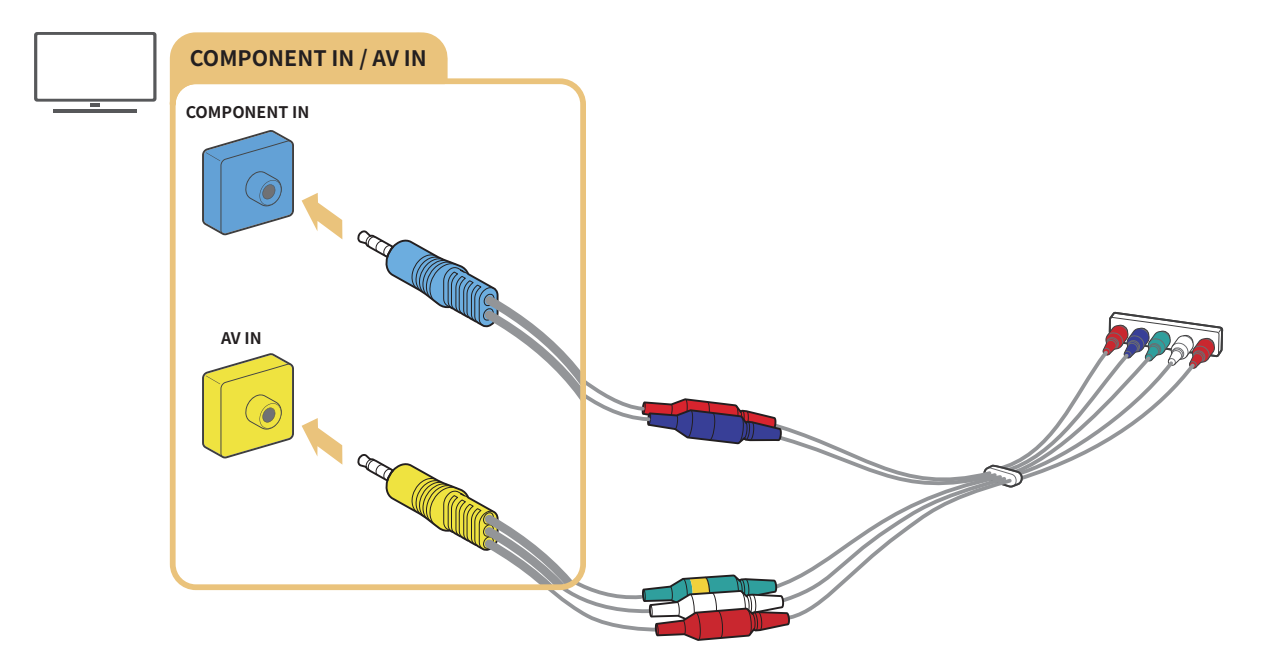

- Per usare dispositivi Component, collegare sia il cavo Component (blu) sia un cavo AV (giallo).
- $\triangle$  In base al modello o all'area geografica di appartenenza.

# <span id="page-21-0"></span>Collegamento mediante un cavo composite (solo modelli dotati di porta COMPONENT IN / AV IN)

Mediante la connessione AV, è possibile raggiungere una risoluzione fino a 576i.

Osservando l'illustrazione sotto, collegare la porta AV IN del TV alla porta AV OUT del dispositivo esterno usando l'adattatore AV ed il cavo Composite in dotazione. Nel collegare i cavi, accertarsi di far corrispondere i colori con quelli delle porte.

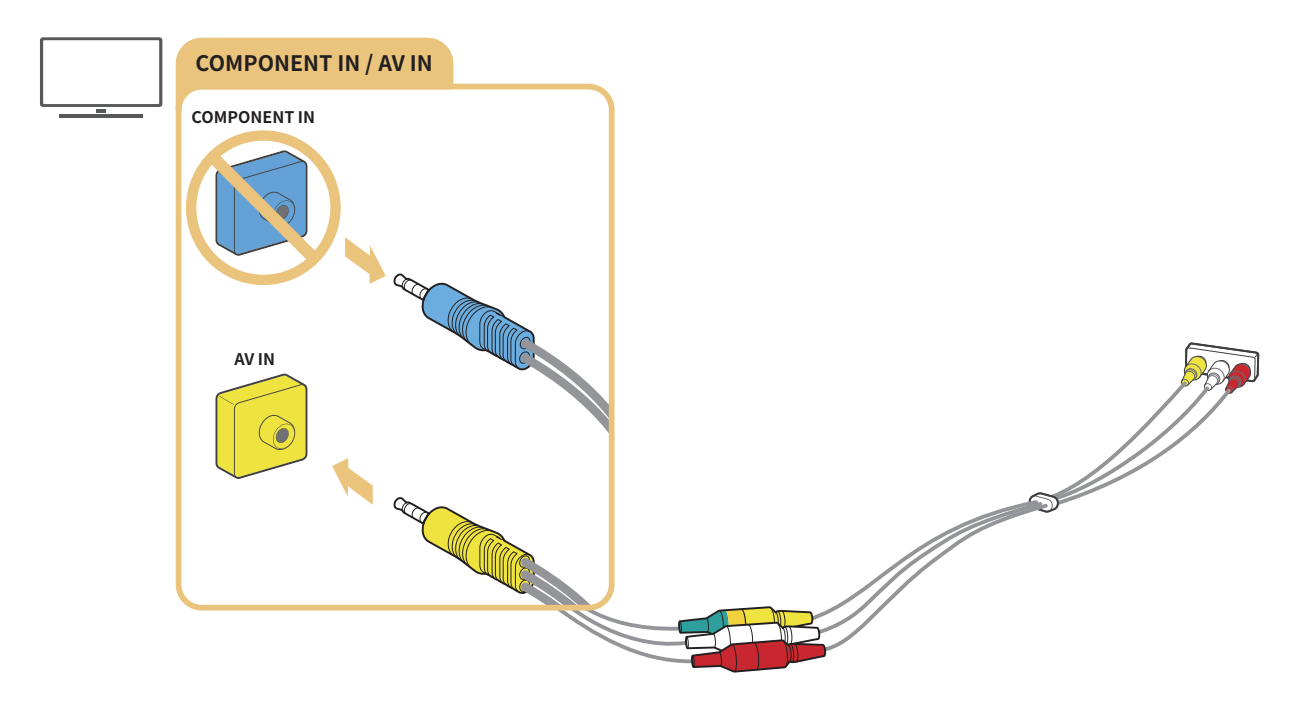

- Collegare i dispositivi AV (composite) solo alla porta AV In. Non collegarli alla porta Component In.
- $\triangle$  In base al modello o all'area geografica di appartenenza.

# <span id="page-22-0"></span>Connessioni di ingresso e uscita audio

Effettuare le connessioni audio corrette tra il televisore e gli altri dispositivi esterni.

" Per maggiori informazioni su come selezionare gli altoparlanti esterni, vedere "[Selezione degli altoparlanti"](#page-74-1).

# Connessione mediante cavo HDMI (ARC)

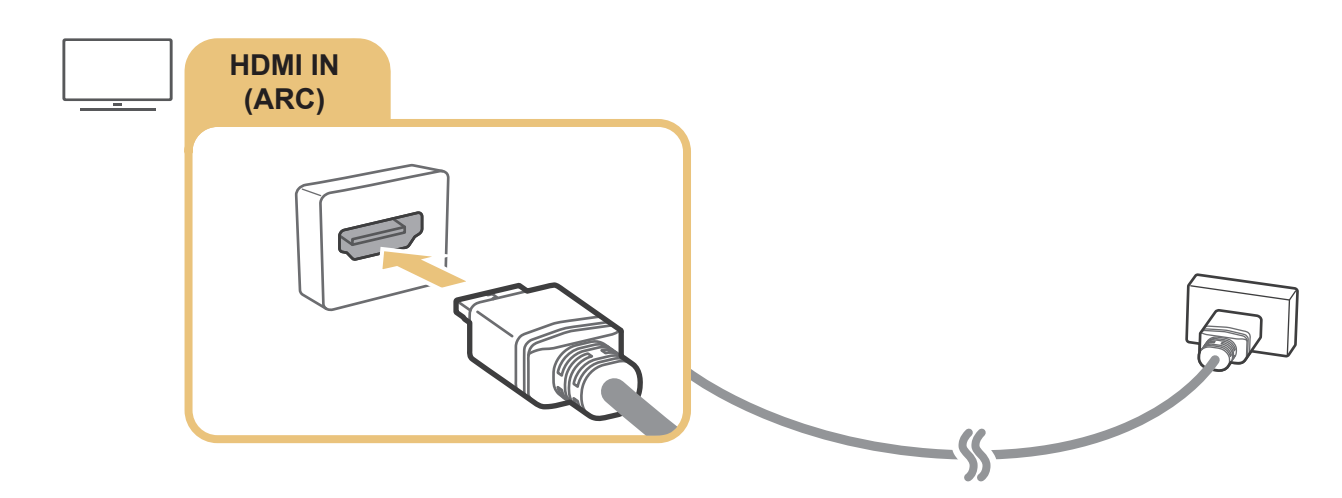

# Connessione mediante cavo audio digitale (ottico)

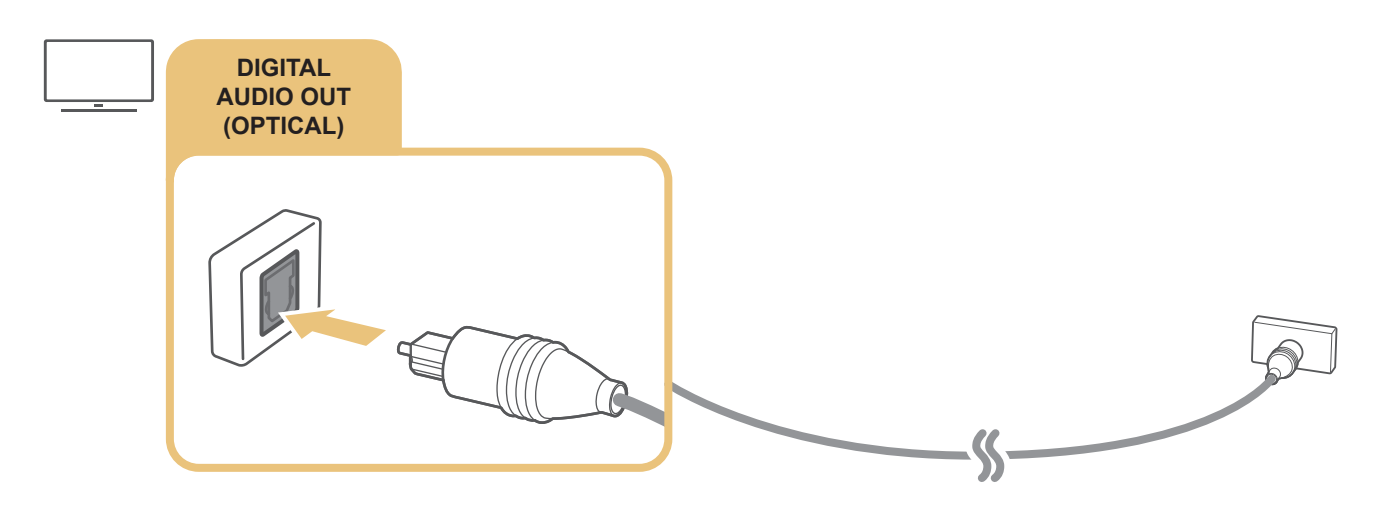

# Collegamento mediante una rete wireless

È possibile collegare il TV ad un dispositivo audio Samsung che supporti la funzione Wi-Fi tramite a propria rete wireless. I due dispositivi devono essere connessi alla stessa rete. Per maggiori informazioni sulla connessione e l'uso di un dispositivo audio Samsung che supporti la funzione Wi-Fi, vedere il proprio manuale dell'utente.

# <span id="page-23-1"></span><span id="page-23-0"></span>Connessione di un computer

Usare il televisore come un monitor per computer oppure il televisore ad un computer mediante la rete ed accedere al contenuto del computer.

# Connessione mediante la porta HDMI - Screen Sharing (HDMI)

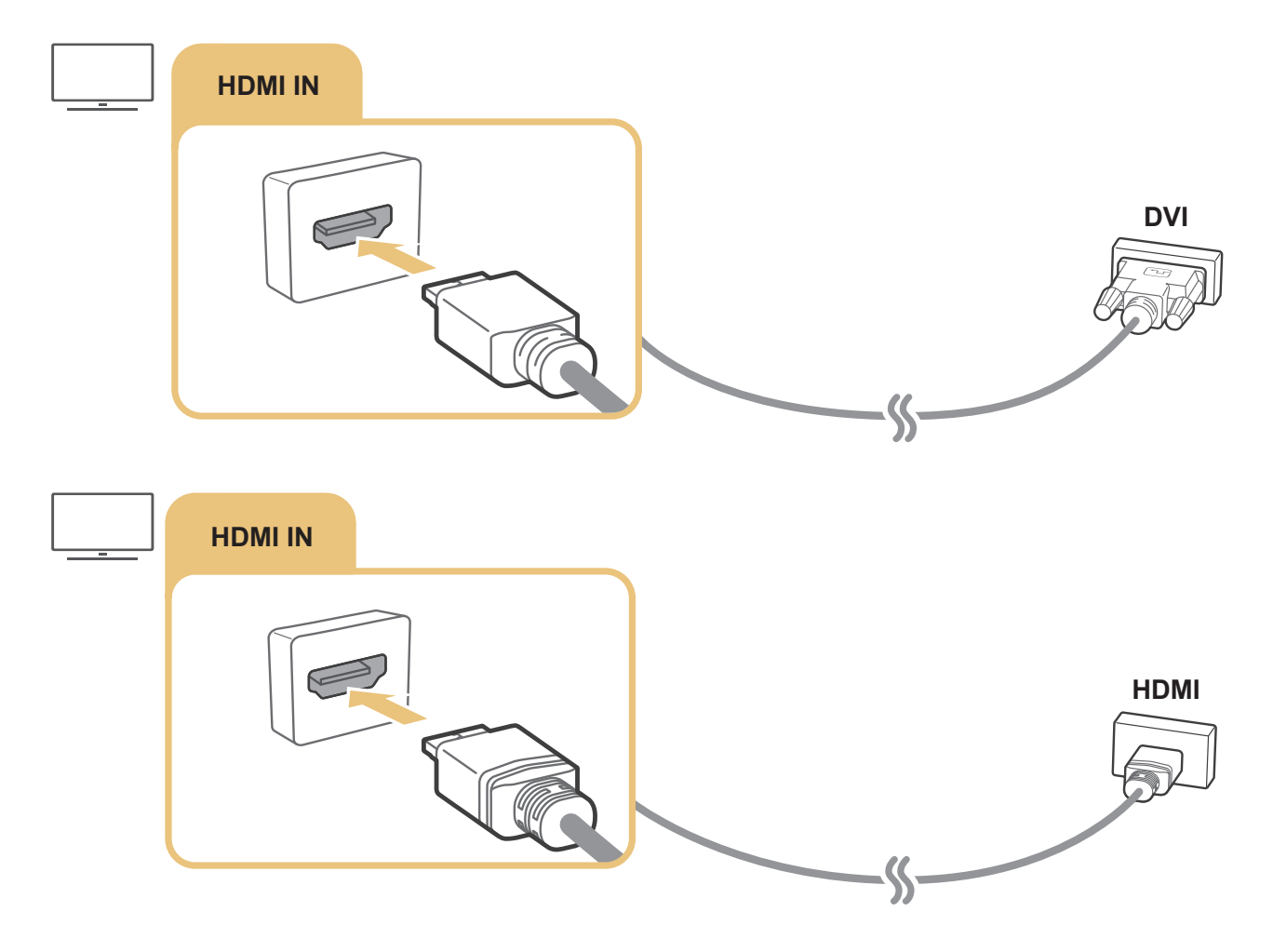

Qualora si abbia un PC collegato, accedere a  $\textcircled{h}$  >  $\textcircled{}$  Sorgente, quindi selezionare l'icona del PC nell'elenco dei dispositivi esterni. Per maggiori informazioni sulla impostazione delle porte, vedere ["Modificare il nome e l'icona di un](#page-26-2)  [dispositivo esterno"](#page-26-2).

# <span id="page-24-0"></span>Collegare il proprio Dispositivo mobile

Collegare il proprio dispositivo mobile al TV sulla stessa rete per controllare il TV mediante il dispositivo mobile o riprodurre contenuti del dispositivo mobile sul TV.

Usare la app SmartThings sul proprio dispositivo mobile per collegarlo in modo rapido e facile al TV e controllarne le impostazioni principali. Inoltre, è possibile controllare da remoto lo stato dei vari dispositivi quali i dispositivi smart Samsung, i dispositivi domestici e gli altoparlanti registrati sul server.

- Assicurarsi che il proprio TV supporti SmartThings. È possibile controllarlo con il menu Supported Device (Dispositivi supportati) nella app SmartThings.
- " Per usare la app SmartThings, è necessario effettuare l'accesso al proprio account Samsung sul TV.
- " Questa funzione potrebbe non essere supportata in base al modello di TV posseduto ed all'area geografica di appartenenza.
- " Questa funzione potrebbe non essere supportata in base al modello posseduto ed all'area geografica di appartenenza.
- $\sum$  Le funzioni supportate possono differire in base alla versione della app SmartThings.

È possibile installare la app SmartThings dal App Store o dal Google Play Store.

# Collegare il TV mediante la app SmartThings

- 1. Accendere il televisore.
- 2. Eseguire la app SmartThings sul proprio dispositivo mobile.
- 3. Selezionare Aggiungi dispositivo nella dashboard della app SmartThings. Vengono cercati i possibili TV da collegare.
- 4. Dai risultati della ricerca, selezionare il modello del proprio TV.
- 5. Digitare il PIN visualizzato sullo schermo del TV.

#### Una volta registrato il TV con il proprio account Samsung, è possibile usare la app SmartThings per controllare il TV.

- Questa funzione potrebbe non essere supportata in base al modello posseduto ed all'area geografica di appartenenza.
- $\ell$  Se il TV non viene individuato dal dispositivo mobile, spegnerli e riaccenderli entrambi e riprovare.
- In presenza di più TV, è possibile selezionare facilmente il TV desiderato impostando nomi diversi di TV in  $\hat{m} > \hat{m}$ Impostazioni  $\geq$  Generali  $\geq$  Gestione sistema  $\geq$  Nome dispositivo.

# <span id="page-25-0"></span>Mirroring bidirezionale del TV e del dispositivo mobile mediante la app SmartThings

Il mirroring bidirezionale si riferisce all'emissione dell'immagine dello schermo e dell'audio del dispositivo mobile sul TV o l'emissione dell'immagine dello schermo e dell'audio del TV sul dispositivo mobile. È possibile usare la app SmartThings per visualizzare lo schermo e l'audio del TV sul proprio dispositivo mobile o per riprodurre lo schermo e l'audio del dispositivo mobile sul TV.

Eseguire la app SmartThings sul proprio dispositivo mobile. Selezionare il TV dalla dashboard. E' possibile utilizzare le seguenti funzioni:

- È possibile visualizzare lo schermo unitamente all'audio del dispositivo mobile sul proprio TV.
	- " Dopo aver collegato un dispositivo mobile che supporti la funzione di screen mirroring al proprio TV, è possibile usare la funzione per visualizzare lo schermo unitamente all'audio del dispositivo mobile sul proprio TV in modalità wireless e riprodurre video, audio o file fotografici contenuti sul dispositivo mobile sul proprio TV.
- È possibile visualizzare lo schermo e l'audio del TV sul proprio dispositivo mobile.
- È possibile ascoltare l'audio del TV sul proprio dispositivo mobile.
- " Questa funzione potrebbe non essere supportata in base al modello posseduto ed all'area geografica di appartenenza.
- " È possibile aggiungere un nuovo dispositivo tramite la app SmartThings sul proprio telefono mobile. Per maggiori dettagli vedere la Guida dell'utente della app SmartThings.
- " Questa funzione potrebbe non essere supportata in base al modello di TV posseduto ed all'area geografica di appartenenza.
- $\triangle$  Le funzioni supportate possono differire in base alla versione della app SmartThings.
- Se non viene trovato alcun televisore, riprovare ad eseguire la ricerca dopo aver spento e riacceso entrambi.
- In presenza di più TV, assegnare un diverso nome ad ognuno di essi in  $\hat{m} > 2$  Impostazioni > Generali > Gestione sistema > Nome dispositivo in modo da rendere facile la selezione.

# Gestione di un dispositivo mobile

#### d > © Impostazioni > Generali > Gestione dispositivi esterni > Gestione connessione dispositivo Prova ora

● Notifica accesso

Impostare la visualizzazione di una eventuale notifica in caso un dispositivo mobile tenti di connettersi al televisore.

**Elenco dispositivi** 

Visualizzare, modificare o eliminare un elenco di dispositivi mobile registrati sul TV.

# <span id="page-26-1"></span><span id="page-26-0"></span>Accedere ai diversi dispositivi esterni collegati al televisore

È possibile passare dai programmi televisivi ai contenuti presenti sui dispositivi esterni.

# Modifica del segnale di ingresso

### **△>** > **Sorgente**

Selezionando un dispositivo esterno collegato nella schermata Sorgente, l'uscita del dispositivo selezionato verrà visualizzata sullo schermo del televisore.

- " Una volta collegato il dispositivo USB alla porta USB, comparirà un messaggio che permetterà di selezionare facilmente i contenuti multimediali presenti sul dispositivo.
- " Questa funzione potrebbe non essere supportata in base al modello posseduto ed all'area geografica di appartenenza.

# <span id="page-26-2"></span>Modificare il nome e l'icona di un dispositivo esterno

### **△>** > **Sorgente**

È possibile cambiare il nome della porta alla quale collegare un dispositivo esterno o aggiungerla alla schermata Home.

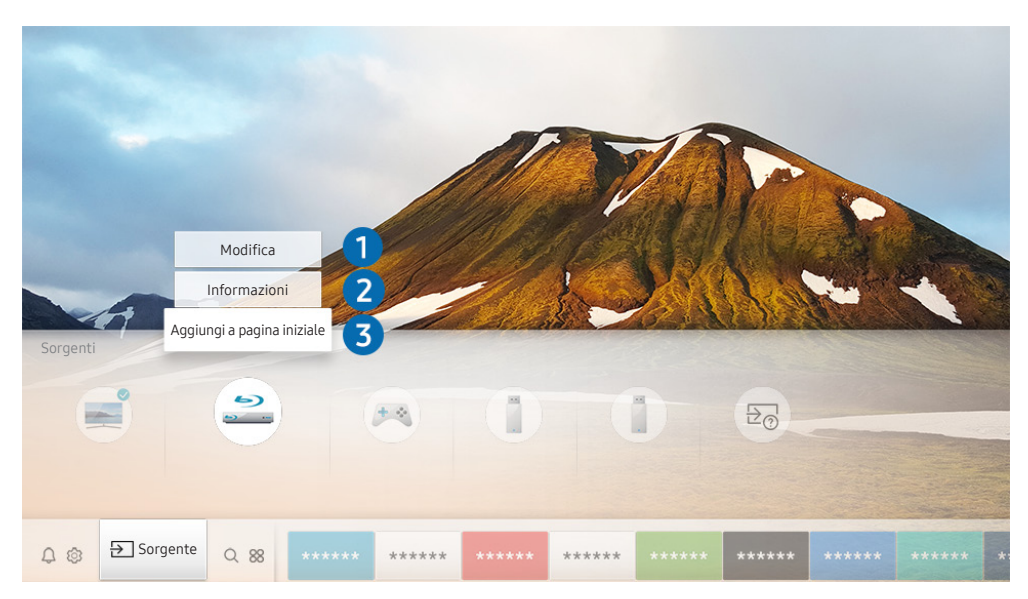

" L'immagine visualizzata sul televisore potrà differire dall'immagine sopra in base al modello posseduto ed all'area geografica di appartenenza.

- 1. Spostare il focus su un dispositivo esterno collegato.
- 2. Premere il tasto direzionale Su. Sono disponibili le seguenti funzioni:
	- $\sum$  Le funzioni disponibili possono differire in base al tipo di porta.

# <span id="page-27-0"></span>**1** Modifica

È possibile rinominare ogni porta con il nome di un dispositivo di input o con un nome a piacere in modo da rendere semplice cambiare il dispositivo di inserimento desiderato.

### 2 Informazioni

È possibile visualizzare le informazioni dettagliate sui dispositivi esterni collegati al televisore.

### 3 Aggiungi a pagina iniziale

È possibile aggiungere la porta di un dispositivo esterno alla schermata Home per una rapida commutazione.

# Uso di funzioni aggiuntive

È possibile usare le seguenti funzioni nella schermata Sorgente.

● Guida alla connessione: La guida alla connessione del dispositivo.

# Note sulla connessione

Durante il collegamento con un dispositivo esterno, tenere nota di quanto segue:

- $\triangle$  Il nome, il numero e la posizione dei connettori può variare in base al modello.
- " Consultare il manuale operativo del dispositivo esterno durante la connessione del dispositivo al televisore. Il nome, il numero e la posizione dei connettori dei dispositivi esterni può variare in base al produttore.

# Note di connessione per HDMI

- Si consiglia l'uso dei seguenti tipi di cavi HDMI:
	- Cavo HDMI ad alta velocità
	- Cavo HDMI ad alta velocità con Ethernet
- Usare un cavo HDMI con un diametro massimo di 17 mm.
- <span id="page-28-0"></span>● L'uso di un cavo HDMI non certificato può provocare la visualizzazione di una schermata vuota o di un errore di connessione.
- Alcuni cavi e dispositivi HDMI potrebbero non essere compatibili con il televisore a causa di specifiche HDMI diverse.
- Questo TV non supporta la funzione HDMI Ethernet Channel. Ethernet è una LAN (Local Area Network) realizzata con cavi coassiali basati su standard IEEE.
- Molte schede grafiche non dotate di porte HDMI dispongono di porte DVI. Se il PC non supporta una uscita video HDMI, collegare il PC mediante un cavo HDMI-DVI.
	- " Per maggiori informazioni, vedere "[Connessione di un computer"](#page-23-1).

# Note di connessione per dispositivi audio

- Per ottenere la migliore qualità audio si consiglia di utilizzare un ricevitore AV.
- Collegando un dispositivo audio esterno mediante un cavo ottico, l'impostazione Uscita audio viene automaticamente impostata sul dispositivo collegato. Tuttavia, perché ciò accada, è necessario accendere il dispositivo audio esterno prima di collegare il cavo ottico. Per cambiare manualmente l'impostazione Uscita audio:
	- Utilizzare la schermata Impostazioni rapide per cambiare il dispositivo collegato:

Usare il tasto Selezione per selezionare Uscita audio/ottica nel menu Uscita audio. ( $\cap$ )  $>$   $\otimes$  Impostazioni  $\ge$  tasto Su  $\ge$  Uscita audio).

– Utilizzare la schermata Impostazioni per cambiare il dispositivo collegato:

Selezionare Uscita audio/ottica nel menu Uscita audio. (イ) > © Impostazioni > Audio > Uscita audio).

- Un rumore insolito proveniente da un dispositivo audio collegato durante l'uso può indicare un malfunzionamento del dispositivo. In tal caso, rivolgersi al costruttore del dispositivo audio per richiedere assistenza.
- Digital audio è disponibile solo con trasmissioni 5.1 CH.

# <span id="page-29-0"></span>Note di connessione per computer

- Per maggiori informazioni sulle risoluzioni supportate dal televisore, vedere ["Leggere prima di collegare un](#page-113-1)  [computer \(Risoluzioni supportate\)](#page-113-1)".
- Fintanto che la condivisione dei file è attiva, è possibile l'accesso non autorizzato ai file. Se non si ha necessità di accedere ai dati, disabilitare la condivisione dei file.
- Per collegare il proprio PC al TV in modo wireless, entrambi devono essere collegati alla stessa rete.
- Quando si condividono contenuti con altri dispositivi basati sulla rete, come quelli in un sistema di stoccaggio IP (Internet Protocol), la condivisione potrebbe non essere supportata a causa di configurazione, qualità e funzionalità di rete, ad esempio nel caso in cui la rete ha un dispositivo NAS (Network-Attached Storage).

# Note di connessione per dispositivi mobili

- Per utilizzare la funzione Smart View, il dispositivo mobile deve supportare una funzione di condivisione Screen Mirroring o Smart View. Per verificare se il dispositivo mobile è in grado di supportare la funzione di condivisione, visitare il sito web del produttore del dispositivo mobile.
- Per utilizzare Wi-Fi Direct, il dispositivo mobile deve supportare la funzione Wi-Fi Direct. Verificare che il dispositivo mobile supporti la funzione Wi-Fi Direct.
- Il dispositivo mobile e lo Smart TV devono essere connessi l'uno all'altro sulla stessa rete.
- La riproduzione video e audio potrebbe funzionare ad intermittenza a causa delle condizioni di rete.
- Quando si condividono contenuti con altri dispositivi basati sulla rete, come quelli in un sistema di stoccaggio IP (Internet Protocol), la condivisione potrebbe non essere supportata a causa di configurazione, qualità e funzionalità di rete, ad esempio nel caso in cui la rete ha un dispositivo NAS (Network-Attached Storage).

# <span id="page-30-0"></span>Periferiche

È possibile collegare dispositivi esterni, ad esempio una tastiera, per comodità d'uso.

# Uso di Anynet+ (HDMI-CEC)

#### Controllare un dispositivo esterno connesso mediante Anynet+ (HDMI-CEC) con il telecomando.

È possibile utilizzare il telecomando del TV per controllare i dispositivi esterni ad esso collegati mediante un cavo HDMI in grado di supportare Anynet+ (HDMI-CEC). Da notare che è possibile impostare ed attivare Anynet+ (HDMI-CEC) solo con il telecomando.

# Collegare un dispositivo esterno mediante Anynet+ ed utilizzarne i menu

 $\hat{m}$  >  $\hat{\otimes}$  Impostazioni > Generali > Gestione dispositivi esterni > Anynet+ (HDMI-CEC) Prova ora

- 1. Impostare Anynet+ (HDMI-CEC) su On.
- 2. Collegare un dispositivo conforme a HDMI-CEC al TV.
- 3. Accendere il dispositivo esterno collegato. Dopo ciò il dispositivo viene automaticamente connesso al TV. Una volta terminata la connessione, è possibile accedere al menu del dispositivo collegato allo schermo del televisore usando il telecomando del televisore e controllare il dispositivo.
- $\ell$  Il completamento della procedura potrebbe richiedere fino a 2 minuti.

#### Leggere prima di collegare un dispositivo Anynet+ (HDMI-CEC)

- " I dispositivi abilitati Anynet+ (HDMI-CEC)devono essere connessi al televisore mediante un cavo HDMI. Alcuni cavi HDMI potrebbero non supportare le funzioni Anynet+ (HDMI-CEC).
- " Non è possibile utilizzare la funzione Anynet+ per controllare dispositivi esterni che non supportano l'interfaccia HDMI-CEC.
- " In determinate condizioni, il telecomando del televisore potrebbe non funzionare. Se ciò accadesse, impostare il dispositivo nuovamente come un dispositivo abilitato Anynet+ (HDMI-CEC).
- " Anynet+ (HDMI-CEC) funziona solo con dispositivi esterni che supportano HDMI-CEC e solo quando tali dispositivi sono accesi o in modalità standby.
- " Anynet+ (HDMI-CEC) può controllare un massimo di 12 dispositivi esterni compatibili (fino a 3 dello stesso tipo) fatta eccezione per i dispositivi home theatre. Anynet+ (HDMI-CEC) può controllare un solo sistema home theatre.
- Per ascoltare un audio 5.1 canali proveniente da un dispositivo esterno, collegare il dispositivo al televisore mediante un cavo HDMI e collegare un sistema home cinema 5.1 direttamente all'uscita audio digitale del dispositivo esterno.

# <span id="page-31-0"></span>Controllo del televisore mediante una tastiera o un mouse

Il collegamento di una tastiera o un mouse semplifica il controllo del televisore.

#### $\hat{\omega}$  >  $\hat{\omega}$  Impostazioni > Generali > Gestione dispositivi esterni > Gestione dispositivo di ingresso Prova ora

Il collegamento di una tastiera o un mouse semplifica il controllo del televisore.

### Connessione di una tastiera USB o un mouse

Collegare il cavo della tastiera o del mouse alla porta USB.

Se si collega un mouse sarà disponibile solo nella app Internet.

# Uso della tastiera e del mouse

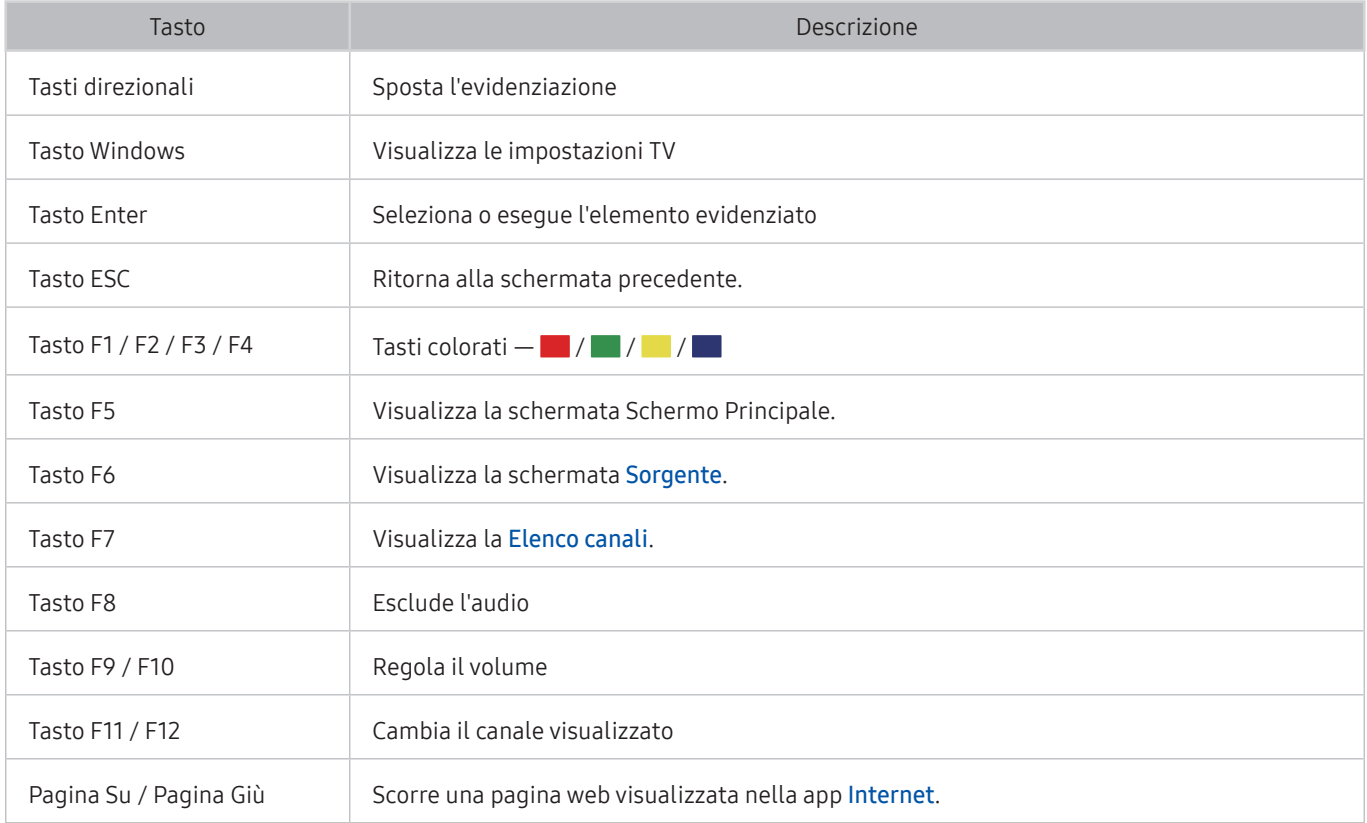

<span id="page-32-0"></span>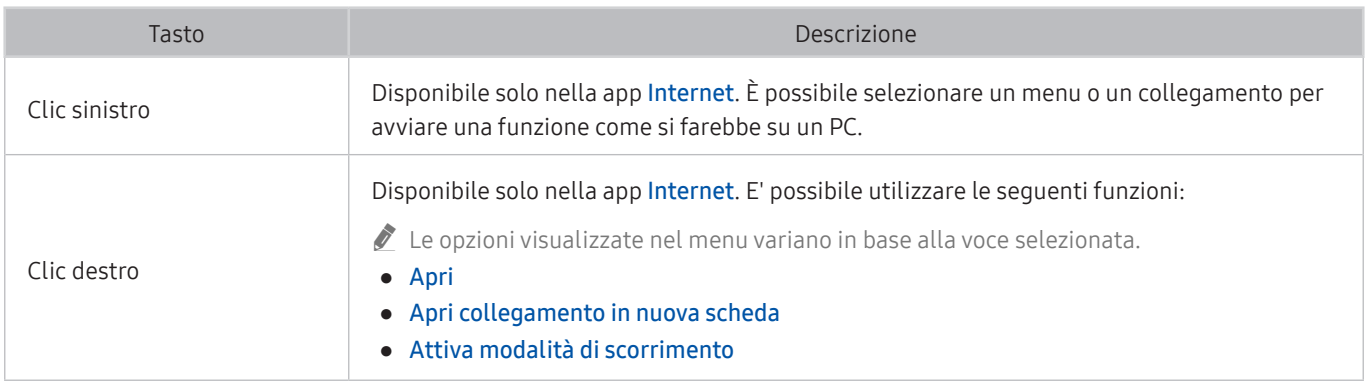

Alcune funzioni potrebbero non essere supportate in base al modello posseduto e all'area geografica di appartenenza.

 $\triangle$  Le operazioni chiave possono differire in alcune app.

# Impostazione dei dispositivi di immissione

#### Configurazione della tastiera

 $\hat{\omega}$  >  $\hat{\omega}$  Impostazioni > Generali > Gestione dispositivi esterni > Gestione dispositivo di  $ingresso$  > Impostaz. tastiera

È possibile impostare la tastiera con le seguenti funzioni:

- Lingua tastiera
- Tipo di tastiera

#### Configurazione del mouse

#### $\hat{\omega}$  >  $\hat{\omega}$  Impostazioni > Generali > Gestione dispositivi esterni > Gestione dispositivo di  $ingresso$  > Impostazioni mouse

È possibile impostare il mouse con le seguenti funzioni:

- Pulsante principale
- Veloc. puntat.

# <span id="page-33-0"></span>Digitazione di testo con la tastiera Virtuale visualizzata sullo schermo

Usare la tastiera virtuale per digitare il testo sul televisore.

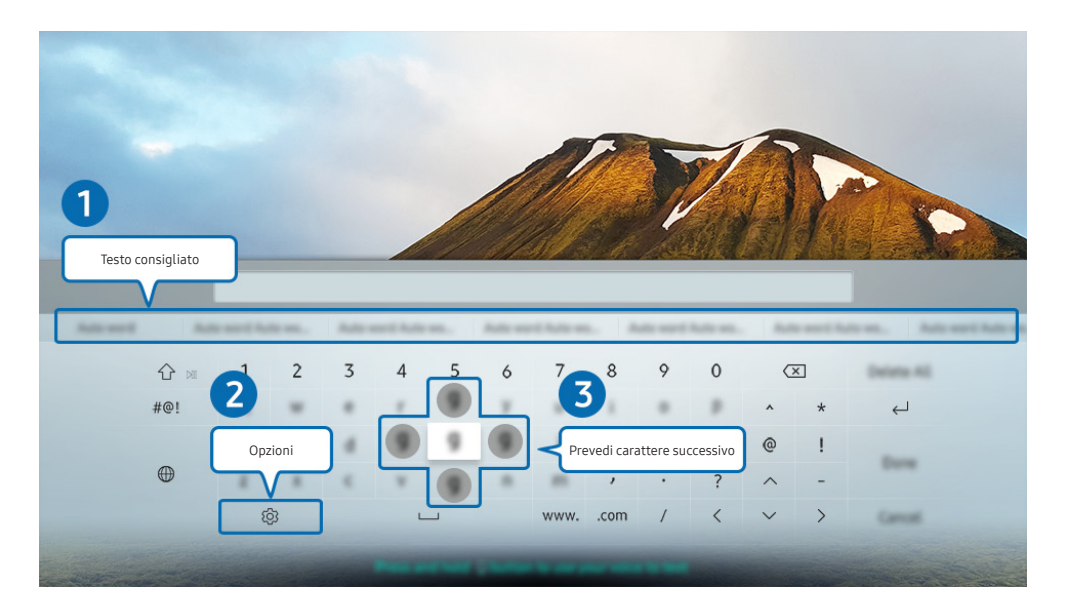

" L'immagine visualizzata sul televisore potrà differire dall'immagine sopra in base al modello posseduto ed all'area geografica di appartenenza.

#### **1** Testo consigliato

Quando si digita una parola che si desidera ricercare, questa funzione mostra i suggerimenti relativi tra i quali scegliere la parola desiderata.

### 2 Opzioni

Selezionare  $\mathcal{D}$ sulla tastiera virtuale visualizzata. Sono disponibili le sequenti opzioni:

- $\triangle$  Le opzioni disponibili possono differire in base alla funzione attualmente in funzione.
	- **Testo consigliato**
	- Ripristina i dati di testo suggeriti
	- Prevedi carattere successivo (quando si utilizzano i pulsanti di direzione)
	- **Lingua**

#### <sup>3</sup> Prevedi carattere successivo

Ogni qualvolta si digita un carattere sulla tastiera virtuale, vengono visualizzati gli ipotetici caratteri successivi che hanno la maggiore probabilità di essere digitati ed è possibile usare i tasti direzionali del telecomando per selezionarli.

# <span id="page-34-0"></span>Funzioni Smart

Con lo Smart Hub è possibile godere di diverse app.

# Smart Hub

#### Visualizzare le descrizioni delle funzioni base dello Smart Hub.

Dallo Smart Hub, è possibile usare la funzione di ricerca in Internet, installare ed usare varie app, visualizzare foto e video o ascoltare musica memorizzata su dispositivi di memoria esterni ed eseguire altre funzioni.

- Alcuni dei servizi dello Smart Hub sono a pagamento.
- Per utilizzare lo Smart Hub, il televisore deve essere collegato a Internet.
- Alcune funzioni dello Smart Hub possono non essere disponibili in base al service provider, alla lingua o all'area geografica di appartenenza.
- $\bullet$  La mancata disponibilità del servizio Smart Hub può essere causata da una interruzione nel collegamento Internet.
- E' possibile visualizzare l'intero contenuto del documento Termini e condizioni accedendo a  $\textcircled{n}$  >  $\textcircled{n}$  Impostazioni > Supporto > Termini e condizioni. Prova ora
- Se non si desidera più utilizzare il servizio Smart Hub, annullare l'accettazione dell'accordo. Per annullare l'accordo di uso del servizio Smart Hub nonostante sia necessario, selezionare Ripristino di Smart Hub ( $\textcircled{n}$  >  $\textcircled{n}$  Impostazioni > Supporto  $\geq$  Auto diagnosi  $\geq$  Ripristino di Smart Hub).

# <span id="page-35-1"></span><span id="page-35-0"></span>Visualizzazione della Schermo Principale

Premere il tasto  $\bigcap$ .

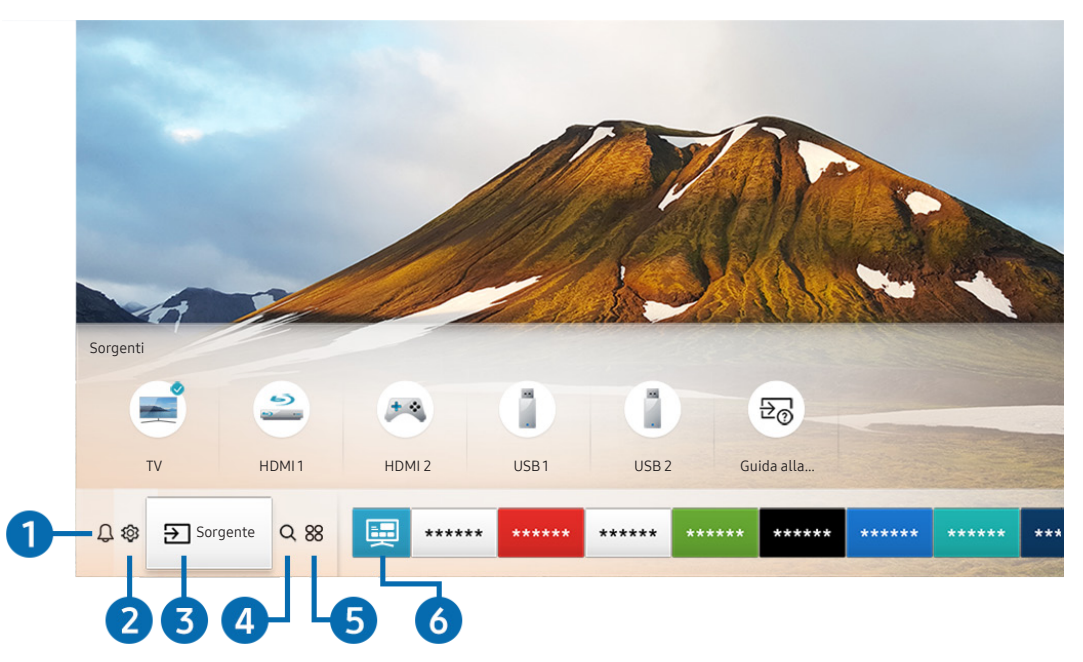

 $\triangle$  L'immagine visualizzata sul televisore potrà differire dall'immagine sopra in base al modello posseduto ed all'area geografica di appartenenza.

Nella schermata Schermo Principale, è possibile eseguire le app usate in precedenza o di frequente. Le app possono essere spostate o eliminate dalla schermata.

# **1** Q Notifica

È possibile visualizzare un elenco delle notifiche per tutti gli eventi che possono verificarsi sul TV. Al momento della messa in onda del programma pianificato o all'occorrere di un evento su un dispositivo registrato compare una notifica sullo schermo.

Evidenziando Notifica e premendo il tasto Selezione, sulla destra viene visualizzata una finestra di notifica per rendere disponibili le seguenti funzioni:

● 而 Elimina tutti

Tutte le notifiche possono essere eliminate.

- ි Impostazioni
	- È possibile selezionare i servizi per i quali si desiderano ricevere le notifiche.
	- Selezionando Consenti suono, le notifiche vengono visualizzate unitamente ad un segnale acustico.
### **2** <sup>@</sup> Impostazioni

Allo spostamento del focus sull'icona  $\mathcal{O}_3$ , nel menu in alto vengono visualizzate le impostazioni rapide. Cliccando sulle icone è possibile impostare le funzioni usate più frequentemente.

#### ● Modalità immagine

È possibile scegliere una diversa modalità immagine per migliorare l'esperienza visiva. Per cambiare la modalità delle immagini, premere il tasto Selezione. Per regolare i dettagli, premere il tasto Su quindi selezionare Configurazione immagine.

Modalità audio

Selezionare la modalità audio desiderata per ottenere la migliore esperienza di ascolto. Per cambiare la modalità dell'audio, premere il tasto Selezione. Per regolare i dettagli, premere il tasto Su quindi selezionare Configurazione equalizzatore.

#### ● Uscita audio

Questa opzione consente di selezionare gli altoparlanti attraverso i quali riprodurre l'audio TV. Per cambiare l'uscita audio, premere il tasto Selezione.

#### **Lingua audio**

La lingua dell'audio può essere modificata Per regolare i dettagli, premere il tasto Su quindi selezionare Vai a Opzioni audio.

#### Sottotitoli

È possibile visualizzare i programmi TV con i sottotitoli. Per attivare/disattivare la funzione Sottotitoli, premere il tasto Selezione. Per eseguire Collegamenti di accessibilità, premere il tasto Su quindi selezionare Collegamenti di accessibilità.

#### ● Timer stand-by

Questa funzione spegne automaticamente il televisore dopo il periodo di tempo preimpostato.

Per impostare il tempo di spegnimento fino a un massimo di 180 minuti, premere il tasto di selezione. Per regolare i dettagli del timer di spegnimento, premere il tasto Su quindi selezionare Attiva timer spegnimento.

#### **Rete**

E' possibile visualizzare lo stato corrente della rete e di Internet. Premere il tasto Su, quindi selezionare Stato rete o Impostazioni di rete.

Premendo  $\oslash$  Impostazioni vengono visualizzati tutti i menu di impostazione disponibili.

Questa funzione potrebbe non essere supportata in base al modello posseduto ed all'area geografica di appartenenza.

### **3** > Sorgente

E' possibile selezionare un dispositivo esterno collegato al televisore.

" Per maggiori informazioni, vedere ["Accedere ai diversi dispositivi esterni collegati al televisore"](#page-26-0).

### 4 Q Ricerca

È possibile cercare le app o i giochi nei servizi Smart Hub.

 $\bullet$  Per utilizzare questa funzione, il televisore deve essere collegato a Internet.

### 6 **88 APPS**

È possibile utilizzare una varietà di contenuti quali notiziari, eventi sportivi, previsioni meteo e giochi installando le app corrispondenti sul televisore.

- $\bullet$  Per utilizzare questa funzione, il televisore deve essere collegato a Internet.
- " Per maggiori informazioni, vedere ["Uso del servizio Applicazioni"](#page-43-0).

### **6** 国 Guida universale

Guida universale è una app che permette di cercare contenuti divertenti quali ad esempio show televisivi, sceneggiati, film e musica in un unico posto. Guida universale è in grado di consigliare contenuti specifici per le proprie preferenze e avvisare dell'arrivo di nuove serie televisive.

- Per ulteriori informazioni su Guida universale, vedere "[Uso della app Guida universale"](#page-48-0).
- " Le immagini possono sembrare sfocate in base alle condizioni di visualizzazione della sorgente delle immagini.
- " Questa funzione potrebbe non essere supportata in base al modello posseduto ed all'area geografica di appartenenza.

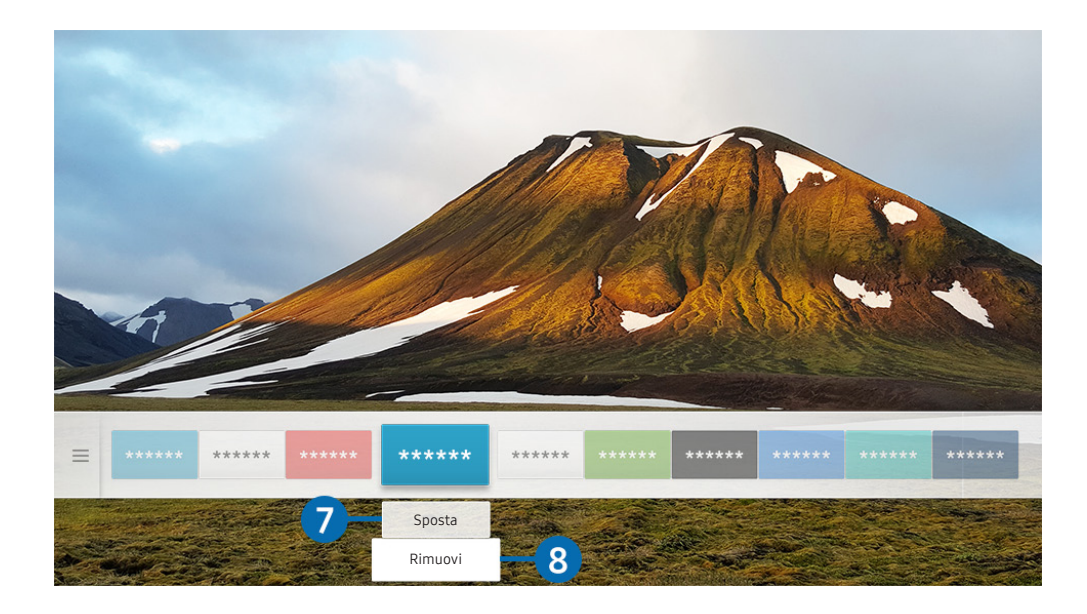

 $\triangle$  L'immagine visualizzata sul televisore potrà differire dall'immagine sopra in base al modello posseduto ed all'area geografica di appartenenza.

### 7 Spostare un elemento nella schermata Schermo Principale

Dopo aver spostato il focus sulla app da eliminare, premere il tasto Giù sul telecomando e selezionare Sposta. Spostare la app nella posizione desiderata premendo il tasto Sinistra e Destra quindi premere il tasto Selezione. La app selezionata viene spostata nella schermata Home.

#### 8 Eliminare un elemento nella schermata Schermo Principale

Dopo aver spostato il focus sulla app da eliminare, premere il tasto Giù sul telecomando e selezionare Rimuovi. L'app selezionata viene eliminata.

È possibile aggiungere le app desiderate spesso nella Schermo Principale usando APPS. Per aggiungere le app preferite alla Schermo Principale, vedere ["Gestire app acquistate o installate](#page-45-0)".

### Avviare Smart Hub automaticamente

### $\hat{m}$  > @ Impostazioni > Generali > Funzioni Smart > Esecuzione automatica Smart Hub Prova ora

Impostando Esecuzione automatica Smart Hub a On il televisore visualizza automaticamente la schermata Home all'accensione del televisore. È anche possibile attivare e disattivare questa funzione, usando il tasto Selezione.

### Avviare automaticamente l'ultima app utilizzata

### $\hat{m}$   $>$   $\hat{\infty}$  Impostazioni  $>$  Generali  $>$  Funzioni Smart  $>$  Esecuzione automatica ultima applicazione Prova ora

Se Esecuzione automatica ultima applicazione è impostato a On, alla accensione del TV verrà avviata automaticamente l'ultima app utilizzata. È anche possibile attivare e disattivare questa funzione, usando il tasto Selezione.

 $\triangle$  Questa funzione potrebbe non essere supportata in base alla app.

### Verifica delle connessioni Smart Hub

 $\hat{\omega}$  >  $\hat{\otimes}$  Impostazioni > Supporto > Auto diagnosi > Avvia test di connessione a Smart Hub Prova ora

### Reimpostare lo Smart Hub

- **△ → ※ Impostazioni → Supporto → Auto diagnosi → Ripristina Smart Hub Prova ora**
- " E' possibile ripristinare le impostazioni dello Smart Hub. Per reimpostare lo Smart Hub, digitare il PIN. Il PIN predefinito è "0000" (per Francia e Italia: "1111"). È possibile impostare il PIN in  $\hat{m}$  >  $\hat{\otimes}$  Impostazioni > Generali > Gestione sistema  $\geq$  Cambia PIN.

# Creazione di un account Samsung

Creare e gestire il proprio account Samsung.

**∩ > © Impostazioni > Generali > Gestione sistema > Account Samsung Prova ora** 

### Creare e gestire il proprio account Samsung

- È possibile visualizzare l'intero testo del documento Termini e Condizioni in Termini e Informativa sulla privacy in  $\hat{m} > \hat{m}$ Impostazioni > Generali > Gestione sistema > Account Samsung > Account pers. > Termini e cond., Informat. privacy una volta effettuato l'accesso al proprio account Samsung.
- È possibile anche creare un account Samsung all'indirizzo http://account.samsung.com. Una volta creato un account, è possibile usare lo stesso ID sia per il televisore che per il sito web Samsung.
- La comparsa o meno di Aggiungi account dipende dall'aver effettuato l'accesso al proprio account Samsung.

### Creazione di un nuovo account

### $\hat{m}$   $>$   $\hat{\infty}$  Impostazioni  $>$  Generali  $>$  Gestione sistema  $>$  Account Samsung  $>$  (Aggiungi account) Crea Account

Per creare un nuovo account Samsung, seguire le istruzioni visualizzate sullo schermo.

- Per maggiori informazioni sui termini, selezionare Visualizza dettagli.
- Per proteggere le informazioni personali, selezionare Selezione immagine del profilo e immissione password (sicurezza alta) nel campo sotto la barra di digitazione della password.
- Se si desidera che il televisore acceda automaticamente all'account, all'accensione del televisore cliccare su Accedi automaticamente.

### Creazione di un account Samsung usando l'account Facebook

 $\hat{m}$   $>$   $\hat{\infty}$  Impostazioni  $>$  Generali  $>$  Gestione sistema  $>$  Account Samsung  $>$  (Aggiungi account)  $\geq$  Crea con Facebook

#### Creazione di un account Samsung mediante l'account PayPal

d > © Impostazioni > Generali > Gestione sistema > Account Samsung > (Aggiungi account) > Crea con PayPal

" Questa funzione potrebbe non essere supportata in base al modello posseduto ed all'area geografica di appartenenza.

### Accesso all'account Samsung

### $\hat{m}$  >  $\hat{\otimes}$  Impostazioni > Generali > Gestione sistema > Account Samsung > Accedi

#### Modifica e aggiunta di informazioni all'account Samsung

### $\hat{m}$  >  $\hat{\infty}$  Impostazioni > Generali > Gestione sistema > Account Samsung > Account pers. > Modifica profilo

" Per cambiare le informazioni dell'account è necessario accedere al proprio account Samsung.

### Gestire le informazioni di pagamento memorizzate sul TV

### $\hat{m}$  >  $\hat{\infty}$  Impostazioni > Generali > Gestione sistema > Account Samsung > Account pers. > Informazioni sul pagamento

- Per gestire le informazioni di pagamento è necessario accedere al proprio account Samsung.
- $\triangle$  Questa funzione potrebbe non essere supportata in base al modello posseduto ed all'area geografica di appartenenza.

#### Configurare le impostazioni di Sincronizza Internet

### $\hat{m}$  >  $\hat{\otimes}$  Impostazioni > Generali > Gestione sistema > Account Samsung > Account pers. > Sincronizza Internet

Una volta effettuato l'accesso al proprio account Samsung e configurato le impostazioni di sincronizzazione Internet, è possibile condividere le impostazioni preferite registrate durante l'uso di altri dispositivi.

Per configurare le impostazioni di *Sincronizza Internet*, è necessario accedere al proprio account Samsung.

" Questa funzione potrebbe non essere supportata in base al modello posseduto ed all'area geografica di appartenenza.

### Eliminazione di un account Samsung dal televisore

### $\hat{m}$  >  $\hat{\infty}$  Impostazioni > Generali > Gestione sistema > Account Samsung > Account pers. > Rimuovi account

<sup>2</sup> Per eliminare le informazioni dell'account è necessario accedere al proprio account Samsung.

" Anche eliminando il proprio account Samsung, la sottoscrizione non viene eliminata. Per eliminare la sottoscrizione al proprio account Samsung, visitare il sito web degli account Samsung (http://account.samsung.com).

### Uscita dal proprio account Samsung

Per uscire dal proprio account Samsung, spostare il focus sul proprio account in  $\hat{m}$  >  $\hat{\otimes}$  Impostazioni > Generali > Gestione sistema > Account Samsung, e premere il tasto Selezione. O passare a Account pers. ( $\cap$ ) >  $\circ$ Impostazioni  $\gt$  Generali  $\gt$  Gestione sistema  $\gt$  Account Samsung  $\gt$  Account pers.), e selezionare Disconnetti.

### Visualizzare l'accordo di licenza e la politica sulla privacy

### $\hat{m}$  >  $\hat{\otimes}$  Impostazioni > Generali > Gestione sistema > Account Samsung > Account pers. > Termini e cond., Informat. privacy

Per visualizzare l'accordo di licenza e la politica sulla privacy è necessario accedere al proprio account Samsung.

# <span id="page-43-0"></span>Uso del servizio Applicazioni

Scaricare ed eseguire le varie app dallo Smart Hub.

### $m > 88$  APPS

È possibile utilizzare una varietà di contenuti quali notiziari, eventi sportivi, previsioni meteo e giochi installando le app corrispondenti sul televisore.

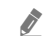

- $\bullet$  Per utilizzare questa funzione, il televisore deve essere collegato a Internet.
- $\triangle$  Quando Smart Hub viene avviato per la prima volta, le app predefinite vengono automaticamente installate. Le app predefinite possono differire in base all'area geografica di appartenenza.

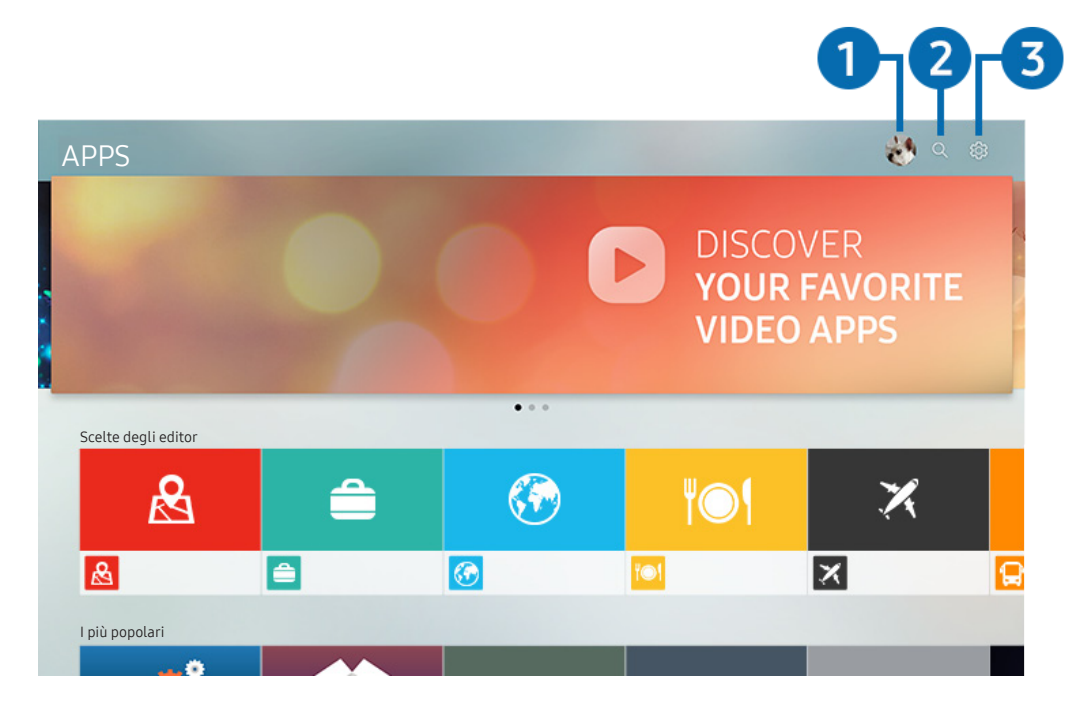

" L'immagine visualizzata sul televisore potrà differire dall'immagine sopra in base al modello posseduto ed all'area geografica di appartenenza.

### **1** Accedi

Accedere alla schermata Account Samsung per creare un nuovo account o accedere al proprio account.

### **2** Q Ricerca applicazione

È possibile cercare le app disponibili.

### <sup>3</sup> & Impostazioni

È possibile gestire le app installate.

### Installare ed eseguire una app

#### Installare una app

- 1. Spostare le app da installare e premere il tasto Selezione. Sullo schermo vengono visualizzate le informazioni dettagliate.
- 2. Selezionare Installa. Al termine dell'installazione, viene visualizzata la schermata Apri.
- 3. Selezionare Apri per eseguire subito la app.
- $\sum$  E' possibile visualizzare le app installate nella schermata Impostazioni.
- $\ell$  Se la memoria interna del TV non è sufficiente, è possibile installare le app su un dispositivo USB.
- " E' possibile eseguire un'app installata su un dispositivo USB solo se il dispositivo è collegato al televisore. Se il dispositivo USB viene scollegato mentre l'app è in esecuzione, l'app viene terminata.
- $\bullet$  Non è possibile eseguire una app installata su un dispositivo USB collegato a un altro televisore o PC.

### Avvio di un'app

È possibile eseguire la app selezionata da Applicazione scaricata.

Le icone sottostanti vengono visualizzate all'interno dell'icona della app ed indicano:

- **①**: La app è installata su un dispositivo USB.
- **c**: La app è dotata di password.
- C: La app deve essere aggiornata.
- : La app supporta la funzione di mirroring.

### <span id="page-45-0"></span>Gestire app acquistate o installate

Selezionare  $\mathcal{D}$  Impostazioni in APPS. È possibile gestire le app installate.

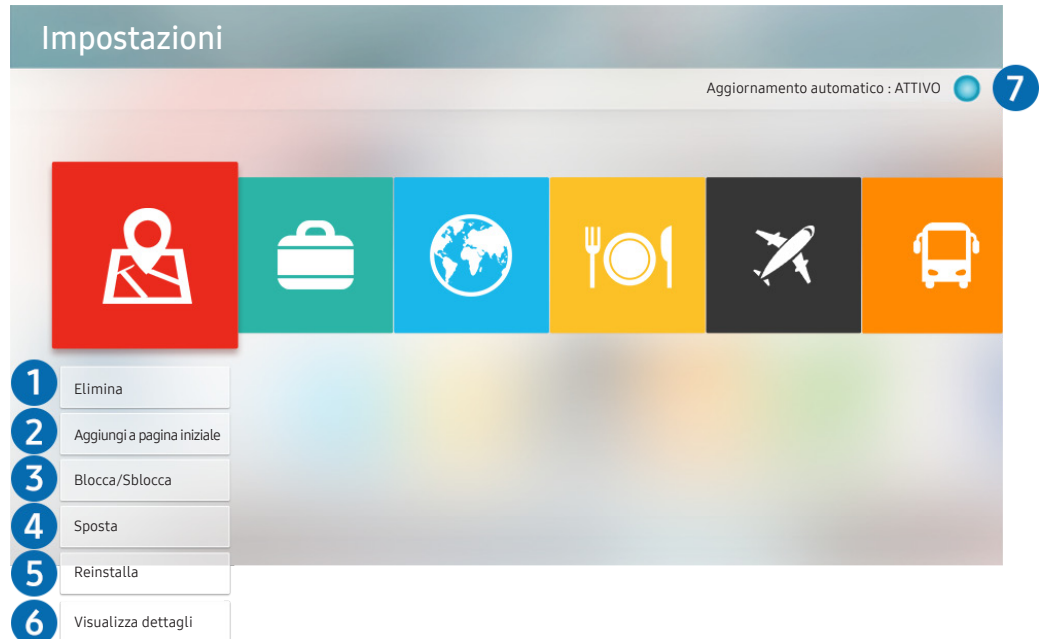

 $\triangle$  L'immagine visualizzata sul televisore potrà differire dall'immagine sopra in base al modello posseduto ed all'area geografica di appartenenza.

### 1 Rimozione di un'app

- 1. Spostare la selezione sulla app da eliminare.
- 2. Selezionare Elimina.

L'app selezionata viene eliminata.

 $\triangle$  Accertarsi che i dati dell'app da eliminare vengano rimossi insieme all'app.

### 2 Aggiungere app alla schermata Schermo Principale

- 1. Spostare la selezione sulla app da aggiungere.
- 2. Selezionare Aggiungi a pagina iniziale.
- 3. Alla comparsa della schermata Home, spostare la app selezionata nella posizione desiderata.
- 4. Premere il tasto Selezione.

La app selezionata viene aggiunta alla schermata Schermo Principale.

### 3 Blocco e sblocco delle app

- 1. Spostare la selezione su una app da bloccare o sbloccare.
- 2. Selezionare Blocca/Sblocca.

#### La app selezionata è bloccata o sbloccata.

" Per bloccare o sbloccare una app, digitare il PIN. Il PIN predefinito è "0000" (per Francia e Italia: "1111"). È possibile impostare il PIN in  $\textcircled{n}$   $\geq$   $\textcircled{3}$  Impostazioni  $\geq$  Generali  $\geq$  Gestione sistema  $\geq$  Cambia PIN.

### 4 Spostare le app

- 1. Spostare la selezione sulla app da spostare.
- 2. Selezionare Sposta.
- 3. Spostare la app selezionata nella posizione desiderata.
- 4. Premere il tasto Selezione.

#### La app selezionata viene spostata.

" Questa funzione potrebbe non essere supportata in base al modello posseduto ed all'area geografica di appartenenza.

### **6** Reinstallare una app

- 1. Spostare la selezione sulla app da reinstallare.
- 2. Selezionare Reinstalla.

La reinstallazione ha inizio.

### 6 Controllo dei dettagli delle informazioni sulle app

- 1. Spostare la selezione sulla app da verificare.
- 2. Selezionare Visualizza dettagli.

Sullo schermo vengono visualizzate le informazioni dettagliate sulla app.

" È possibile dare un punteggio alle app mediante i tasti direzionali sinistro e destro del telecomando nella schermata delle informazioni dettagliate.

### 7 Aggiornare automaticamente le app

Le app installate possono essere automaticamente aggiornate. Per non eseguire l'aggiornamento automatico delle app, impostare Aggiornamento automatico a NON ATTIVO.

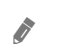

 $\bullet$  La funzione di aggiornamento automatico è disponibile solo quando il televisore è collegato a Internet.

# Uso della app Galleria

Visualizzare foto e video sincronizzati con il Cloud Samsung.

### $\widehat{\ln}$  > Galleria

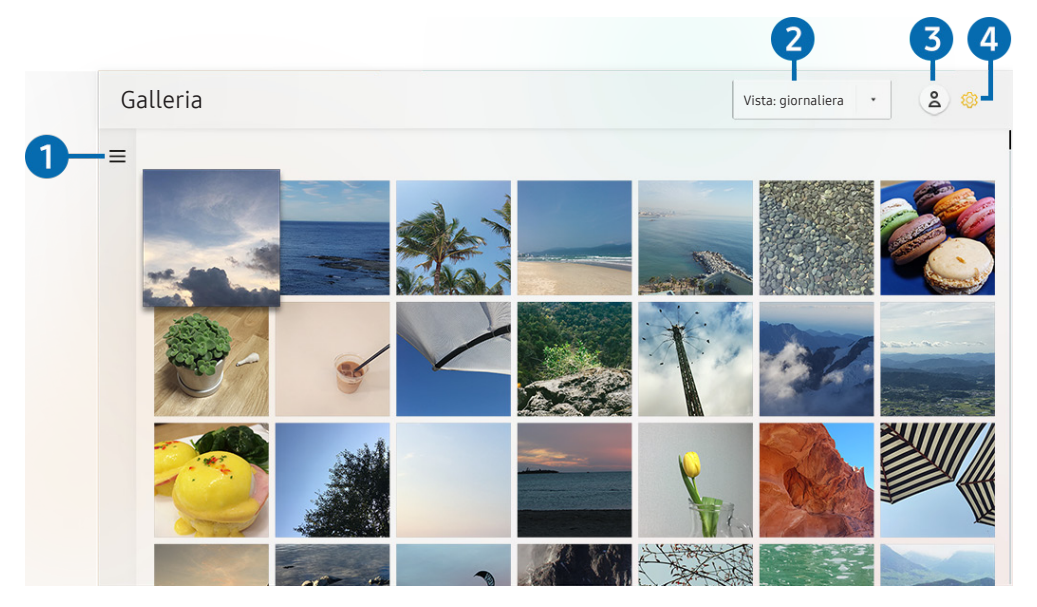

" L'immagine visualizzata sul televisore potrà differire dall'immagine sopra in base al modello posseduto ed all'area geografica di appartenenza.

È possibile usufruire di diversi contenuti sincronizzati con un dispositivo mobile che supporta il Cloud Samsung. I tipi di contenuti disponibili sono foto, video, storie ed altri contenuti condivisi tramite i propri gruppi.

Avendo condiviso contenuti dai propri gruppi, è possibile accedervi nelle notifiche.

- Per usare la app Galleria, è necessario effettuare l'accesso al proprio account Samsung.
- Questa funzione potrebbe non essere supportata in base al modello posseduto ed all'area geografica di appartenenza.

### $\bullet =$ Apri categoria

Spostare la selezione su  $=$  in alto nella schermata usando i tasti direzionali del telecomando per visualizzare i contenuti sincronizzati con il Cloud Samsung raggruppati per categoria.

### 2 Vista: giornaliera / Vista: mensile

Ordinare i contenuti per giorno o mese.

### **8** Accedi

Accedere alla schermata Account Samsung per creare un nuovo account o accedere al proprio account.

### 4 © Impostazioni Gallery

Restringere l'accesso alla app Galleria per proteggere la propria privacy o visualizzare la licenza d'uso e le policy di riservatezza.

# <span id="page-48-0"></span>Uso della app Guida universale

Cercare e visualizzare contenuti quali show televisivi, sceneggiati, film, trasmissioni sportive e musica.

### $\hat{m}$   $>$   $\blacksquare$  Guida universale

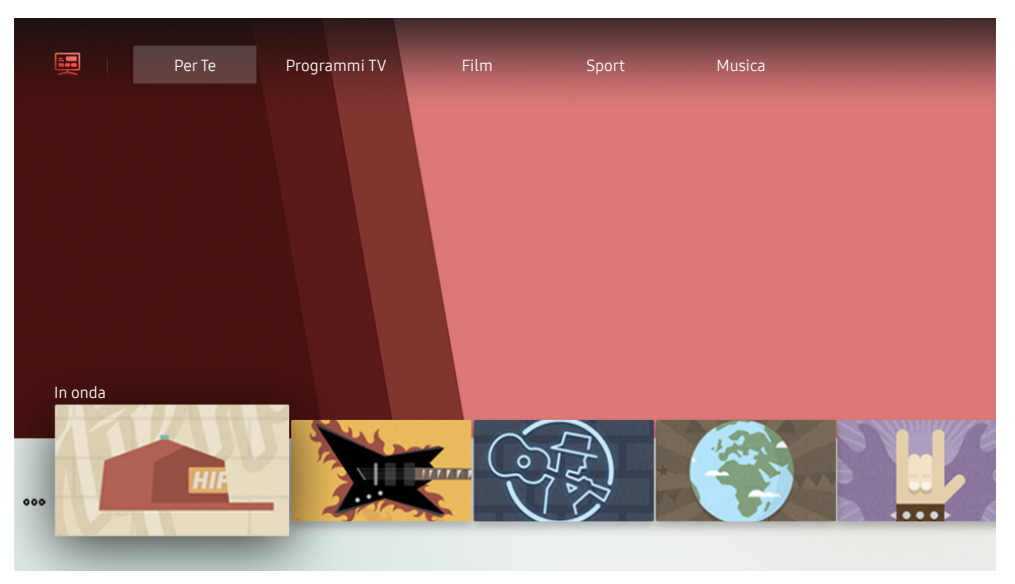

" L'immagine visualizzata sul televisore potrà differire dall'immagine sopra in base al modello posseduto ed all'area geografica di appartenenza.

Guida universale è una app che permette di cercare contenuti divertenti quali ad esempio show televisivi, sceneggiati, film e musica in un unico posto. Guida universale è in grado di consigliare contenuti specifici per le proprie preferenze e avvisare dell'arrivo di nuove serie televisive.

È possibile usare questa funzione sul proprio dispositivo mobile mediante la app Samsung SmartThings.

- " Per visualizzare i contenuti di queste app sul proprio TV, le app devono essere installate sul TV.
- $\triangle$  Durante la visione di alcuni contenuti a pagamento, è necessario effettuare il pagamento mediante le app ad essi associate.
- " Le immagini possono sembrare sfocate in base alle condizioni di visualizzazione della sorgente delle immagini.
- " Questa funzione potrebbe non essere supportata in base al modello posseduto ed all'area geografica di appartenenza.

# Uso della app SmartThings

Monitorare e configurare i dispositivi smart collegati al servizio SmartThings.

### SmartThings

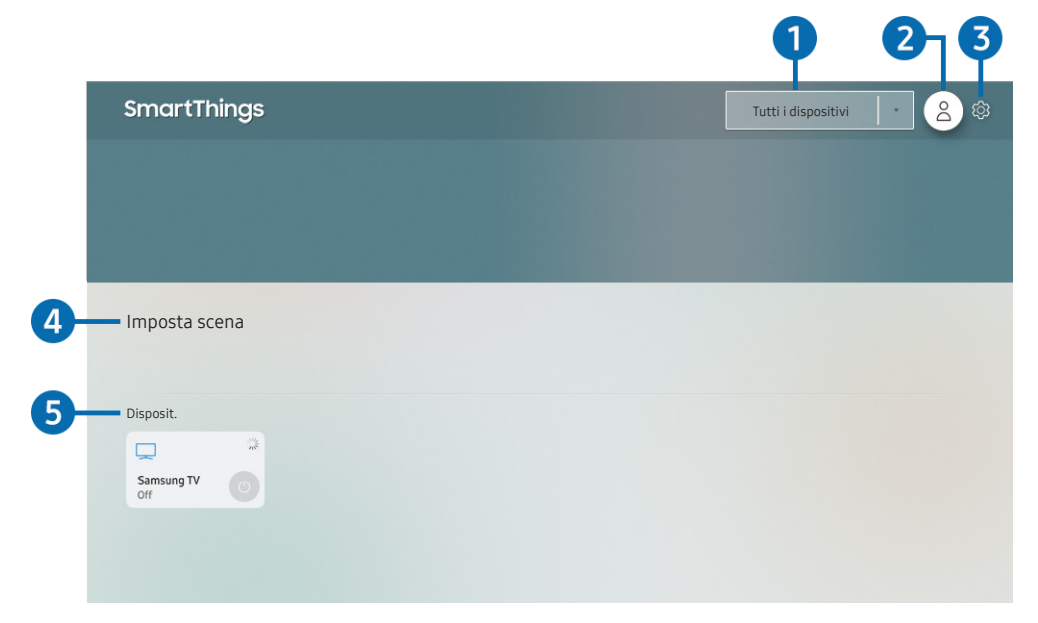

 $\triangle$  L'immagine visualizzata sul televisore potrà differire dall'immagine sopra in base al modello posseduto ed all'area geografica di appartenenza.

Dal TV è possibile monitorare e configurare i propri dispositivi smart collegati al servizio SmartThings tramite la app SmartThings installata su di essi. È possibile ricevere notifiche sullo stato dei dispositivi smart.

- $\triangle$  Per usare questa funzione è necessario accedere al proprio account Samsung.
- $\triangle$  Questa funzione potrebbe non essere supportata in base al modello posseduto ed all'area geografica di appartenenza.

### 1 Elenco di selezione della posizione

Premere il tasto Selezione per identificare tutti i dispositivi collegati o i dispositivi situati in una specifica posizione.

### **2** Accedi

Accedere alla schermata Account Samsung per creare un nuovo account o accedere al proprio account.

### **3** @ Impostazioni

Attivare o disattivare le notifiche per i dispositivi smart collegati.

### **4** Imposta scena

Creare una modalità personalizzata per controllare facilmente più dispositivi con un unico comando.

### **5** Elenco dispositivi

Visualizzare un elenco dei dispositivi smart collegati e relativi stati.

È possibile aggiungere un nuovo dispositivo tramite la app SmartThings sul proprio telefono mobile. Per maggiori dettagli vedere la Guida dell'utente della app SmartThings.

## Uso di e-Manual

Controllare e leggere il manuale incorporato nel televisore.

### Avvio dell'e-Manual.

### $\hat{\omega}$  >  $\hat{\otimes}$  Impostazioni > Supporto > Apri e-Manual

È possibile visualizzare il e-Manual integrato nel televisore che contiene informazioni sulle funzioni principali del TV.

- $\sum$  In alternativa, è possibile scaricare una copia dell'e-Manual dal sito web Samsung.
- $\triangle$  Le parole in blu (per es. Modalità immagine) indicano la voce di un menu.

### Uso dei tasti del e-Manual

- $\bullet$   $\mathbb Q$  (Ricerca): Scegliere una voce dall'elenco dei risultati per caricare la pagina corrispondente.
- $A-7$  (Indice): Selezionare una parola chiave per consultare la relativa pagina.
	- $\bigcirc$  I menu possono differire in base all'area geografica di appartenenza.
- (Visti di recente): Selezionare un argomento dall'elenco di argomenti visualizzati di recente.
- $\bigcirc$  (Prova ora): Permette di accedere alla voce del menu corrispondente e di provare immediatamente la funzione.
- $\mathcal{O}$  (Collega): Accede immediatamente all'argomento evidenziato di una pagina del e-Manual.
- $\triangle$  Alcune schermate del menu non sono accessibili dal e-Manual.

# Uso di Internet

#### Navigare in Internet sul proprio televisore.

### $\hat{m}$  > Internet

Selezionando Internet, è possibile visualizzare i siti web visitati di recente o i consigli presentati. Selezionando un sito web desiderato, è possibile accedervi direttamente.

- $\triangle$  È possibile usare il **Internet** più facilmente dopo aver collegato una tastiera ed un mouse.
- $\bullet$   $\bullet$   $\bullet$   $\bullet$  possibile scorrere le pagina del browser Web mediante i quattro tasti direzionali.
- $\triangle$  Le pagine di navigazione possono differire da quelle di un PC.
- $\bullet$  Per ulteriori informazioni su Internet, vedere "[Leggere Prima di usare Internet"](#page-105-0).

# Riprodurre immagini/video/musica

Riprodurre i contenuti multimediali memorizzati sul proprio TV, dispositivi USB, smartphone, videocamere, PC, ecc.

### $\textcircled{a}$  >  $\textcircled{>}$  Sorgente > Dispositivo connesso Prova ora

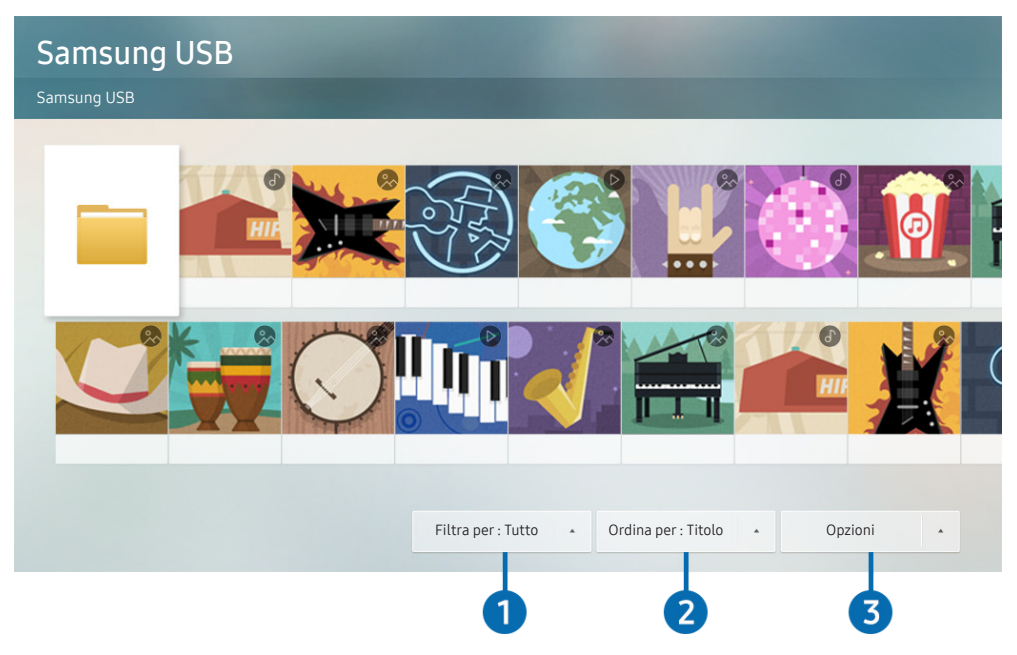

" L'immagine visualizzata sul televisore potrà differire dall'immagine sopra in base al modello posseduto ed all'area geografica di appartenenza.

#### È possibile riprodurre sul TV i contenuti memorizzati sui dispositivi di memoria,quali i dispositivi USB, dispositivi mobile o una videocamera.

- $\triangle$  Non è possibile riprodurre contenuti multimediali se questi, o il dispositivo di memoria, non sono supportati dal televisore. Per maggiori informazioni, vedere ["Leggere prima di riprodurre file contenenti foto, video o musica](#page-107-0)".
- " Eseguire il backup di file importanti prima di collegare un dispositivo USB. Samsung non potrà essere ritenuta responsabile per l'eventuale perdita o danneggiamento di file.
- Per collegare il televisore a un dispositivo mobile, vedere "[Collegare il proprio Dispositivo mobile"](#page-24-0).

È possibile usare le seguenti funzioni nella schermata dell'elenco dei contenuti multimediali di un dispositivo di memoria.

### **1** Filtra per

Filtra i contenuti multimediali per tipologia di contenuto.

### **2** Ordina per

#### Ordina l'elenco dei contenuti.

 $\triangle$  Questa funzione potrebbe non essere supportata in base al tipo di dispositivo esterno.

### **8** Opzioni

Elimina o riproduce il contenuto multimediale selezionato dall'elenco dei contenuti multimediali. Selezionando Aggiorna, l'elenco dei contenuti viene ricaricato.

È possibile eliminare solo i contenuti registrati Per eliminare un contenuto, cambiare l'opzione Filtra per in Registrati.

### Riproduzione dei contenuti multimediali

#### Riproduzione di contenuti multimediali memorizzati su computer o dispositivi mobili

- 1. Selezionare un dispositivo con contenuti multimediali in  $\hat{a}$  >  $\hat{\rightarrow}$  Sorgente. Verrà visualizzato quindi un elenco di contenuti multimediali presenti nel dispositivo.
- 2. Selezionare un contenuto multimediale dall'elenco.

#### Il contenuto verrà riprodotto.

- " Per ulteriori informazioni sui tasti, vedere ["Tasti e funzioni disponibili durante la riproduzione di contenuti multimediali"](#page-118-0).
- $\triangle$  Il contenuto potrebbe non essere riprodotto in base al metodo di crittografia utilizzato o al formato del file. Alcune funzioni, inoltre, potrebbero avere alcune restrizioni.
- " I contenuti presenti nei dispositivi collegati al TV tramite la rete potrebbero non essere riprodotti in modo fluido a causa di problemi di comunicazione della rete. In questo caso, utilizzare un dispositivo USB.
- " Per ulteriori informazioni sul collegamento ad un dispositivo mobile, vedere ["Collegare il proprio Dispositivo mobile](#page-24-0)".

### Riprodurre contenuti multimediali sui dispositivi USB

- 1. Collegare un dispositivo di memoria USB alla porta USB. Alla comparsa di una finestra, selezionare Ricerca per passare facilmente all'elenco dei contenuti multimediali memorizzati sul dispositivo.
- 2. Dall'elenco, selezionare il contenuto multimediale da riprodurre.

Il contenuto verrà riprodotto.

# Visione del televisore

Durante la visione del TV è possibile utilizzare le sue comode funzioni. Inoltre, è possibile modificare l'elenco dei canali o creare elenchi di canali preferiti.

# Panoramica sulle trasmissioni digitali

Visualizzare una panoramica della programmazione di ogni canale.

### Uso della guida

### $\textcircled{h}$  > TV in diretta > Guida Prova ora

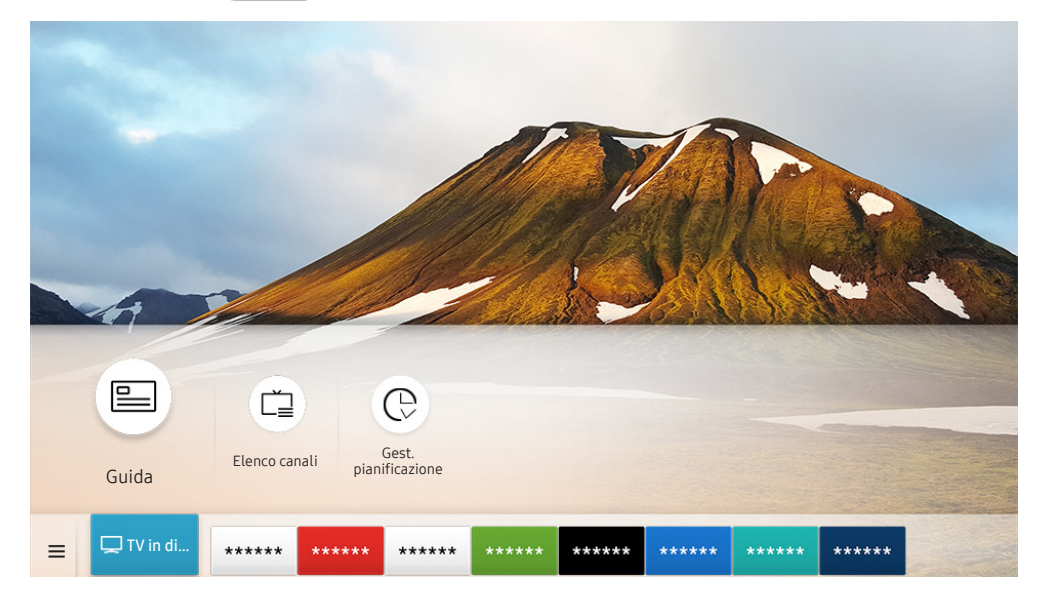

 $\bullet$  L'immagine visualizzata sul televisore potrà differire dall'immagine sopra in base al modello posseduto ed all'area geografica di appartenenza.

Nella Guida, è possibile visualizzare la programmazione giornaliera di ogni emittente, visualizzare le informazioni sui programmi, selezionare un programma da guardare e impostare una visione programmata.

- Per visualizzare le informazioni su un canale analogico ed utilizzare le funzioni analogiche della Guida, è necessario prima terminare le impostazioni del service provider nell'impostazione iniziale.
- **Per visualizzare la Guida**, impostare prima l'orologio del TV ( $\hat{m}$  >  $\hat{\infty}$  Impostazioni > Generali > Gestione sistema > Ora > Orologio).
- Premere il tasto GUIDE per visualizzare la Guida.

Per avviare una visione programmata e le altre funzioni di un programma elencato nella Guida, spostare prima il cursore su di esso, quindi tenere premuto il tasto Selezione del telecomando per utilizzare le seguenti funzioni:

- Pianifica visione: È possibile pianificare la visione di un contenuto programmato.
	- " Questa funzione potrebbe non essere supportata in base al modello posseduto ed all'area geografica di appartenenza.
	- Per maggiori informazioni sulla visione o sulla funzione Pianifica visione vedere "Impostazione della funzione [Pianifica visione"](#page-55-0).
- Annulla visualizzazione pianificata: è possibile annullare le visioni programmate.
	- " Questa funzione potrebbe non essere supportata in base al modello posseduto ed all'area geografica di appartenenza.
- Visualizza dettagli: È possibile visualizzare le informazioni dettagliate sul programma selezionato. Le informazioni possono differire in base al segnale trasmesso. Se le informazioni non vengono fornite nel programma, non comparirà nulla.

# <span id="page-55-0"></span>Impostazione della funzione Pianifica visione

Configurare il televisore per mostrare un determinato canale o programma in una determinata ora o data.

- $\triangle$  L'icona  $\mathbb Q$  viene visualizzata accanto ai programmi configurati per la visione pianificata.
- Per impostare una visione pianificata è necessario per prima cosa impostare l'orologio del televisore ( $\bigcap$ ) >  $\bigotimes$ Impostazioni  $\geq$  Generali  $\geq$  Gestione sistema  $\geq$  Ora  $\geq$  Orologio).

### Impostazione di una visione pianificata su un canale

### Uso delle opzioni di pianificazione della visione nella schermata della guida

Nella schermata della Guida, selezionare un programma da visualizzare, premere il tasto Selezione quindi selezionare Pianifica visione nella finestra a comparsa visualizzata.

### Uso delle opzioni di pianificazione della visione nella schermata informativa

Premere il tasto Selezione durante la visione della TV. Viene visualizzata la finestra Info programma. Selezionare un programma trasmesso usando i tasti direzionali sinistro e destro. Tenere premuto li tasto Selezione, quindi selezionare Pianifica visione per pianificare la visione del programma.

### Uso della visione pianificata per visualizzare i programmi ad un orario ed una data specifici

### $\hat{m}$  > TV in diretta > Gest. pianificazione > Aggiungi visualizzazione

Per programmare una visione, impostare i valori di Antenna, Canale, Ripetizione, Data e Ora inizio del programma da vedere, quindi selezionare Salva.

Controllare l'orario corrente in  $\hat{I}$   $>$   $\hat{Q}$  Impostazioni  $>$  Generali  $>$  Gestione sistema  $>$  Ora  $>$  Orologio.

" I menu potrebbe non essere visualizzati in base al modello posseduto o all'area geografica di appartenenza.

### Modifica di una visione pianificata

#### $\hat{m}$  > TV in diretta > Gest. pianificazione > Pianificato manualmente

- $\bullet$  È possibile impostare massimo di 30 voci di Pianifica visione.
- " I menu potrebbe non essere visualizzati in base al modello posseduto o all'area geografica di appartenenza.

### Impostazione di un Orario di visione pianificata

### $\hat{m}$  > TV in diretta > Gest. pianificazione > Pianificato manualmente > Modifica

È possibile impostare l'orario di inizio e termine di una visione pianificata. Selezionando un programma dalla Guida, il Ora inizio può essere impostato fino a 10 minuti prima del programma.

" I menu potrebbe non essere visualizzati in base al modello posseduto o all'area geografica di appartenenza.

#### Annullare una visione pianificata

### $\hat{m}$  > TV in diretta > Gest. pianificazione > Pianificato manualmente > Elimina

" I menu potrebbe non essere visualizzati in base al modello posseduto o all'area geografica di appartenenza.

### Controllo delle visioni pianificate

### $\hat{m}$  > TV in diretta > Gest. pianificazione > Pianificato manualmente > Visualizza dettagli

 $\triangle$  I menu potrebbe non essere visualizzati in base al modello posseduto o all'area geografica di appartenenza.

# Uso di Elenco canali

Cambiare il canale o controllare i programmi sugli altri canali digitali.

### $m > TV$  in diretta > Elenco canali

Usando Elenco canali, è possibile cambiare canale o consultare i programmi in onda su altri canali digitali durante la visione del TV. Premere il tasto CH LIST per visualizzare la Elenco canali.

La schermata Tutto contiene le seguenti icone:

- **●**: Canale preferito
- $\bigcap$ : Canale bloccato.

Premendo il tasto direzionale destro nella schermata Elenco canali è possibile usare le seguenti funzioni:

**Tutto** 

Visualizza i canali ricercati automaticamente.

**TV PLUS** 

Quando il TV è collegato ad Internet, è possibile visualizzare programmi popolari o highlights per ogni tema in qualsiasi momento tramite un canale virtuale. Come per i canali normali, il TV fornisce la programmazione giornaliera per il TV PLUS.

- " Questa funzione potrebbe non essere supportata in base al modello posseduto ed all'area geografica di appartenenza.
- **Preferiti**

Visualizza da Preferiti 1 a Preferiti 5.

● Tipo canale

Ordina l'elenco in modo da includere esclusivamente i canali appartenenti ad una specifica tipologia. Tuttavia, Tipo canale può essere utilizzato solo con canali che contengono queste informazioni.

- " Questa funzione potrebbe non essere supportata a seconda del segnale di trasmissione in ingresso.
- **Ordina**

Ordinare l'elenco canali secondo il Numero o il Nome.

- $\triangle$  Questa opzione è disponibile solo per i canali digitali e non è sempre disponibile.
- Antenna, Cavo, o Satellite

#### Permette di scegliere tra Antenna, Cavo e Satellite.

- $\bullet$  Ouesta funzione potrebbe non essere supportata a seconda del segnale di trasmissione in ingresso.
- " Questa funzione potrebbe non essere supportata in base al modello posseduto ed all'area geografica di appartenenza.

# Modifica dei canali

Modificare i canali memorizzati sul proprio TV.

### $\hat{m}$  > TV in diretta > Elenco canali > Tutto > Modifica canali

Le icone della schermata Modifica canali indicano:

- **●**: Canale preferito
- **A**: Canale bloccato.

### Rimozione di canali registrati

Per eliminare un canale, selezionarlo nella schermata Modifica canali, quindi selezionare Elimina. Una volta rimossi, i canali non compariranno nel Elenco canali.

### Modifica di canali registrati

E' possibile accedere alle sequenti opzioni selezionando Tutto  $\geq$  Modifica canali:

Bloccare o sbloccare un canale

Dopo aver selezionato un canale in Modifica canali, selezionare Blocco o Sblocco. La app selezionata viene bloccata o sbloccata. Non è possibile visualizzare un canale bloccato.

- **Per impostare la password, impostare**  $\overline{m} > \overline{\mathbb{Q}}$  Impostazioni > Trasmissione > Applica Blocco canali a On.
- " Per maggiori informazioni su come impostare la propria password, vedere ["Impostazione della password](#page-83-0)".

Cambiare il nome di un canale

Dopo aver selezionato un canale da cambiare in Modifica canali, selezionare Rinomina canale per cambiare il nome del canale.

- $\bullet$  Questa funzione è disponibile solo per i canali selezionati.
- $\triangle$  Questa funzione è disponibile solo per le trasmissioni analogiche.

#### Modifica numero

Dopo avere selezionato il canale da modificare in Modifica canali, selezionare Modifica numero per cambiare il numero del canale.

- " Questa funzione potrebbe non essere supportata in base al modello posseduto ed all'area geografica di appartenenza.
- " Modificando il numero del canale, le informazioni sul canale non verranno aggiornate automaticamente.

#### **Ripristina TV PLUS**

#### È possibile eseguire ricerca e memorizzare i canali TV PLUS ricevuti.

- Se vi sono canali TV PLUS nel TV, una volta eliminati i canali memorizzati, il sistema memorizzerà i nuovi canali trovati durante la ricerca.
- Se vi sono canali TV PLUS memorizzati, Ripristina TV PLUS eliminerà l'elenco esistente e memorizzerà i nuovi canali trovati durante la ricerca.
- " Questa funzione potrebbe non essere supportata in base al modello posseduto ed all'area geografica di appartenenza.

## Creazione di un Elenco personale di canali preferiti

#### Impostare i canali visualizzati più di frequente come canali preferiti.

I canali preferiti sono evidenziati nelle schermate Modifica canali e Elenco canali con il simbolo  $\bullet$ . È possibile creare un massimo di cinque elenco di preferiti in modo che ogni componente della famiglia sia in grado di creare un proprio elenco di preferiti personale.

### Registrazione dei canali come preferiti

#### $\hat{m}$  > TV in diretta > Elenco canali

- 1. Premere il tasto direzionale destro sul telecomando.
- 2. Selezionare Preferiti.
- 3. Selezionare uno dei cinque elenchi di preferiti.
- 4. Passare a Modifica preferiti.
- 5. Selezionare un canale da aggiungere nell'elenco dei preferiti.
- 6. Selezionare l'icona  $\triangleright$ .

Il canale selezionato viene registrato nell'elenco dei preferiti.

### Visione e selezione solo di canali Preferiti

### $\hat{m}$  > TV in diretta > Elenco canali

- 1. Premere il tasto direzionale destro sul telecomando.
- 2. Selezionare Preferiti.
- 3. Selezionare l'elenco desiderato tra i cinque elenchi di preferiti visualizzati sullo schermo.

Sullo schermo verranno visualizzati i canali contenuti nell'elenco dei preferiti selezionato.

 $\sum$  Solo gli elenchi di canali preferiti contenenti canali registrati verranno visualizzati.

# Modifica di un elenco di Preferiti

Usare le funzioni disponibili durante la visione del TV.

### $\hat{m}$  > TV in diretta > Elenco canali

Dopo aver premuto il tasto direzionale destro del telecomando, selezionare Preferiti > Preferiti 1 - Preferiti 5 > Modifica preferiti. Viene visualizzata la schermata Modifica preferiti.

### Aggiungere canali ad un elenco di preferiti

Selezionare i canali da aggiungere e selezionare l'icona  $\sum$ . I canali selezionati vengono aggiunti ai Preferiti.

### Rimozione di canali registrati dall'Elenco preferiti

Selezionare i canali in un elenco di preferiti, quindi selezionare l'icona  $\overline{\langle . \rangle}$ .

### Riorganizzazione dell'Elenco preferiti

Selezionare uno o più canali, quindi selezionare Cambia ordine. Comparirà Cambia ordine. Premere i tasti direzionali su/giù per indicare la nuova posizione dei canali. Premere il tasto Selezione per impostare la nuova posizione dei canali in elenco.

### Assegnare un nuovo nome Elenco preferiti

Selezionare gli elenchi di canali Preferiti da rinominare, quindi selezionare Rinomina preferiti. Digitare un nuovo nome utilizzando la tastiera a schermo, quindi selezionare Fatto.

# Funzioni di supporto alla visione TV

Usare le funzioni supportate dai canali digitali o analogici.

### Modifica del segnale trasmesso

#### $\hat{m}$  > TV in diretta > Elenco canali

Una volta premuto il tasto Destra del telecomando, ed aver evidenziato Antenna o Cavo, premere il tasto Selezione.

" Non è necessario usare questa funzione se il televisore è collegato ad un ricevitore via cavo/satellitare.

### Ricerca dei canali disponibili

### $\hat{m}$   $>$   $\hat{\infty}$  Impostazioni  $>$  Trasmissione  $>$  (Impostazioni Sintonizzazione automatica)  $>$ Sintonizzazione automatica

- " Questa funzione potrebbe non essere supportata in base al modello posseduto ed all'area geografica di appartenenza.
- Se il televisore è collegato a un ricevitore via cavo o satellitare, non è necessario effettuare questa operazione.
- " Il sistema DVB-T2 potrebbe non essere supportato in base all'area geografica di appartenenza.
- " Il Impostazioni Sintonizzazione automatica potrebbe non essere supportato in base al modello posseduto o all'area geografica di appartenenza.

### Selezione dell'opzione di ricerca rete cablata

### $\hat{\omega}$  >  $\hat{\infty}$  Impostazioni > Trasmissione > (Impostazioni Sintonizzazione automatica) > Opzione ricerca via cavo

#### Imposta ulteriori opzioni di ricerca quali frequenza e symbol rate per ricerche rete via cavo.

- " Questa funzione potrebbe non essere supportata in base al modello posseduto ed all'area geografica di appartenenza.
- " Il Impostazioni Sintonizzazione automatica potrebbe non essere supportato in base al modello posseduto o all'area geografica di appartenenza.

#### Sintonizzazione di canali disponibili in modalità standby

### $\hat{\omega}$   $>$   $\hat{\infty}$  Impostazioni  $>$  Trasmissione  $>$  (Impostazioni Sintonizzazione automatica)  $>$ Sintonizzazione automatica in standby

#### Esegue la sintonizzazione automatica dei canali mentre il televisore è in modalità standby.

- " Questa funzione potrebbe non essere supportata in base al modello posseduto ed all'area geografica di appartenenza.
- " Il Impostazioni Sintonizzazione automatica potrebbe non essere supportato in base al modello posseduto o all'area geografica di appartenenza.

### Impostazione dell'ora di attivazione

### $\hat{m}$  >  $\hat{\otimes}$  Impostazioni > Trasmissione > (Impostazioni Sintonizzazione automatica) > Timer attivazione

Seleziona il timer per l'accensione del televisore e ricerca i canali automaticamente.

" Questa funzione potrebbe non essere supportata in base al modello posseduto ed all'area geografica di appartenenza.

### Verifica della potenza e delle informazioni del segnale di un canale digitale

### $\hat{m}$  >  $\hat{\infty}$  Impostazioni > Supporto > Auto diagnosi > Informazioni sul segnale Prova ora

- Se il televisore è collegato a un'antenna separata, usare le informazioni sulla potenza del segnale per regolare l'antenna al fine di rafforzare il segnale e migliorare la ricezione del canale HD.
- $\bullet$  La funzione **Informazioni sul segnale** è disponibile solo per i canali digitali.
- " Questa funzione potrebbe non essere supportata in base al modello posseduto ed all'area geografica di appartenenza.

### Restrizione sulla visione di specifici canali

#### $\hat{p}$   $>$   $\hat{p}$  Impostazioni  $>$  Trasmissione  $>$  Applica Blocco canali Prova ora

Selezionando il menu, è possibile attivare o disattivare la funzione Applica Blocco canali.

### Uso dello Segna canali per adulti

### $\hat{\omega}$   $>$   $\hat{\otimes}$  Impostazioni  $>$  Trasmissione  $>$  Segna canali per adulti

Attiva/Disattiva tutti i servizi per adulti. Se disabilitati, i servizi per adulti non saranno disponibili.

 $\triangle$  Questa funzione potrebbe non essere supportata in base al modello posseduto ed all'area geografica di appartenenza.

### Selezione delle opzioni audio della trasmissione

### $\hat{m}$  >  $\hat{\otimes}$  Impostazioni > Trasmissione > Doppio audio Prova ora

Impostare le opzioni audio per le trasmissioni stereo o bilingue. Per maggiori informazioni, vedere "[Opzioni audio](#page-103-0)  [trasmissione supportate"](#page-103-0).

" Questa funzione potrebbe non essere supportata in base al modello posseduto ed all'area geografica di appartenenza.

<sup>&</sup>quot; Il Impostazioni Sintonizzazione automatica potrebbe non essere supportato in base al modello posseduto o all'area geografica di appartenenza.

### Uso dello Blocco programma

### **∩ > © Impostazioni > Trasmissione > Blocco programma Prova ora**

 $\triangle$  Questa funzione potrebbe non essere supportata in base al modello posseduto ed all'area geografica di appartenenza.

Questa opzione risulta particolarmente utile per controllare ciò che i bambini guardano in TV. Tuttavia, Impostazioni Blocco programmanon blocca canali con contenuti trasmessi da sorgenti esterne, quali lettori Blu-ray, DVD o file USB.

Ad ogni accesso al Impostazioni Blocco programma, è necessario digitare il PIN di sicurezza. È inoltre necessario digitare il PIN per la visione di un programma bloccato. Il PIN predefinito è "0000" (per Francia e Italia: "1111"). Per cambiare il PIN, accedere a  $\hat{m} > \hat{\otimes}$  Impostazioni > Generali > Gestione sistema > Cambia PIN.

- " Per maggiori informazioni su come impostare la propria password, vedere ["Impostazione della password"](#page-83-0).
- *C* L'opzione Trasmissione non è disponibile in modalità HDMI o Comp.
- La funzione **Blocco programma** potrebbe non essere supportata in base al segnale di ingresso.

### Configurare le impostazioni avanzate di trasmissione

**△ ◇ ※ Impostazioni > Trasmissione > Impostazioni avanzate Prova ora** 

### Lettura di testo digitale

### $\hat{\omega}$   $>$   $\hat{\infty}$  Impostazioni  $>$  Trasmissione  $>$  Impostazioni avanzate  $>$  Testo digitale

È possibile usare questa funzione durante la visione di una trasmissione che comprenda contenuti testuali e multimediali.

- Questa funzione è disponibile solo nel Regno Unito.
- " MHEG (Multimedia and Hypermedia Information Coding Experts Group) è uno standard internazionale per i sistemi di codifica dei dati multimediali e ipermediali. E' un sistema più complesso rispetto al formato MPEG in quanto include collegamenti a dati ipermediali come immagini fisse, character service, animazione, grafica e file video, oltre ai dati multimediali. La tecnologia MHEG è una tecnologia runtime di interazione tra utente ed emittente in vari campi quali VOD (Video-On-Demand), ITV (Interactive TV), EC (Electronic Commerce), tele-education, tele-conferencing, librerie digitali e giochi in rete.

### Selezione della lingua audio della trasmissione

### $\hat{m}$   $>$   $\hat{\infty}$  Impostazioni  $>$  Trasmissione  $>$  Impostazioni avanzate  $>$  Opzioni audio Prova ora

Questa è la lingua trasmessa durante la visione dei programmi qualora la lingua sia inclusa nel segnale trasmesso. Opzioni audio funziona in modo diverso per i canali analogici e digitali.

" Questa funzione potrebbe non essere supportata in base al modello posseduto ed all'area geografica di appartenenza.

### Selezione della lingua

### $\hat{\omega}$  >  $\hat{\infty}$  Impostazioni > Trasmissione > Impostazioni avanzate > Opzioni audio > Impostazioni lingua audio

#### La lingua dell'audio può essere modificata

 $\sum$  Le lingue disponibili possono differire in base al segnale trasmesso.

### Selezione di un formato audio

#### $\hat{\omega}$   $>$   $\hat{\omega}$  Impostazioni  $>$  Trasmissione  $>$  Impostazioni avanzate  $>$  Opzioni audio  $>$  Formato audio

#### La lingua dell'audio può essere modificata.

- $\bullet$  Il formato audio supportato può variare in base al programma trasmesso.
- $\bullet$  Questa opzione è disponibile solo per i canali digitali.

### Sintonizzazione manuale dei segnali trasmessi

### $\hat{m}$  > @ Impostazioni > Trasmissione > Impostazioni avanzate > Sintonia Manuale Prova ora

È possibile eseguire la ricerca manuale di tutti i canali e memorizzare quelli trovati nel televisore. Per interrompere la ricerca, selezionare Arresta.

Questa funzione potrebbe non essere supportata in base al modello posseduto ed all'area geografica di appartenenza.

### Sintonizzazione di canali digitali

### $\hat{m}$   $>$   $\hat{\infty}$  Impostazioni  $>$  Trasmissione  $>$  Impostazioni avanzate  $>$  Sintonia Manuale  $>$ Sintonizzazione canale digitale

Selezionare Nuovo > Ricerca per eseguire la ricerca automatica dei canali digitali e memorizzare l'elenco dei canali individuati nel televisore.

### Sintonizzazione di canali analogici

### $\hat{m}$  >  $\hat{\infty}$  Impostazioni > Trasmissione > Impostazioni avanzate > Sintonia Manuale > Sintonizzazione canale analogico

Selezionare Nuovo e configurare Programma, Sistema colore, Sistema audio, Canale, e Ricerca per ricercare i canali analogici. Quindi selezionare Memorizza per memorizzare i canali individuati nel televisore.

 $\bullet$  Questa funzione è disponibile solo per le trasmissioni analogiche.

### Regolazione fine delle trasmissioni analogiche

### $\hat{m}$   $>$   $\hat{\otimes}$  Impostazioni  $>$  Trasmissione  $>$  Impostazioni avanzate  $>$  Sintonia fine Prova ora

 $\triangle$  Questa funzione è disponibile solo per le trasmissioni analogiche.

### Trasferimento dell'elenco canali

### $\hat{m}$  >  $\hat{\infty}$  Impostazioni > Trasmissione > Impostazioni avanzate > Trasferimento elenco canali

È possibile importare o esportare l'elenco canali su un dispositivo USB. Per utilizzare questa funzione, è necessario un numero PIN.

- Importa da USB: importa l'elenco canali da un dispositivo USB.
- Esporta in USB: esporta l'elenco canali memorizzato nel televisore su un dispositivo USB.
- **C** Questa funzione è disponibile quando un dispositivo USB è collegato.
- " Questa funzione potrebbe non essere supportata in base al modello posseduto ed all'area geografica di appartenenza.

### Abilitare/Disabilitare la modifica della numerazione dei canali

### $\hat{m}$   $>$   $\hat{\infty}$  Impostazioni  $>$  Trasmissione  $>$  Impostazioni avanzate  $>$  Modifica numeri canale

Usare questa funzione per cambiare il numero del canale. Modificando il numero del canale, le informazioni relative al canale non verranno aggiornate automaticamente.

" Questa funzione potrebbe non essere supportata in base al modello posseduto ed all'area geografica di appartenenza.

### Eliminazione di un profilo operatore CAM

 $\hat{m}$   $>$   $\hat{\infty}$  Impostazioni  $>$  Trasmissione  $>$  Impostazioni avanzate  $>$  Elimina profilo operatore CAM

" Questa funzione potrebbe non essere supportata in base al modello posseduto ed all'area geografica di appartenenza.

### Impostazione di un sistema satellitare

### $\hat{m}$   $>$   $\hat{\infty}$  Impostazioni  $>$  Trasmissione  $>$  Impostazioni avanzate  $>$  Sistema satellitare

È possibile configurare le impostazioni dell'antenna parabolica prima di eseguire la ricerca canali.

" Questa funzione potrebbe non essere supportata in base al modello posseduto ed all'area geografica di appartenenza.

### Cambio della lingua del Teletext

### $\hat{m}$  >  $\hat{\infty}$  Impostazioni > Trasmissione > Impostazioni avanzate > Impostazioni lingua teletext > Lingua Teletext

È possibile impostare o cambiare la lingua del Teletext. Per visualizzare il servizio Teletext trasmesso nella lingua preferita, selezionare la lingua da usare in Lingua principale Teletext. Se la lingua prescelta non è supportata, è possibile visualizzare il Teletext nella lingua preferita secondaria, impostata in Lingua secondaria Teletext.

" Questa funzione potrebbe non essere supportata in base al modello posseduto ed all'area geografica di appartenenza.

### Visione del menu Interfaccia TVkey

### $\hat{\omega}$   $>$   $\hat{\infty}$  Impostazioni  $>$  Trasmissione  $>$  Impostazioni avanzate  $>$  Interfaccia TVkey

Consente di visualizzare informazioni sul menu Interfaccia TVkey.

- Menu TVkey: Consente di visualizzare il menu Interfaccia TVkey.
- Guida: Selezionare la guida che si desidera utilizzare durante la visione con TVkey.
- Elimina profilo operatore TVkey: Consente di visualizzare l'elenco degli operatori TVkey da eliminare.

" Questa funzione potrebbe non essere supportata in base al modello posseduto ed all'area geografica di appartenenza.

### Visualizzazione del menu common interface

### $\hat{m}$  >  $\hat{\otimes}$  Impostazioni > Trasmissione > Interfaccia comune

È possibile visualizzare le informazioni relative alla common interface.

● Menu CI

Questa modalità permette all'utente di selezionare le opzioni dal menu CAM visualizzato. Selezionare il menu CI in base al menu della scheda PC.

#### ● Info sull'applicazione

Visualizza le informazioni relative al modulo CAM inserito nell'alloggiamento CI e sulla "SCHEDA CI o CI+" inserita nel modulo CAM. E' possibile installare il modulo CAM in qualsiasi momento, a TV accesa o spenta.

#### ● Manager PIN CICAM

Gestisce il PIN CICAM (Common Interface Common Access Module). Memorizzare il PIN o modificare il PIN memorizzato quindi impostare le altre opzioni PIN.

 $\triangle$  Questa funzione potrebbe non essere supportata in base al modello posseduto ed all'area geografica di appartenenza.

● Modalità di decodifica

#### ● Transcodifica video fotocamera

Configura le impostazioni di transcodifica del codec video automaticamente dal modulo CAM. Impostare l'opzione su Off per non utilizzare tale funzione.

" E' necessario utilizzare un modulo CAM in grado di supportare la transcodifica del codec video.

# Immagine e Audio

È possibile cambiare a piacere le impostazioni delle immagini e dell'audio.

# Regolazione della Qualità dell'immagine

Cambiare la Modalità immagine e regolare le Impostazioni avanzate.

### Selezione della modalità immagine

### $\hat{m}$  > @ Impostazioni > Immagine > Modalità immagine Prova ora

È possibile scegliere una Modalità immagine per ottenere una migliore esperienza visiva.

**Dinamica** 

Rende l'immagine più chiara e nitida in ambienti luminosi.

**Standard** 

Questa è la modalità predefinita idonea per la maggior parte degli ambienti.

**Naturale** 

Riduce l'affaticamento degli occhi per una esperienza visiva confortevole.

**Film** 

È idonea per la visione di programmi televisivi o film in ambienti scuri.

Questa funzione potrebbe non essere supportata in base al modello posseduto.

### Configurare le impostazioni avanzate delle immagini

### d > © Impostazioni > Immagine > Impostazioni avanzate Prova ora

Configurare le impostazioni dello schermo a piacere usando le seguenti funzioni:

- Retroilluminazione Prova ora
- Luminosità Prova ora
- Contrasto Prova ora
- Nitidezza Prova ora
- Colore Prova ora
- Tinta (V/R) Prova ora
- Applica impostaz. immagine Prova ora
- Vista pulita digitale Prova ora
- Ottimizzatore contrasto Prova ora
- Modalità Film Prova ora

Questa funzione è disponibile solo quando il segnale d'ingresso è TV, AV, Comp. (480i, 576i, 1080i) o HDMI (1080i).

- Toni colore Prova ora
- Bilan bianco Prova ora
- Gamma Prova ora
- Impostazioni Spazio colore Prova ora
- Reimposta immagine Prova ora

# Impostazione dell'ambiente di visione per i dispositivi esterni

È possibile configurare l'ambiente in modo ottimale per la visione di specifici formati video.

### Riproduzione di giochi in schermate ottimizzate

### $\hat{\omega}$  >  $\hat{\infty}$  Impostazioni > Generali > Gestione dispositivi esterni > Modalità gioco

È possibile attivare la modalità gioco per ottimizzare le impostazioni del televisore per riprodurre videogiochi su console giochi quali PlayStation™ o Xbox™.

- $\triangle$  La modalità gioco non è disponibile per la normale visione TV.
- **D** Lo schermo potrebbe tremolare.
- Quando Modalità gioco è attiva, Modalità immagine e Modalità audio vengono automaticamente impostate su Giochi.
- " Per usare altri dispositivi esterni sulla stessa porta, rimuovere la connessione alla console giochi, disattivare la funzione, quindi collegare il dispositivo esterno alla porta.

### Uso del Livello di nero HDMI

### **∩ > © Impostazioni > Generali > Gestione dispositivi esterni > Livello di nero HDMI Prova ora**

Usare Livello di nero HDMI per regolare il livello di nero per compensare i livelli bassi di nero, il contrasto ridotto o i colori opachi generati dai dispositivi esterni collegati al TV mediante un cavo HDMI.

" Questa funzione è disponibile solo quando il segnale di ingresso, collegato al televisore mediante un connettore HDMI, è impostato su RGB444.

# Funzioni a supporto dell'immagine

Configurare le impostazioni delle immagini per il proprio TV.

### Modifica del formato immagine

### $\hat{m}$  >  $\hat{\otimes}$  Impostazioni > Immagine > Impostazioni dimensione immagine > Dimensione immagine Prova ora

È possibile cambiare la dimensione dell'immagine visualizzata sullo schermo TV.

- 16:9 standard
- Personalizza
- 4:3
- " I formati immagine supportati dipendono dal segnale di ingresso. Per maggiori informazioni sui formati supportati, vedere ["Formato delle immagini e segnali di ingresso](#page-112-0)".

### Modifica automatica del formato immagine

### $\hat{m}$   $>$   $\hat{\infty}$  Impostazioni  $>$  Immagine  $>$  Impostazioni dimensione immagine  $>$  Auto Wide Prova ora

" Questa funzione potrebbe non essere supportata in base al modello posseduto ed all'area geografica di appartenenza.

### Cambio del formato immagine in 4:3 o in modalità Adatta a schermo

### $\hat{\omega}$  >  $\hat{\infty}$  Impostazioni > Immagine > Impostazioni dimensione immagine > Dimens schermo 4:3 Prova ora

È possibile selezionare un formato immagine adatto alla propria area geografica durante la visione TV in modalità 4:3 o Adattamento a schermo. I formati immagine supportati variano in base alla nazione e tale funzione permette di regolare la dimensione delle immagini.

- La modalità 4:3 non è disponibile quando un dispositivo esterno è collegato al televisore mediante connettore Component o HDMI.
- " Questa funzione potrebbe non essere supportata in base al modello posseduto ed all'area geografica di appartenenza.
## Adattamento dell'immagine alla dimensione dello schermo

## $\hat{m}$  >  $\hat{\infty}$  Impostazioni > Immagine > Impostazioni dimensione immagine > Adattamento a schermo Prova ora

- Questa funzione potrebbe non essere supportata in base alle impostazioni di Dimensione immagine.
- $\triangle$  Questa funzione potrebbe non essere supportata in base al segnale trasmesso.

## Regolare le dimensioni e/o la posizione delle immagini.

## d > © Impostazioni > Immagine > Impostazioni dimensione immagine > Zoom e posizione Prova ora

- **C** Questa funzione è disponibile solo quando Dimensione immagine è impostato su Personalizza.
- Per cambiare la posizione dell'immagine nei canali analogici, prima ingrandire l'immagine quindi cambiarne la posizione.

## Configurare Modalità audio e Impostazioni avanzate

Cambiare la Modalità audio e regolare le Impostazioni avanzate.

## Selezione di una modalità audio

### $\hat{m}$  >  $\hat{\otimes}$  Impostazioni > Audio > Modalità audio Prova ora

È possibile selezionare una modalità audio preferita idonea al tipo di contenuto o all'ambiente di ascolto.

- **Standard**
- **Ottimizzata**
- Amplificazione
- Questa funzione potrebbe non essere supportata in base al modello posseduto.
- Quando è collegato un dispositivo esterno, la **Modalità audio** potrebbe cambiare di conseguenza.

## Configurare le impostazioni audio avanzate

## **∩ > © Impostazioni > Audio > Impostazioni avanzate Prova ora**

È possibile personalizzare la qualità audio regolando le seguenti impostazioni.

- Bilanciamento Prova ora
- **Equalizzatore Prova ora**
- Formato audio in entrata HDMI Prova ora
- Formato audio dell'uscita digitale Prova ora
	- Qualora si usi un ricevitore che non supporta il Dolby Digital Plus, non si avvertirà alcun audio selezionando Dolby Digital+.
	- L'opzione Dolby Digital+ è disponibile solo mediante la porta ARC(HDMI) per i dispositivi esterni che supportano il formato.
- Ritardo audio Prova ora
- Volume auto
- Feedback audio Prova ora
- Reset audio Prova ora
	- $\triangle$  I segnali audio standard sono campionati a 48 kHz mentre i segnali audio HD sono campionati a 96 kHz.
	- $\triangle$  Alcuni ricevitori S/PDIF potrebbero non essere compatibili con il formato audio HD.

## Uso delle funzioni di supporto audio

Configurare le impostazioni dell'audio per il proprio TV.

## Selezione degli altoparlanti

### $\hat{m}$  > @ Impostazioni > Audio > Uscita audio Prova ora

Questa opzione consente di selezionare gli altoparlanti attraverso i quali riprodurre l'audio TV.

 $\bullet$  Gli altoparlanti esterni potrebbero non essere controllati con il telecomando. Quando un altoparlante esterno viene attivato, alcuni menu audio non sono supportati.

## Ascoltare la TV tramite un dispositivo audio Samsung che supporta la funzione Wi-Fi

Per maggiori informazioni sulla connessione e l'uso di un dispositivo audio Samsung che supporti la funzione Wi-Fi, vedere il proprio manuale dell'utente.

" Questa funzione potrebbe non essere supportata in base al modello posseduto ed all'area geografica di appartenenza.

## Uso di dispositivi audio Samsung che supportano la funzione Wi-Fi per creare una configurazione audio surround

## **△ ◇ ※ Impostazioni > Audio > Configurazione surround altoparlante Wi-Fi Prova ora**

Collegando uno o più dispositivi audio wireless Samsung che supportano la funzione Wi-Fi al TV, è possibile creare un audio ottimale configurando le impostazioni di effetto surround. È possibile selezionare una delle configurazioni di audio surround con e senza una barra audio.

È possibile usare una configurazione audio surround se vengono rispettate tutte le seguenti condizioni:

- Due o più altoparlanti wireless Samsung dello stesso tipo vengono collegati alla stessa rete wireless.
- I dispositivi audio Samsung che supportano la funzione Wi-Fi, devono essere collegati alla stessa rete wireless del TV.
- " La configurazione audio surround con una barra audio può non essere supportata in base al tipo di prodotto.
- ◆ Attivando la funzione Screen Mirroring durante l'uso di dispositivi audio Samsung che supportano la funzione Wi-Fi, la connessione viene interrotta.
- " In base al tipo di dispositivo utilizzato, è possibile che si verifichi una mancata sincronizzazione delle labbra con il parlato.

# Sistema e Supporto

È possibile configurare le impostazioni di sistema e di assistenza come l'orologio, i timer, l'uso energetico e gli aggiornamenti software.

## Uso delle funzioni Orario e Timer

Impostare l'orario corrente prima di usare questa funzione.

## Impostazione dell'ora corrente

### $\hat{m}$   $>$   $\hat{\infty}$  Impostazioni  $>$  Generali  $>$  Gestione sistema  $>$  Ora Prova ora

È possibile impostare Orologio manualmente o automaticamente. Una volta impostato Orologio, è possibile visualizzare l'ora corrente sul TV in qualsiasi momento.

È necessario reimpostare l'orologio nei seguenti casi:

- Il cavo di alimentazione è stato scollegato e poi ricollegato.
- Modalità orologio viene cambiata da Auto a Manuale.
- Il TV non è connesso ad Internet.
- Non viene ricevuto alcun segnale di trasmissione.

#### Impostazione automatica dell'orologio

## $\hat{m}$  >  $\hat{\infty}$  Impostazioni > Generali > Gestione sistema > Ora > Orologio > Modalità orologio > Auto

- Questa funzione è attiva solo quando il TV è collegato ad Internet o riceve segnali di trasmissione tramite una antenna ad esso collegata.
- $\triangle$  La precisione delle informazioni orarie ricevute dipende dal canale e dal segnale.
- " Durante la visione del TV collegato via cavo ad un ricevitore via cavo/satellitare alla porta HDMI o Component, è necessario impostare l'orario manualmente.

#### Impostazione manuale dell'orologio

### $\hat{\omega}$  >  $\hat{\infty}$  Impostazioni > Generali > Gestione sistema > Ora > Orologio > Modalità orologio > Manuale

Quando Modalità orologio è impostata su Manuale, è possibile inserire direttamente l'orario corrente. Selezionare la Data e Ora usando i tasti direzionali del telecomando.

### Regolazione dell'orologio per DST e fuso orario

#### $\hat{m}$  >  $\hat{\infty}$  Impostazioni > Generali > Gestione sistema > Ora > Orologio > Fuso orario

Impostare il fuso orario e l'ora corretta con la funzione Daylight Savings Time (DST).

- Questa funzione è disponibile solo quando Modalità orologio è impostata su Auto.
	- GMT

Selezionare il fuso orario della propria zona.

● DST

Regolazione automatica dell'ora legale (Daylight Saving Time (DST)).

Questa funzione è disponibile solo quando Modalità orologio è impostata su Auto.

#### Impostazione dell'ora corrente

- $\hat{m}$  >  $\hat{\infty}$  Impostazioni > Generali > Gestione sistema > Ora > Orologio > Offset orario
- " Offset orario regola l'orario mediante una connessione di rete. Questa funzione è disponibile solo se Modalità orologio è impostata su **Auto** e il televisore è collegato a Internet mediante una rete.
- Offset orario regola l'ora se il televisore non riesce a ricevere le informazioni orarie tramite il normale segnale di trasmissione digitale.

## Uso dei timer

#### Uso della funzione Timer stand-by

### $\hat{\omega}$   $>$   $\hat{\infty}$  Impostazioni  $>$  Generali  $>$  Gestione sistema  $>$  Ora  $>$  Timer stand-by

È possibile usare questa funzione per spegnere automaticamente il televisore dopo un determinato periodo di tempo. È possibile impostare il timer di spegnimento automatico del TV fino ad un massimo di 180 minuti.

#### Spegnimento del televisore mediante il timer di spegnimento

#### $\hat{\omega}$   $>$   $\hat{\infty}$  Impostazioni  $>$  Generali  $>$  Gestione sistema  $>$  Ora  $>$  Timer spegnimento

Selezionare Timer spegnimento per spegnere il televisore automaticamente a un orario specifico. La funzione Timer spegnimento è disponibile solo se è stato impostato il Orologio.

## Uso delle funzioni Orario protezione automatica e Risparmio energetico

Impostazione di Orario protezione automatica e riduzione del consumo energetico del TV.

## Impostazione della funzione Orario protezione automatica

### $\hat{m}$  >  $\hat{\infty}$  Impostazioni > Generali > Gestione sistema > Orario protezione automatica Prova ora

Consente di attivare uno screen saver quando il TV visualizza un fermo immagine per più di due ore.

## Riduzione del consumo energetico del televisore

### $\hat{m}$  >  $\hat{\otimes}$  Impostazioni > Generali > Soluzione Eco Prova ora

È possibile regolare la luminosità del TV, ridurre il consumo energetico complessivo e prevenire il surriscldamento.

● Rilevamento luce ambientale Prova ora

Regola automaticamente il livello di luminosità del televisore in base all'illuminazione ambientale per ridurre il consumo energetico. Se la funzione Rilevamento luce ambientale ha regolato il livello di luminosità dello schermo in modo eccessivamente luminoso o scuro, è possibile regolare manualmente il valore minimo di luminosità dello schermo selezionando la funzione Retroilluminazione minima.

#### **Retroilluminazione minima Prova ora**

Quando la funzione Rilevamento luce ambientale è attiva, è possibile regolare manualmente la luminosità minima dello schermo del TV al fine di adeguarsi al livello di luminosità dell'ambiente circostante. Questa funzione agisce solo quando il valore è inferiore all'impostazione in  $\overline{(n)} > \otimes$  Impostazioni  $>$  Immagine  $>$ Impostazioni avanzate  $\geq$  Retroilluminazione.

Modalità risparmio energia Prova ora

Permette di selezionare un'impostazione di luminosità dall'elenco per ridurre il consumo energetico del televisore.

**Illuminazione moto Prova ora** 

Regola la luminosità in risposta ai movimenti rilevati sullo schermo allo scopo di ridurre il consumo energetico.

#### Spegnimento automatico Prova ora

Spegne automaticamente il televisore in modo da prevenire l'inutile consumo energetico qualora non vi sia attività per 4 ore.

## Aggiornamento del software del televisore

Verificare la versione del software del televisore e aggiornarlo qualora necessario.

**∩ > © Impostazioni > Supporto > Aggiornamento software Prova ora** 

## Aggiornamento del software del televisore alla versione più recente

 $\triangle$  NON spegnere il televisore fino al termine dell'aggiornamento. Una volta completato l'aggiornamento del software, il televisore si spegne e riaccende automaticamente. Dopo un aggiornamento software le impostazioni video e audio verranno reimpostate ai loro valori predefiniti.

#### Aggiornamento via Internet

**△ Aggiorna ora Prova ora Aggiornamento software > Aggiorna ora Prova ora** 

 $\triangle$  L'aggiornamento via Internet richiede una connessione Internet attiva.

### Aggiornamento mediante un dispositivo USB

### $\hat{m}$  >  $\hat{\infty}$  Impostazioni > Supporto > Aggiornamento software > Aggiorna ora

Dopo il download del file di aggiornamento dal sito web Samsung e la memorizzazione su un dispositivo USB, collegare il dispositivo USB al TV per eseguire l'aggiornamento.

Per effettuare l'aggiornamento mediante una chiavetta USB, scaricare il pacchetto di aggiornamento dal sito Samsung.com sul proprio computer. Quindi memorizzare il pacchetto di aggiornamento nella cartella di primo livello del dispositivo USB. In caso contrario il televisore non sarà in grado di localizzare l'aggiornamento.

## Aggiornamento automatico del televisore

## $\hat{\omega}$  >  $\hat{\omega}$  Impostazioni > Supporto > Aggiornamento software > Aggiornamento automatico Prova ora

Se il televisore è collegato a Internet, è possibile aggiornare automaticamente il software durante la visione TV. Una volta completato l'aggiornamento in background, il nuovo software viene applicato alla successiva accensione del televisore.

Accettando i termini e le condizioni del servizio Smart Hub, Aggiornamento automatico verrà impostato automaticamente su On. Per disabilitare questa funzione, usare il tasto Selezione per disattivarla.

- " L'esecuzione di questa funzione può richiedere più tempo se si sta eseguendo contemporaneamente un'altra funzione di rete.
- $\triangle$  Questa opzione richiede una connessione Internet.

## Protezione del televisore da attacchi hacker e codice maligno

Protezione del televisore da attacchi hacker e codice maligno.

### **∩ > © Impostazioni > Generali > Gestione sistema > Smart Security Prova ora**

Usando Smart Security è possibile proteggere il televisore, se collegato a Internet, contro eventuali intrusioni non autorizzate o attacchi da parte di codice maligno.

## Controllo del televisore e dei dispositivi di memoria collegati contro codice maligno

## $\hat{m}$   $>$   $\hat{\infty}$  Impostazioni  $>$  Generali  $>$  Gestione sistema  $>$  Smart Security  $>$  Esegui scansione

Se viene rilevato codice maligno, il risultato della scansione viene visualizzato sullo schermo. Nella finestra dei risultati vengono elencati tutti i codici maligni trovati nel sistema. È possibile isolare il codice in modo che non venga eseguito. L'isolamento del codice ne previene l'esecuzione.

- 1. Selezionare il codice maligno da isolare.
- 2. Selezionare Isola.

Il codice maligno selezionato viene spostato nel Elenco Isolati.

Elenco Isolati visualizza tutti i codici maligni messi in quarantena.

## Uso di altre funzioni

Visualizzare altre funzioni.

## Eseguire le funzioni di accessibilità

 $\hat{m}$  > @ Impostazioni > Generali > Accessibilità Prova ora

## Esecuzione della Collegamenti di accessibilità

La funzione Collegamenti di accessibilità è progettata per consentire un facile accesso alle funzioni di accessibilità. Per visualizzare Collegamenti di accessibilità, premere il tasto AD/SUBT.. È possibile attivare o disattivare le funzioni come Guida vocale, Descrizione audio, Contrasto elevato, Ingrandisci, Informazioni sul telecomando del TV, Info sulla schermata Menu, Sottotitoli, ecc.

- Anche se Guida vocale è impostata a Disattiva o con l'audio escluso, viene fornita una quida vocale per i Collegamenti di accessibilità.
- " I menu potrebbe non essere visualizzati in base al modello posseduto o all'area geografica di appartenenza.

## Attivazione della guida vocale per le persone con deficit visivo

## $\hat{m}$  >  $\hat{\infty}$  Impostazioni > Generali > Accessibilità > Impostazioni Guida vocale Prova ora

È possibile attivare le guide vocali che descrivono le opzioni di menu come ausilio per le persone con deficit visivo. Per attivare questa funzione, impostare Guida vocale su On. Con la funzione Guida vocale attiva, il televisore mette a disposizione alcune guide vocali per il cambiamento del canale di visione, la regolazione del volume, la visualizzazione delle informazioni relative ai programmi correnti e futuri, la visualizzazione delle programmazioni, altre funzioni del televisore, vari contenuti Internet nel browser web e in Ricerca.

Per attivare o disattivare la funzione accedere a Guida vocale e premere il tasto Selezione.

- La Guida vocale viene fornita nella lingua specificata nella schermata Lingua. Tuttavia, alcune lingue non sono supportate dalla Guida vocale anche se elencate nella schermata Lingua. La lingua Inglese è sempre supportata.
- " Per maggiori informazioni sulla impostazione della lingua TV, vedere ["Modifica della lingua dei menu"](#page-82-0).

#### Modifica del volume, della velocità e del passo della Guida vocale

Con questa funzione è possibile regolare il volume, la velocità ed il passo della Guida vocale.

## Descrizione audio

### $\hat{m}$  >  $\hat{\infty}$  Impostazioni > Generali > Accessibilità > Impostazioni Descrizione audio Prova ora

Questa funzione gestisce il flusso audio per l'opzione Descrizione audio (AD), nel caso sia trasmesso insieme all'Audio principale dall'emittente. Regolare il volume della descrizione audio mediante Volume Descrizione audio.

- " Questa funzione è disponibile solo per i canali digitali.
	- Descrizione audio

Attiva/disattiva la funzione descrizione audio.

**Volume Descrizione audio** 

Regola il volume della descrizione audio.

## Testo bianco su fondo scuro (contrasto elevato)

## $\hat{m}$  >  $\hat{\infty}$  Impostazioni > Generali > Accessibilità > Contrasto elevato Prova ora

È possibile modificare lo Smart Hub ed impostare le schermate del menu mettendo il testo in bianco su sfondo nero oppure trasformare i menu TV da trasparenti a opachi per rendere il testo più leggibile. Per attivare questa funzione, impostare Contrasto elevato su On.

<sup>2</sup> Se Contrasto elevato è attiva, alcuni menu di Accessibilità non sono disponibili.

## Ingrandimento caratteri (per gli utenti con deficit visivo)

## **△ → ※ Impostazioni > Generali > Accessibilità > Ingrandisci Prova ora**

È possibile ingrandire la dimensione del font di caratteri sullo schermo. Per attivare questa funzione, impostare Ingrandisci su On.

## Conoscere il telecomando (per gli utenti con deficit visivo)

## $\hat{m}$  > @ Impostazioni > Generali > Accessibilità > Informazioni sul telecomando del TV Prova ora

Questa funzione è particolarmente utile per le persone con deficit visivo per apprendere la posizione dei tasti sul telecomando. Mentre questa funzione è attiva, premendo un tasto sul telecomando il televisore pronuncerà il nome ad esso attribuito. Premere due volte il tasto  $\bigcirc$  o EXIT per uscire da Informazioni sul telecomando del TV.

Questa funzione è disponibile solo quando Guida vocale è attiva.

## Conoscere i menu del TV

### $\hat{m}$  >  $\hat{\otimes}$  Impostazioni > Generali > Accessibilità > Info sulla schermata Menu Prova ora

Conoscere i menu sullo schermo del TV Una volta abilitato, il TV indicherà la struttura dei menu selezionati.

Questa funzione è disponibile solo quando Guida vocale è attiva.

## Visione di programmi TV con sottotitoli

## $\hat{m}$  >  $\hat{\infty}$  Impostazioni > Generali > Accessibilità > Impost. sottotitoli Prova ora

#### Impostare Sottotitoli su On. È quindi possibile visualizzare il programma insieme ai sottotitoli.

- $\triangle$  Questa funzione potrebbe non essere supportata in base al modello posseduto ed all'area geografica di appartenenza.
- Il televisore non può controllare o modificare i sottotitoli di DVD o Blu-ray. Per controllare i sottotitoli di DVD o Blu-ray, usare la funzione sottotitoli del lettore DVD o Blu-ray e il telecomando del lettore.

#### **Sottotitoli**

Attiva e disattiva i sottotitoli.

● Modalità sottotitoli

Imposta la modalità dei sottotitoli.

● Lingua Sottotitoli

Imposta la lingua dei sottotitoli.

" Il televisore non può controllare o modificare i sottotitoli di DVD o Blu-ray. Per controllare i sottotitoli di DVD o Bluray, usare la funzione sottotitoli del lettore DVD o Blu-ray e il telecomando del lettore.

### Selezione della lingua dei sottotitoli della trasmissione

E' possibile selezionare la lingua dei sottotitoli predefinita. L'elenco delle modalità può variare in base alla trasmissione.

● Lingua principale sottotitoli

Imposta la lingua principale dei sottotitoli.

● Lingua secondaria sottotitoli

Imposta la lingua secondaria dei sottotitoli.

## Configurare le impostazioni avanzate del sistema

**∩ > © Impostazioni > Generali > Gestione sistema Prova ora** 

### <span id="page-82-0"></span>Modifica della lingua dei menu

**∩ > © Impostazioni > Generali > Gestione sistema > Lingua Prova ora** 

#### Impostazione della password

### **∩ > © Impostazioni > Generali > Gestione sistema > Cambia PIN Prova ora**

Viene visualizzata la schermata di inserimento del PIN. Digitare il PIN. Digitarlo nuovamente per confermarlo. Il PIN predefinito è "0000" (Per Francia, Italia: "1111").

" Se si dimentica il PIN, è possibile reimpostarlo utilizzando il telecomando. A televisore acceso, premere i seguenti tasti sul telecomando nell'ordine mostrato per reimpostare il PIN a "0000" (per Francia, Italia: "1111"). Selezionare il tasto  $X \rightarrow (+)$  (Aum. vol.) > Selezionare il tasto RETURN. > (-) (Dim. vol.) > Selezionare il tasto RETURN.  $>(+)$  (Aum. vol.) > Selezionare il tasto RETURN.

#### Selezionare la modalità Usage (Uso) o Retail (Negozio)

### **∩ > © Impostazioni > Generali > Gestione sistema > Modalità d'uso Prova ora**

#### È possibile usare il televisore come esposizione per punti vendita impostando la modalità Modalità d'uso in Modalità di rivendita.

- Per tutti gli altri impieghi, selezionare Modalità Casa.
- Con Modalità di rivendita, alcune funzioni sono disabilitate e il televisore si reimposta automaticamente dopo un determinato periodo di tempo.

## Ripristino del televisore ai valori di fabbrica

### **△ → ※ Impostazioni → Supporto → Auto diagnosi → Reset Prova ora**

Questa opzione ripristina tutte le impostazioni TV (tranne quelle Internet e di rete) ai valori di fabbrica.

- 1. Selezionare Reset. Viene visualizzata la finestra di immissione del PIN di sicurezza.
- 2. Digitare il PIN di sicurezza e selezionare Sì. Tutte le impostazioni vengono ripristinate ai valori predefiniti. Il televisore si spegne e riaccende automaticamente, quindi visualizza la schermata Avvia configurazione.
- Per ulteriori informazioni sul menu Avvia configurazione, consultare il manuale dell'utente in dotazione al televisore.

## **HhhTV**

#### Utile per accedere a servizi di fornitori di intrattenimento, provider online e produttori CE tramite HbbTV.

" Questa funzione potrebbe non essere supportata in base al modello posseduto ed all'area geografica di appartenenza.

" Alcuni canali potrebbero non prevedere il servizio HbbTV.

In alcuni paesi, HbbTV è un servizio disabilitato come impostazione predefinita. In questo caso, è possibile usare HbbTV installando l'applicazione HbbTV (l'installer di HbbTV) dalle Samsung APPS.

Per attivare o disattivare l'avviamento automatico di HbbTV, accedere a  $\overline{m}$   $>$   $\otimes$  Impostazioni  $>$  Trasmissione  $>$ Impostazioni avanzate > Impostazioni HbbTV ed impostare HbbTV a on oppure off. (In base all'area geografica di appartenenza).

Per attivare o disattivare questa funzione, usare il tasto Selezione.

- Un'applicazione su HbbTV potrebbe temporaneamente funzionare in modo anomalo in base alle circostanze della stazione emittente o del provider dell'applicazione.
- Un'applicazione è disponibile per l'uso su HbbTV solo quando la TV è collegata a una rete esterna. L'applicazione potrebbe funzionare in modo anomalo a seconda delle condizioni di rete.
- Quando l'applicazione HbbTV è installata ed il programma di trasmissione supporta la funzione HbbTV, sullo schermo compare un tasto rosso.
- È possibile utilizzare sia il Teletext digitale sia quello tradizionale in diversi canali limitati premendo il tasto TTX/MIX sul telecomando in modo alternato.
- Premendo il tasto TTX/MIX una volta in modalità HbbTV, viene attivata la modalità TTX di HbbTV.
- Premendo il tasto TTX/MIX due volte in modalità HbbTV, viene attivata la modalità analogica Teletext tradizionale.

## Uso di una scheda per la visione TV (scheda "CI o CI+")

Permette la visione dei canali a pagamento inserendo l'apposita scheda nello slot COMMON INTERFACE.

- $\bullet$  I 2 slot delle carte CI potrebbero non essere supportati in base al modello.
- " Spegnere il televisore per collegare o scollegare la scheda "CI o CI+".
- $\sum$  La carta di visione TV ("CI o CI+") potrebbe non essere supportata in base al modello.
- $\triangle$  In base al modello o all'area geografica di appartenenza.
- $\sum$  L'immagine può variare in base al modello.

## Collegamento della scheda "CI o CI+" allo slot COMMON INTERFACE con l'adattatore di schede CI

### Montaggio dell'adattatore di schede CI sullo slot COMMON INTERFACE

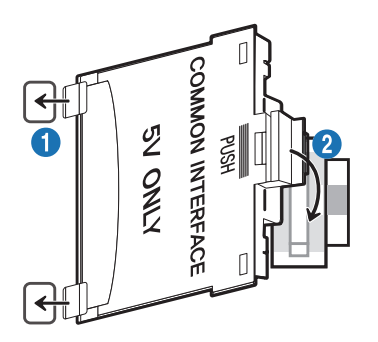

Per collegare l'adattatore di schede CI al TV, seguire questi passaggi:

- 1.Inserire l'adattatore di schede CI nei due fori sul retro del TV.
	- $\triangle$  Localizzare i due fori sul retro del televisore vicino allo slot COMMON INTERFACE.
- 2. Collegare l'adattatore di schede CI all'alloggiamento COMMON INTERFACE posto sul retro del TV.

## Collegamento della scheda "CI o CI+"

Inserire la scheda "CI o CI+" nello slot COMMON INTERFACE come mostrato nell'immagine sottostante.

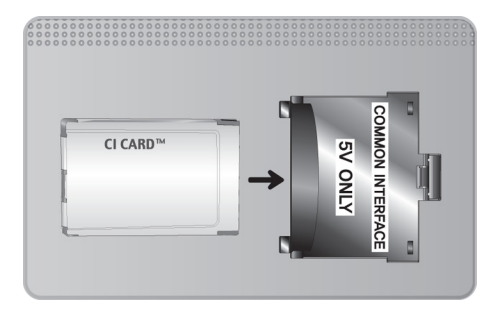

## Inserimento della scheda "CI o CI+" nello slot COMMON INTERFACE

- $\bullet$  In base al modello o all'area geografica di appartenenza.
- $\sum$  L'immagine può variare in base al modello.

Inserire la scheda "CI o CI+" nello slot COMMON INTERFACE come mostrato nell'immagine sottostante.

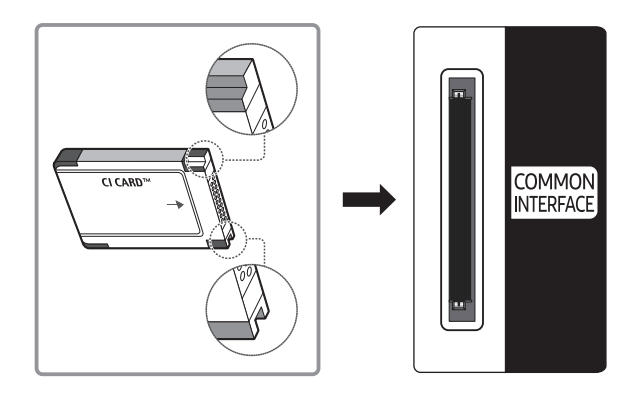

## Uso della scheda "CI o CI+"

Per la visione di canali a pagamento è necessario inserire una scheda "CI o CI+".

- I TV Samsung sono compatibili fino allo standard CI+ 1.4. Se il televisore visualizza un messaggio, ciò può essere dovuto a una incoerenza della versione CI+ 1.4. In caso di problemi, contattare il Centro assistenza Samsung di zona.
	- Il TV Samsung è conforme agli standard CI+1.4.
	- " Qualora il modulo CI+ Common Interface non sia compatibile con questo dispositivo, rimuovere il modulo e contattare un operatore CI+ per richiedere assistenza.
- Se non si inserisce una scheda "CI o CI+", alcuni canali potrebbero visualizzare un messaggio.
- Le informazioni di pairing che contengono un numero telefonico, l'ID della scheda "CI o CI+", l'ID host e altri dati verranno visualizzate entro 2~3 minuti. Se viene visualizzato un messaggio di errore, contattare il service provider.
- Quando la configurazione delle informazioni relative al canale è completata, viene visualizzato il messaggio "Updating Completed" (Aggiornamento completato), a indicare che l'elenco dei canali è stato aggiornato.
- " E' necessario richiedere una scheda "CI o CI+" al fornitore del servizio via cavo locale.
- Estrarre delicatamente la scheda "CI o CI+" con le dita prestando attenzione a non farla cadere poiché potrebbe subire danni.
- Inserire la scheda "CI o CI+" nella direzione indicata sulla scheda stessa.
- $\triangle$  La posizione dell'alloggiamento COMMON INTERFACE può variare a seconda del modello.
- " La scheda "CI o CI+" non è supportata in alcune nazioni e regioni; controllare con il rivenditore autorizzato di zona.
- $\bullet$  In caso di problemi, contattare il service provider.
- " Inserire una scheda "CI o CI+" in grado di supportare le impostazioni antenna correnti. Diversamente, lo schermo potrebbe non visualizzare correttamente le immagini.

## Funzioni Teletext

#### Imparare l'uso del Teletext e delle funzioni offerte dal servizio.

- $\bullet$  Questa funzione è disponibile sono nel canale che supporta il servizio teletext.
- " Questa funzione potrebbe non essere supportata in base al modello posseduto ed all'area geografica di appartenenza.
- Per accedere alla funzione Teletext, premere il tasto  $\text{FZ}$  TTX/MIX.
- Per uscire dalla funzione Teletext, premere il tasto TTX/MIX sul telecomando fino alla comparsa dei programmi TV trasmessi in diretta.

La pagina dell'indice del servizio Teletext contiene informazioni sull'uso del servizio. Per visualizzare correttamente le informazioni del servizio Teletext, è necessario che la ricezione del canale sia stabile. In caso contrario, alcune informazioni potrebbero andare perdute o alcune pagine potrebbero non essere visualizzate.

- $\mathbb Z$  E' possibile cambiare le pagine Teletext premendo i tasti numerici sul telecomando.
- " Sul telecomando standard, le icone della funzione Teletext sono stampate su alcuni tasti. Per eseguire una funzione del Teletext, individuare la relativa icona stampata su uno dei tasti e premere il tasto.

#### $\equiv$  $\sqrt{2}$  TTX/MIX

Full TTX / Double TTX / Mix / TV in diretta: Il teletext è attivo nel canale visualizzato. Ad ogni pressione del tasto /TTX/MIX, la modalità teletext cambia nell'ordine Full TTX → Double TTX → Mix → TV in diretta.

- Full TTX: Il teletext viene visualizzato a schermo pieno.
- Double TTX: Il teletext viene visualizzato su una metà dello schermo mentre sull'altra metà viene visualizzato il canale selezionato.
- Mix: Il teletext viene visualizzato in modo trasparente sul canale visualizzato.
- TV in diretta: Visualizza nuovamente la schermata del TV.

Tasti colore (rosso, verde, giallo, blu): Se una emittente usa il sistema FASTEXT, i vari argomenti trattati in una pagina Teletext vengono codificati in base ai colori e possono essere selezionati premendo i tasti colore corrispondenti. Premere il tasto corrispondente all'argomento di interesse. Viene visualizzata una nuova pagina con codice colore. Le voci possono essere selezionate allo stesso modo. Per visualizzare la pagina successiva o precedente, premere il tasto colore corrispondente.

#### **<u>(≡i)</u>** SETTINGS

Index: In modalità Teletext, premere questo tasto in qualsiasi momento per visualizzare la pagina dell'indice (contenuti).

#### $PRE-CH$

Sub Page: Visualizza la pagina secondaria disponibile.

#### **E.** SOURCE

List/Flof: Seleziona la modalità Teletext. Se si preme questo tasto in modalità LIST, commuta la modalità in Salvataggio elenco. In modalità Salvataggio elenco, è possibile memorizzare una pagina Teletext all'interno di un elenco utilizzando il tasto <sup>2</sup> (Store).

#### **B** CH LIST

Store: Memorizza le pagine Teletext.

#### $\Xi$ <sub>1</sub>CH  $\Lambda$

Page Up: Visualizza la pagina successiva del Teletext.

#### $f \oplus CH$   $\vee$

Page Down: Visualizza la pagina precedente del Teletext.

#### **(≣?) INFO**

Reveal/Conceal: Visualizza o nasconde il testo nascosto (le risposte ai quiz, per esempio). Per tornare alla modalità di visualizzazione normale, premere nuovamente il tasto.

#### $\equiv$  E-MANUAL

 $\triangle$  In base al modello o all'area geografica di appartenenza.

Size: Visualizza le informazioni teletext in dimensione doppia nella metà superiore dello schermo. Premere di nuovo il tasto per spostare il testo nella metà inferiore dello schermo. Per tornare alla modalità di visualizzazione normale, premere nuovamente il tasto.

#### **EE** RETURN

Hold: Mantiene la schermata della pagina corrente, nel caso siano disponibili più pagine secondarie che scorrono automaticamente. Premerlo nuovamente per riprendere la visualizzazione.

#### $\equiv x$  EXIT

Cancel: Riduce lo schermo Teletext per sovrapporlo alla trasmissione corrente.

## Pagina Teletext tipica

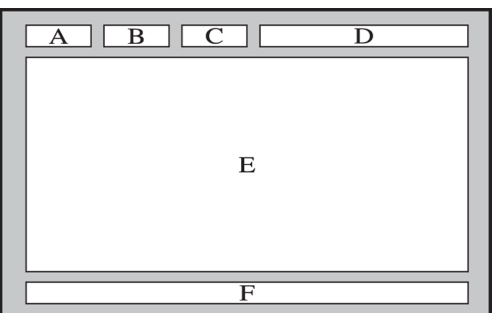

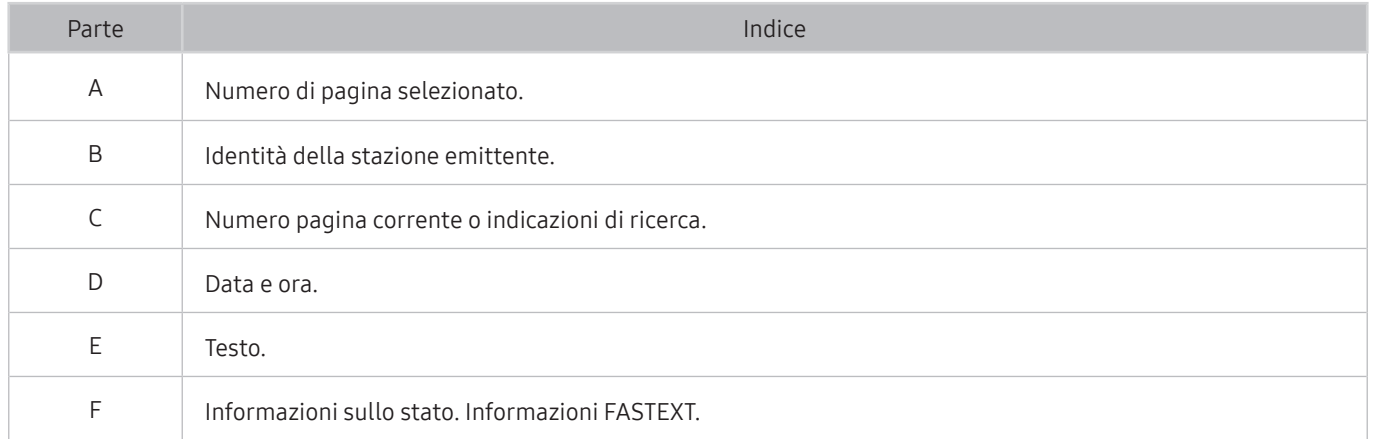

# Risoluzione dei problemi

In caso di problemi con il TV, è possibile accedere a varie soluzioni durante la visione. Qualora il problema non sia risolvibile consultando la sezione Risoluzione dei problemi, contattare un Centro di assistenza autorizzato Samsung.

## Ricevere assistenza

Ottenere aiuto direttamente da Samsung in caso di problemi con il televisore.

## Ricevere assistenza tramite la Gestione remota

### **△ ◇ ※ Impostazioni > Supporto > Gestione remota Prova ora**

Dopo aver accettato l'accordo d'uso, è possibile usare Gestione remota per accedere all'Assistenza Remota, attraverso la quale un tecnico dell'assistenza Samsung potrà da remoto, via web, eseguire la diagnosi del TV, correggerne i problemi e aggiornarne il software. La funzione Gestione remota può essere attivata e disattivata in base alle proprie esigenze.

- **Questa opzione richiede una connessione Internet.**
- Potrete inoltre avviare la funzione Gestione remota tenendo premuto il tasto  $\bigcap$  per 5 o più secondi.

### Cos'è l'Assistenza remota?

Il Servizio di Assistenza remota Samsung supporta il cliente a livello individuale attraverso un tecnico Samsung che remotamente:

- Effettua la diagnosi del televisore
- Regola le impostazioni del televisore per conto del cliente
- **Esegue il ripristino del televisore alle impostazioni di fabbrica**
- Installa gli aggiornamenti firmware consigliati

### Come funziona l'assistenza da remoto?

È possibile ottenere facilmente assistenza Samsung Remote Support per il proprio TV:

- 1. Chiamare il Contact Centre Samsung e richiedere assistenza remota.
- 2. Accedere al menu del TV, quindi andare alla sezione Supporto. ( $\hat{u} > \hat{v}$ ) Impostazioni > Supporto)
- 3. Selezionare Gestione remota quindi leggere ed accettare i termini del contratto di assistenza. Quando viene visualizzata la schermata di immissione del PIN, fornire il PIN al tecnico.
- 4. Il tecnico avrà quindi accesso al televisore.

## Reperimento delle informazioni di contatto per l'assistenza

## $\hat{m}$   $>$   $\hat{\infty}$  Impostazioni  $>$  Supporto  $>$  Informazioni su questo TV Prova ora

È possibile visualizzare l'indirizzo del sito web Samsung, il numero di telefono del call centre, il modello del televisore, la versione software, l'Accordo di Licenza Open Source e altre informazioni necessarie per ricevere assistenza da un incaricato Samsung o tramite il sito web Samsung.

- $\triangle$  È possibile reperire le informazioni anche leggendo il codice QR del prodotto.
- " È possibile avviare questa funzione anche tenendo premuto il tasto (Riproduci) per più di 5 secondi. Continuare a tenere premuto il tasto fino a quando non appare una finestra pop-up con le informazioni.

## Richiesta di assistenza

### **△ ◇ ※ Impostazioni > Supporto > Richiedi supporto Prova ora**

In caso di problemi con il televisore è possibile richiedere assistenza. Selezionare l'elemento corrispondente al problema riscontrato quindi selezionare Richiedi adesso o Pianifica appuntamento > Invia. La tua richiesta di assistenza verrà registrata. Il Samsung Contact Centre vi contatterà per aiutarvi ad impostare o confermare un appuntamento di assistenza.

- $\bullet$  Per effettuare una richiesta di assistenza è necessario accettare i termini e condizioni del servizio.
- $\bullet$  Ouesta funzione potrebbe non essere supportata in base all'area geografica di appartenenza.
- **Questa opzione richiede una connessione Internet.**

## Diagnostica di problemi operativi del televisore

È possibile diagnosticare eventuali problemi con il televisore e lo Smart Hub ed eseguire funzioni di ripristino.

### $\hat{m}$  >  $\hat{\otimes}$  Impostazioni > Supporto > Auto diagnosi Prova ora

È possibile usare la funzione Test immagine per facilitare la diagnosi di eventuali problemi video ed il comando Test audio per diagnosticare eventuali problemi audio. È possibile anche visualizzare le informazioni relative alla forza del segnale per i segnali digitali trasmessi, testare la connessione Internet dello Smart Hub ed eseguire le funzioni di ripristino ai valori di fabbrica dello Smart Hub e del televisore.

- Avvia test immagine
- Avvia test audio
- Informazioni sul segnale
- Avvia test di connessione a Smart Hub
- Ripristino di Smart Hub
- **Reset**

## Si è verificato un problema di immagine.

Quando sul televisore si verifica un problema di immagine, queste indicazioni potrebbero essere utili pel risolvere il problema.

## Verifica dell'immagine

## **△ > © Impostazioni > Supporto > Auto diagnosi > Avvia test immagine Prova ora**

Prima di consultare l'elenco di problemi e soluzioni riportato sotto, eseguire il Avvia test immagine per determinare se il problema è causato dal televisore. Avvia test immagine visualizza un'immagine ad alta definizione per controllarne eventuali difetti o errori.

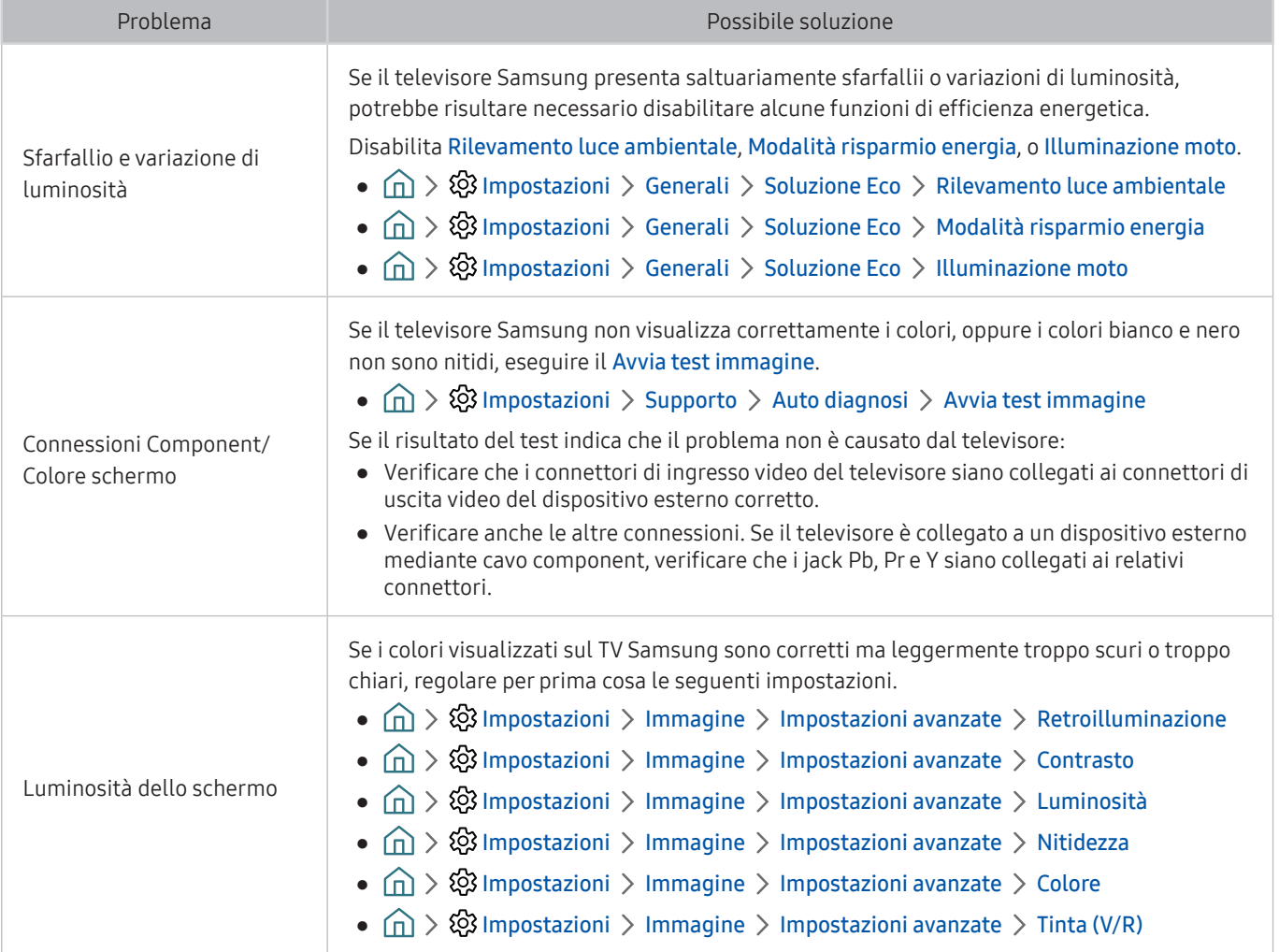

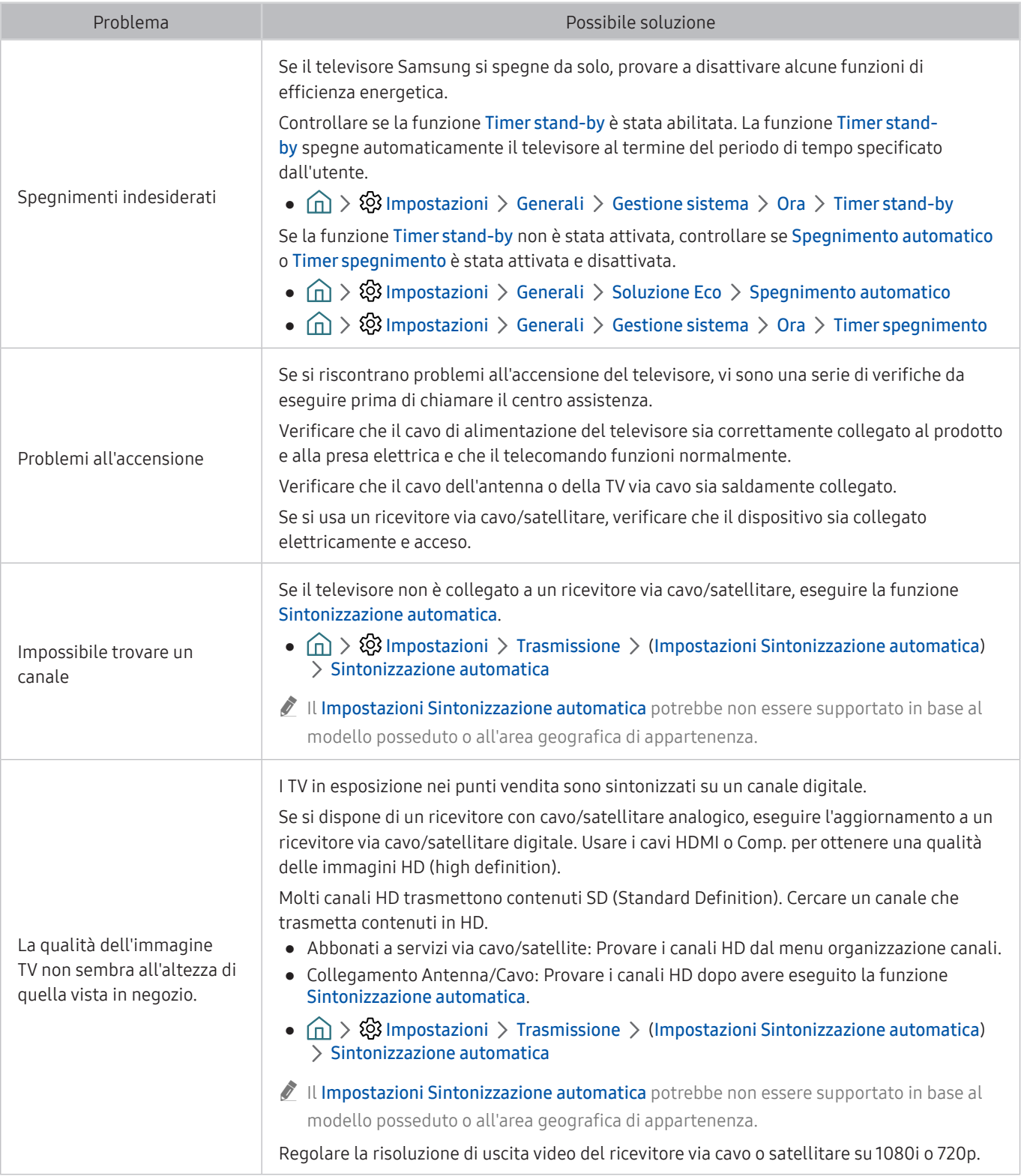

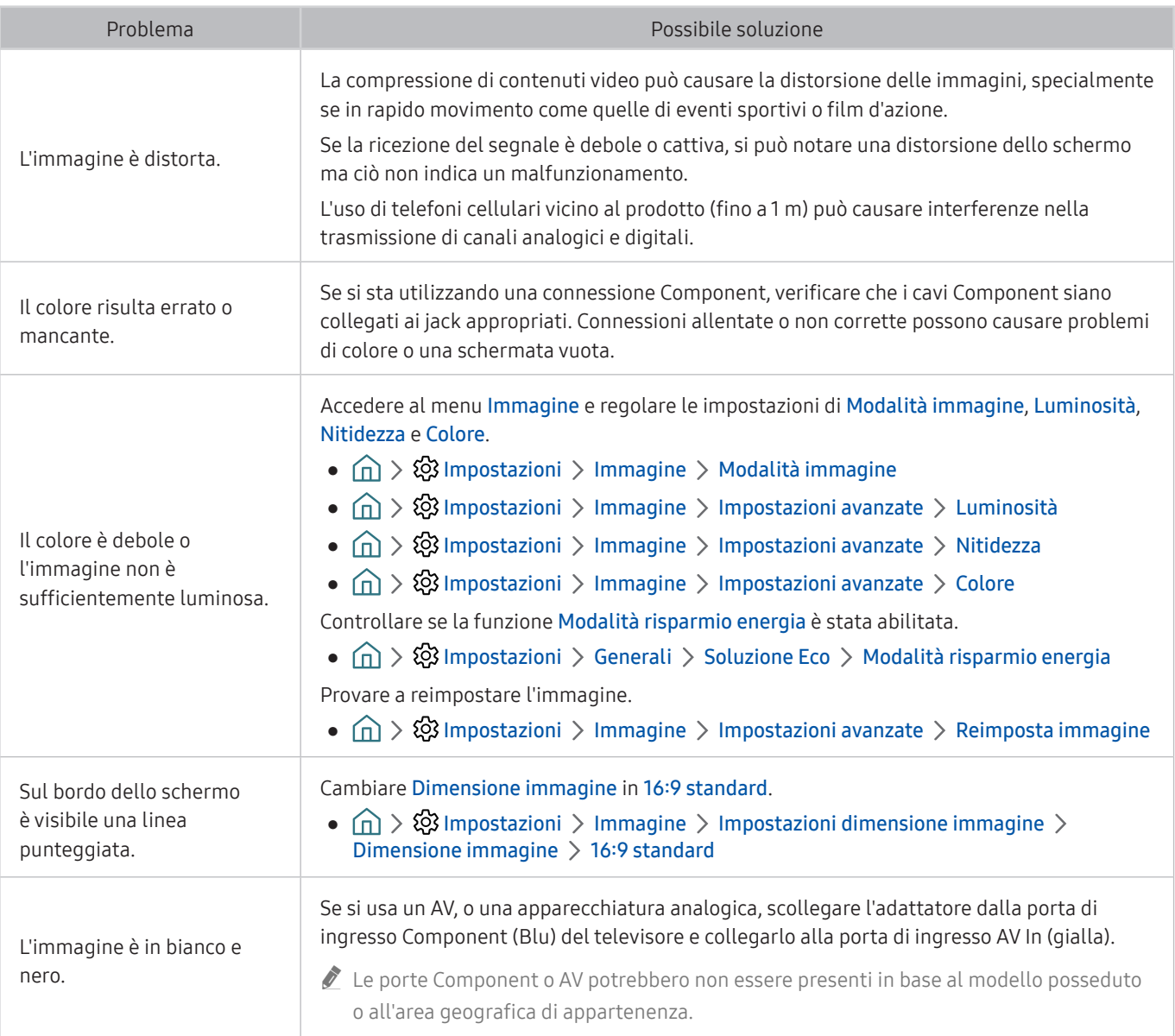

Se l'immagine di prova non viene visualizzata o risulta disturbata o distorta, il televisore potrebbe presentare un malfunzionamento. Contattare il Call Center Samsung per richiedere assistenza.

Se l'immagine di prova viene visualizzata correttamente, il problema potrebbe risiedere nel dispositivo esterno. Controllare le connessioni.

Se il problema persiste, controllare la potenza del segnale o consultare il manuale dell'utente del dispositivo esterno in uso.

## L'audio non è chiaro

Quando sul televisore si verifica un problema di audio, queste indicazioni potrebbero essere risolutive.

## Verifica dell'audio

#### **△ → © Impostazioni > Supporto > Auto diagnosi > Avvia test audio Prova ora**

Se il televisore riproduce la melodia del Avvia test audio senza distorsioni, il problema potrebbe risiedere nel dispositivo esterno o nel segnale trasmesso.

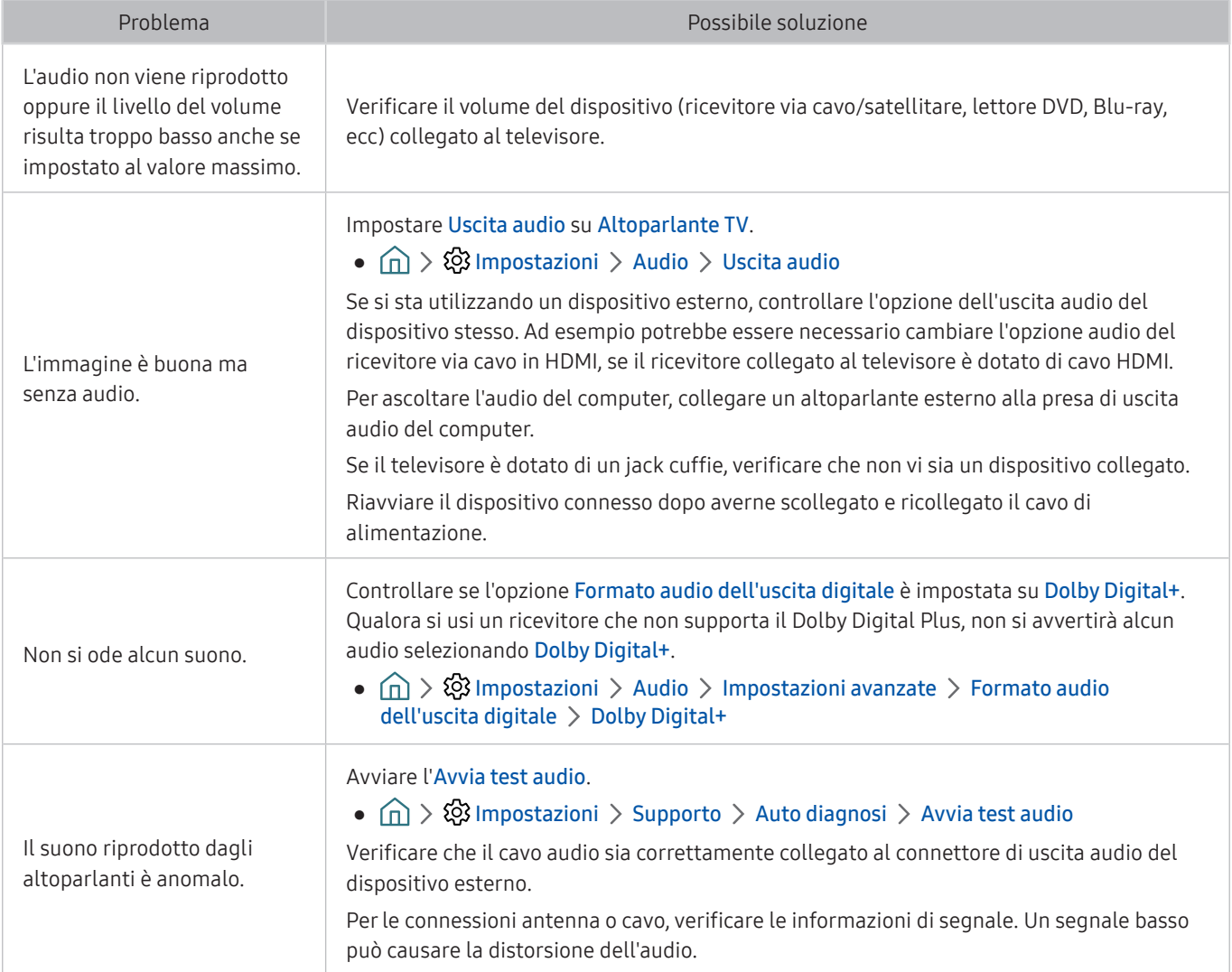

## Si è verificato un problema di trasmissione.

## Quando sul televisore si verifica un problema di ricezione, queste indicazioni potrebbero essere risolutive.

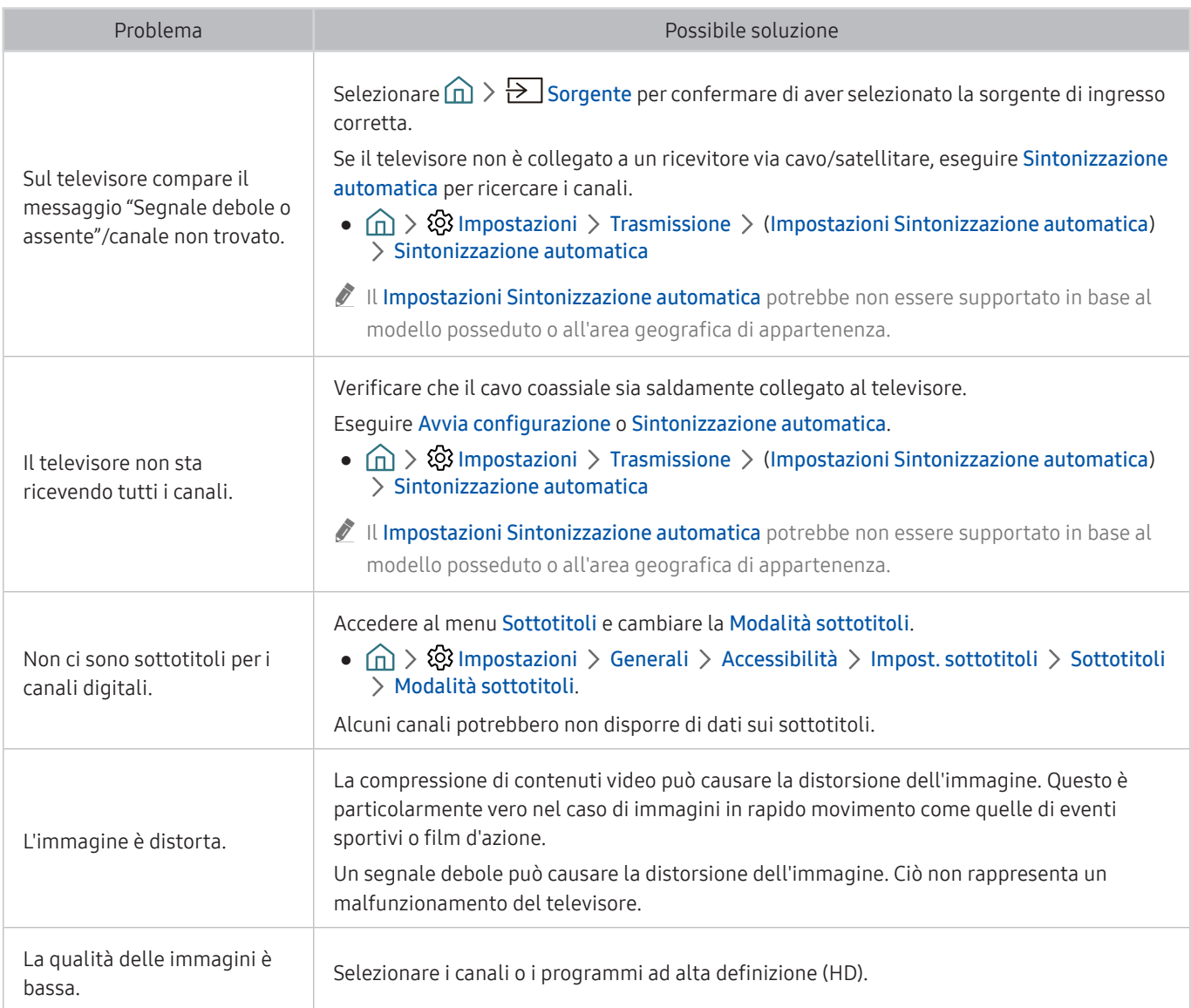

## Il computer non riesce a collegarsi

Quando il televisore incontra difficoltà nel collegamento a un PC, queste indicazioni potrebbero essere risolutive.

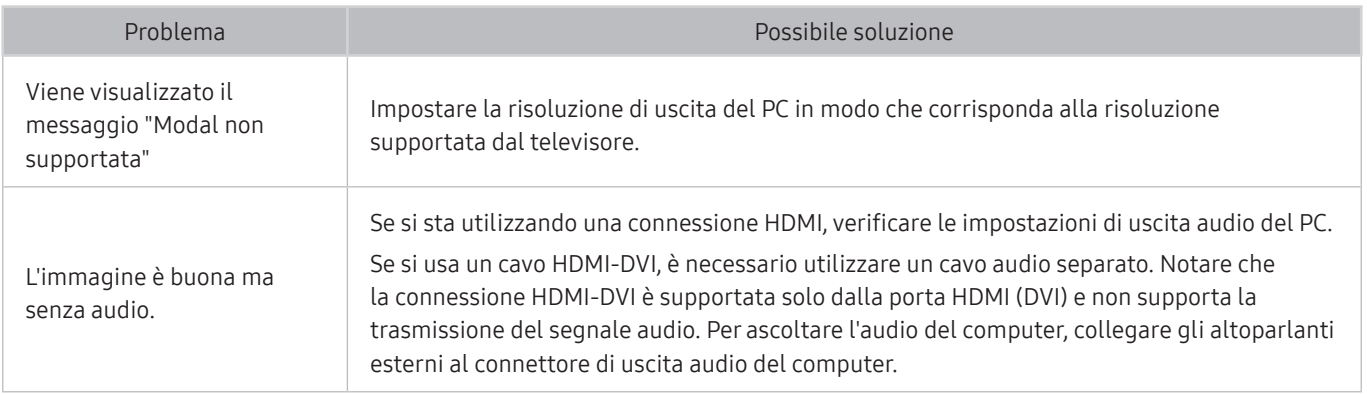

## Il televisore non potrà connettersi ad internet.

Quando il televisore incontra difficoltà nel collegamento a Internet, queste indicazioni potrebbero essere risolutive.

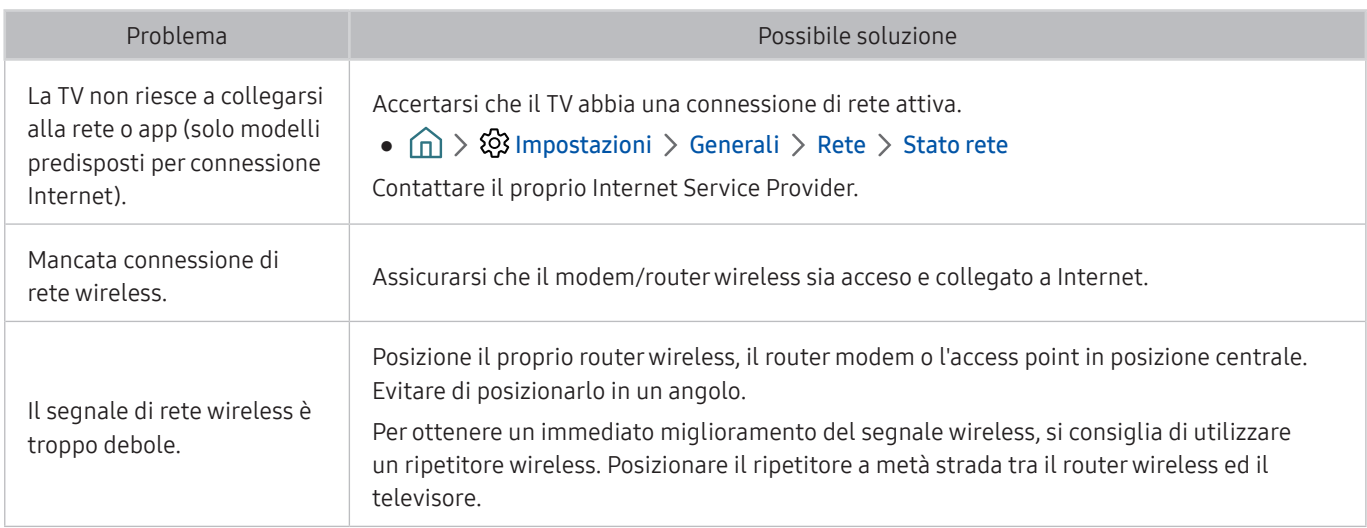

## Anynet+ (HDMI-CEC) non funziona.

### Quando Anynet+ (HDMI-CEC) non funziona, queste azioni potrebbero essere risolutive.

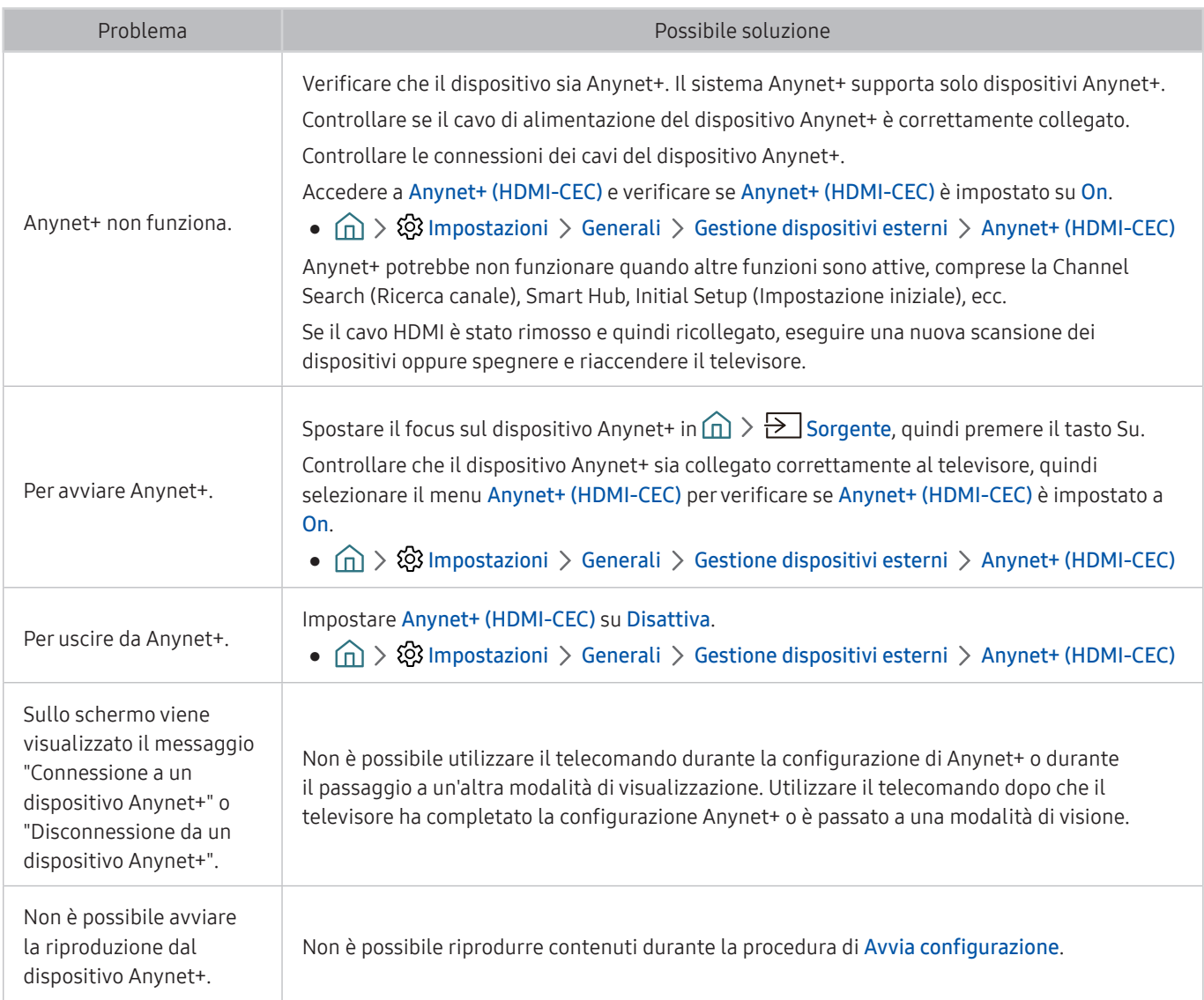

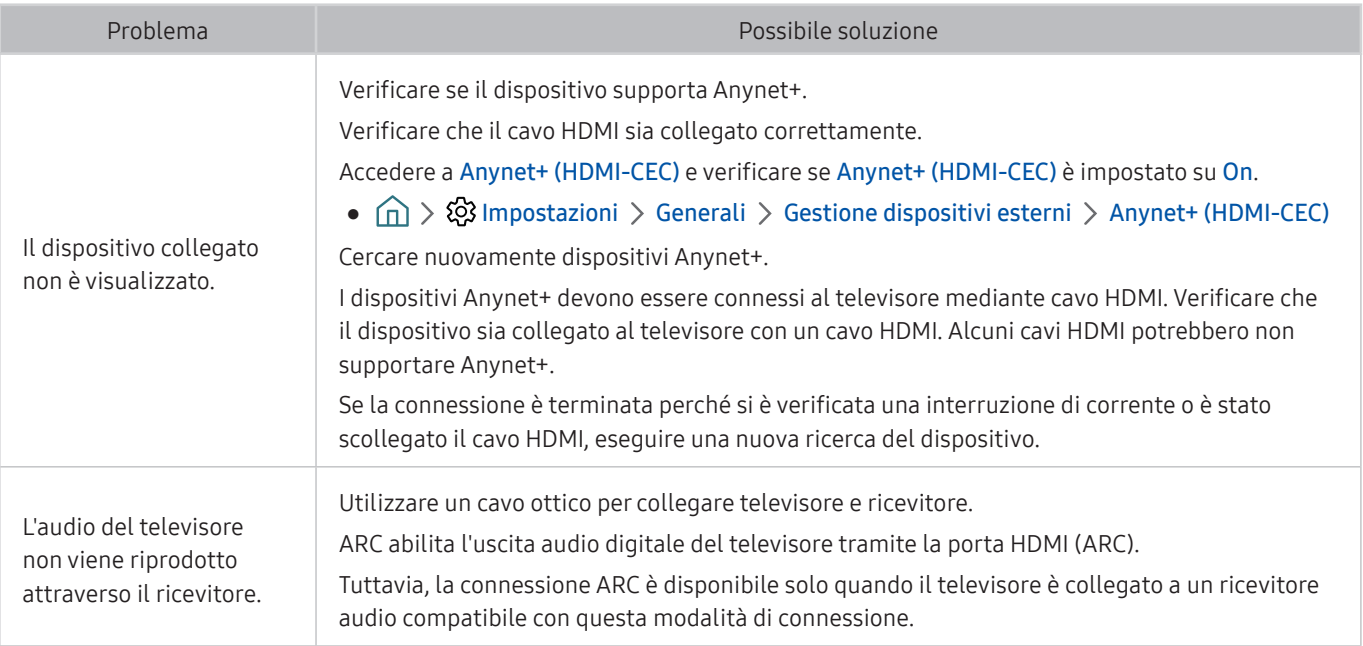

## Ho problemi nell'avvio/uso delle applicazioni

Quando le app non funzionano, queste indicazioni potrebbero essere risolutive.

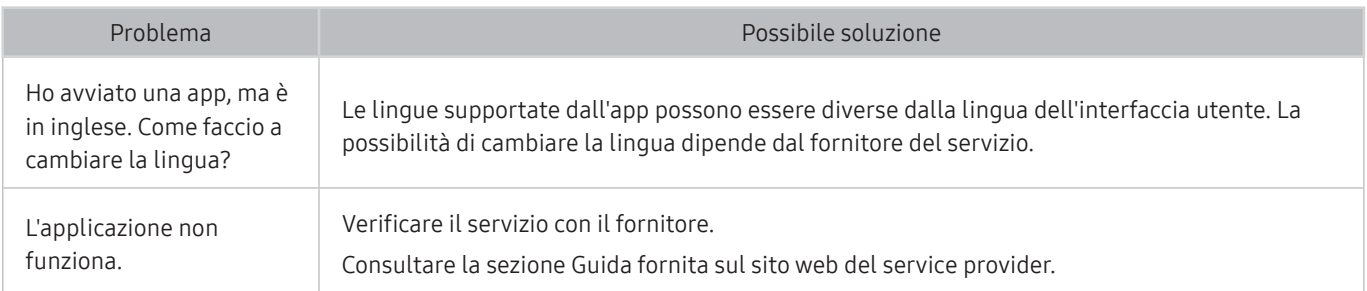

## Non riesco a riprodurre il file.

Quando i file non vengono riprodotti, queste indicazioni potrebbero essere risolutive.

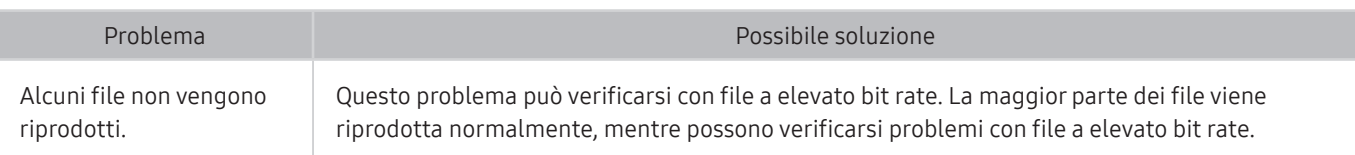

## Voglio ripristinare il televisore alle impostazioni di fabbrica.

Ripristinare le impostazioni ai valori di fabbrica.

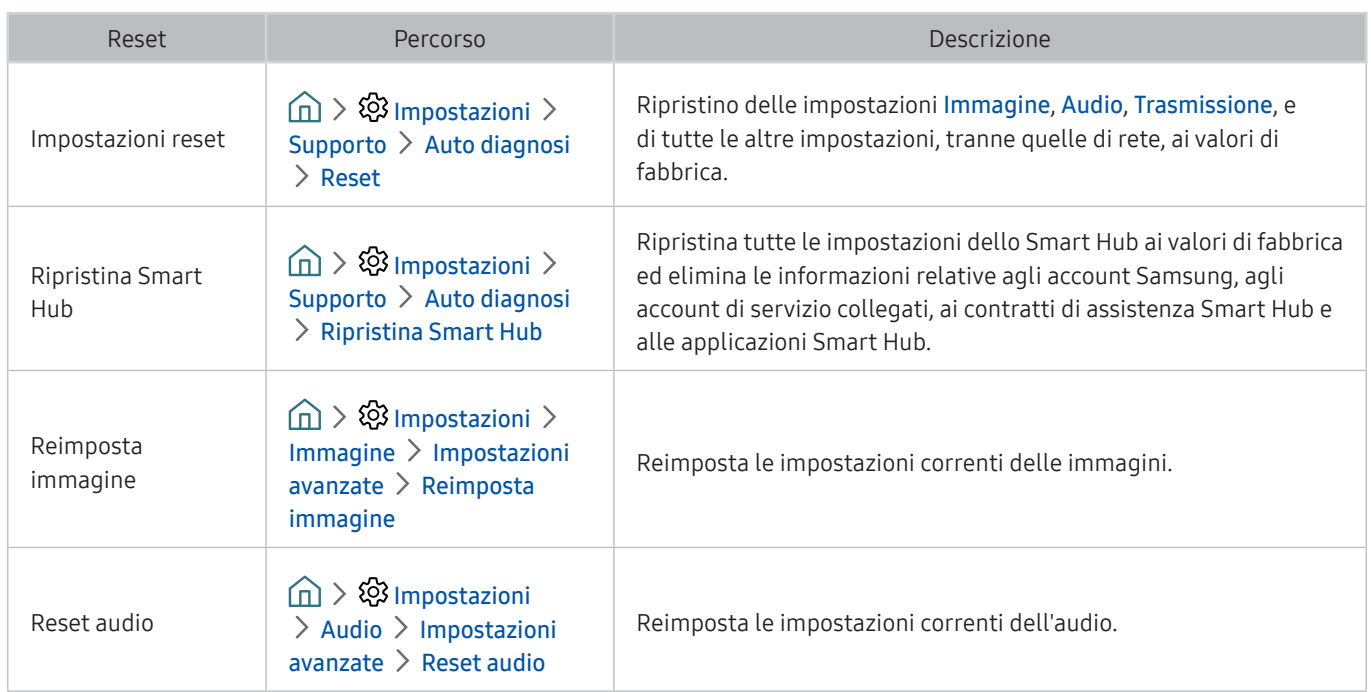

## Altri problemi

## Seguire queste procedure per risolvere altri problemi che potrebbero verificarsi.

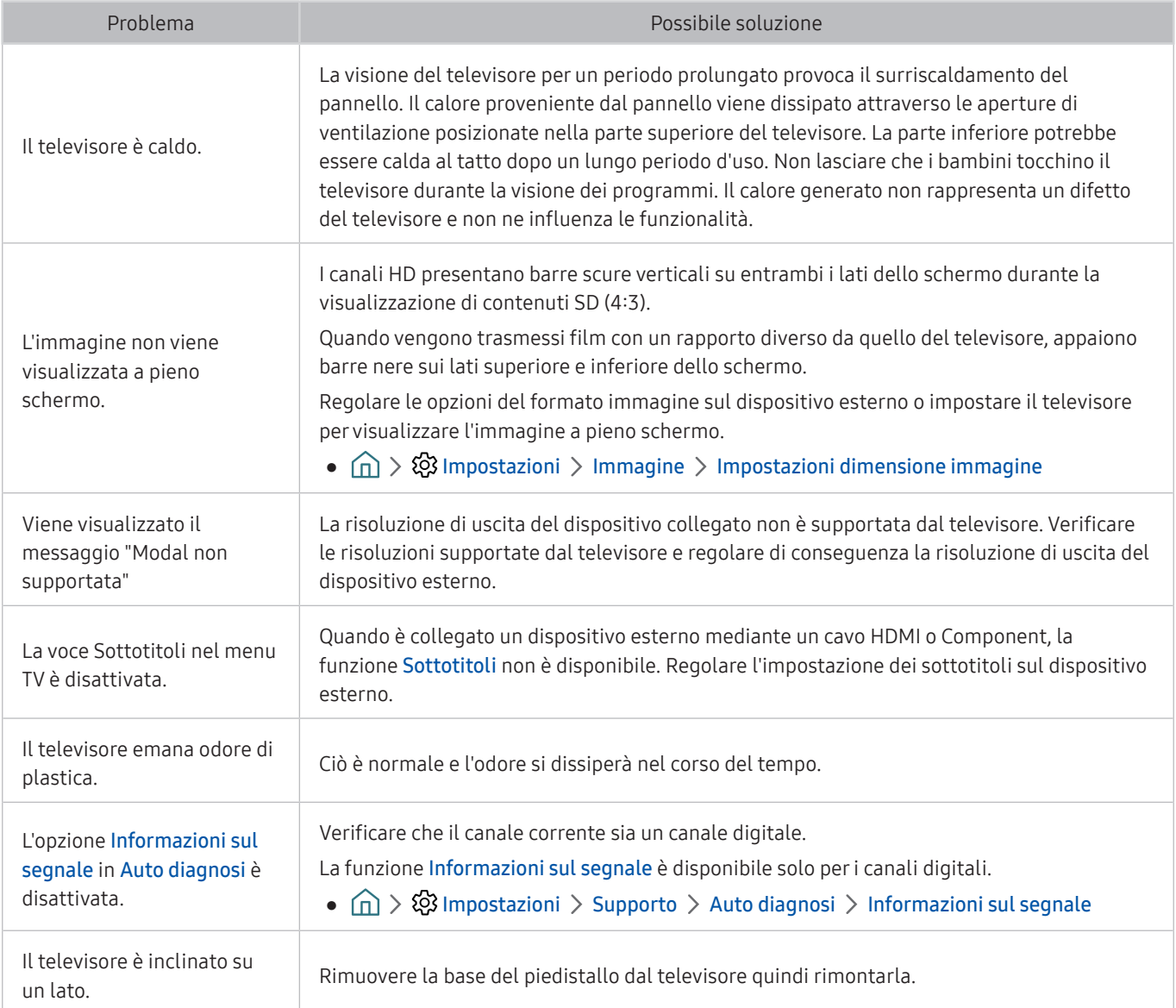

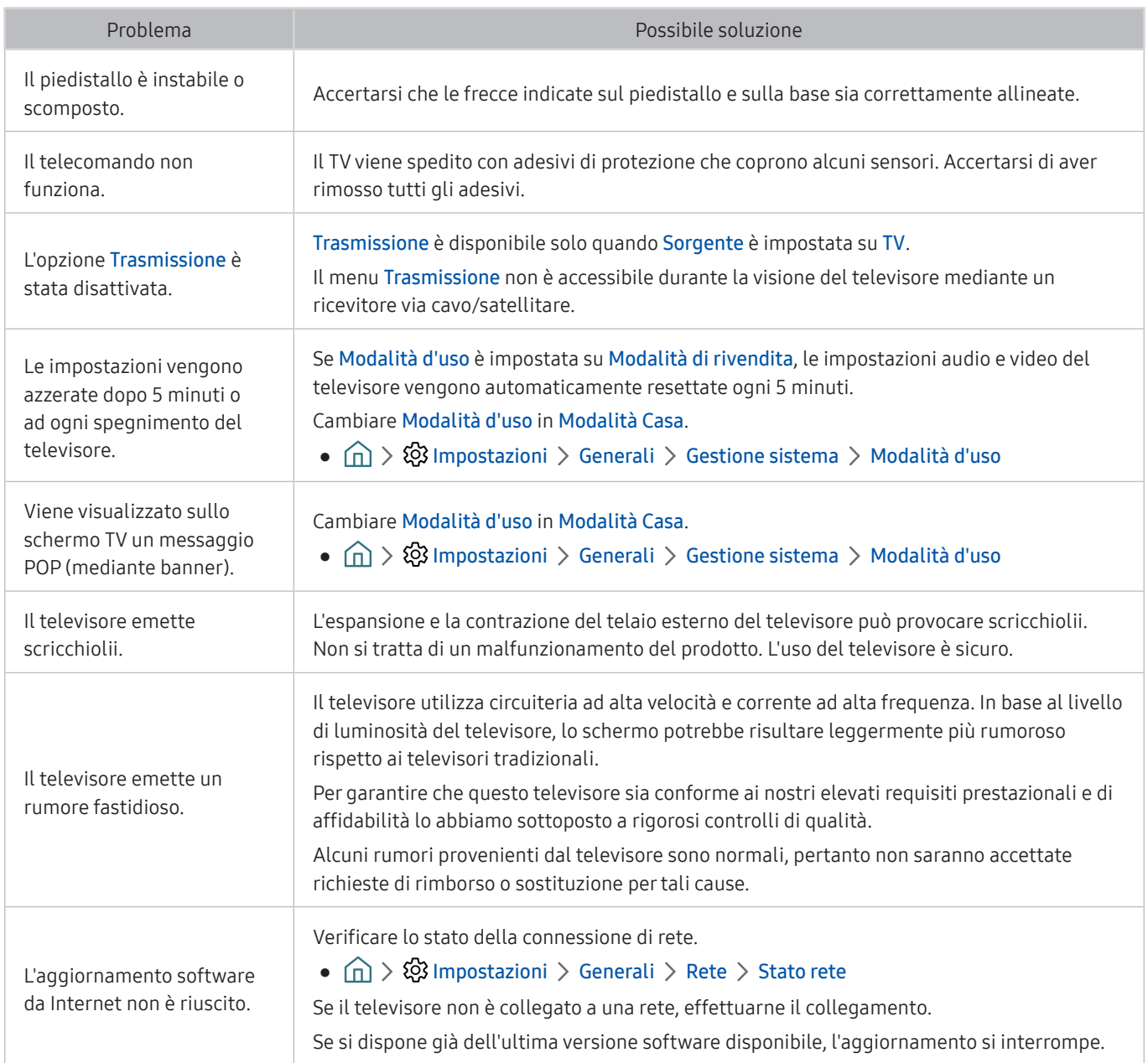

# Note e precauzioni

È possibile ottenere le istruzioni e le informazioni utili da leggere dopo l'installazione.

## Opzioni audio trasmissione supportate

#### Verificare le opzioni audio della trasmissione supportate.

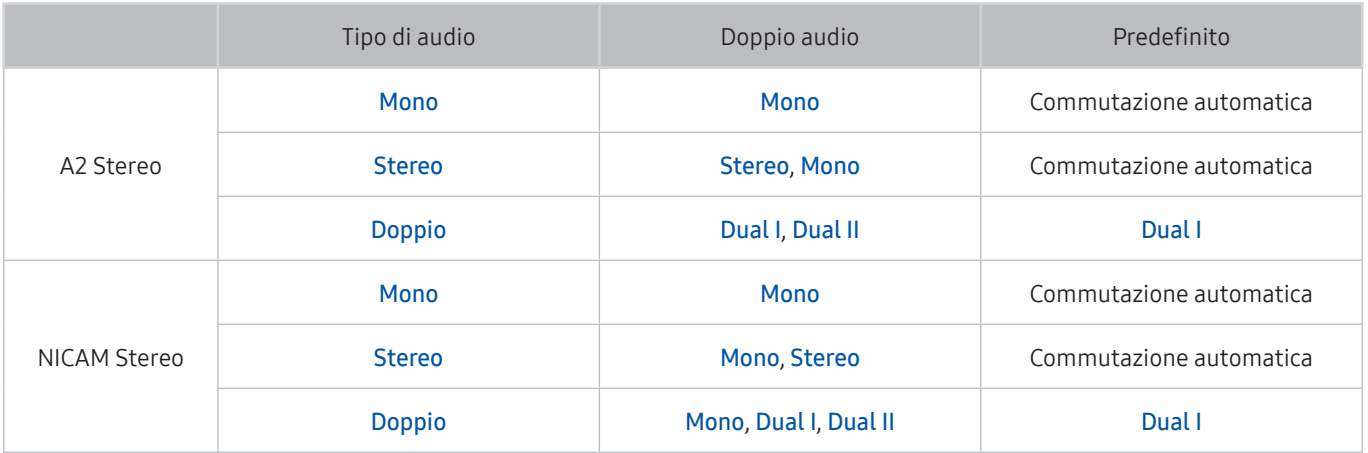

- Se il segnale Stereo è troppo debole e si verifica una commutazione automatica, selezionare Mono.
- " Disponibile solo per i segnali stereo.
- $\bullet$  Disponibile solo quando la sorgente di ingresso è impostata su TV.

## Leggere prima dell'uso di Applicazioni

#### Leggere queste informazioni prima di usare le Applicazioni.

- A causa delle caratteristiche del prodotto offerte dal servizio Smart Hub Samsung, così come delle limitazioni nei contenuti disponibili, alcune caratteristiche, applicazioni e servizi potrebbero non essere usufruibili su tutti i dispositivi o in tutte le aree geografiche. Visitare il sito http://www.samsung.com per ulteriori informazioni su dispositivi specifici e disponibilità dei contenuti. La disponibilità di servizi e contenuti è soggetta a modifiche senza preavviso.
- In nessuna circostanza Samsung Electronics potrà essere ritenuta legalmente responsabile per eventuali interruzioni nei servizi dell'applicazione causate dal service provider.
- I servizi applicativi potrebbero essere forniti solo in lingua inglese e i contenuti disponibili possono variare in base all'area geografica di appartenenza.
- Per maggiori informazioni sulle varie applicazioni, visitare il sito web del service provider.
- Una connessione Internet instabile può causare ritardi o interruzioni. Inoltre, le applicazioni possono chiudersi automaticamente a seconda dell'ambiente di rete. In questo caso, controllare la connessione Internet e riprovare.
- Servizi e aggiornamenti dell'applicazione potrebbero non essere più disponibili.
- Il contenuto dell'applicazione è soggetto a modifica senza preavviso da parte del service provider.
- Servizi specifici possono variare a seconda della versione dell'applicazione installata sul televisore.
- Le funzionalità di un'applicazione possono variare nelle successive versioni dell'app. In questo caso, eseguire il tutorial dell'applicazione o visitare il sito web del service provider.
- A seconda delle politiche adottate dal service provider alcune applicazioni potrebbero non supportare il multitasking.

## Leggere Prima di usare Internet

#### Leggere queste informazioni prima di usare il Internet.

- Internet non è compatibile con le applicazioni Java.
- Il download dei file non è supportato.
- Internet potrebbe non essere in grado di accedere ad alcuni siti web.
- Il televisore non supporta la riproduzione di file video flash.
- Il servizio E-commerce per l'acquisto di prodotti online non è supportato.
- Nei siti web dotati di finestre scorribili, lo scorrimento può comportare la visualizzazione di caratteri corrotti.
- ActiveX non è supportato.
- E' supportato solo un numero limitato di font. Alcuni simboli e caratteri potrebbero non essere visualizzati correttamente.
- Il caricamento di una pagina web può causare un ritardo di risposta agli input del telecomando ed alla visualizzazione sullo schermo dei comandi impostati.
- Il caricamento di una pagina web può essere ritardato o sospeso completamente con alcuni sistemi operativi.
- Le funzioni Copia e Incolla non sono supportate.
- Durante la composizione di una email o di un semplice messaggio alcune funzioni quali la dimensione del font e la selezione del colore non sono disponibili.
- Sussiste un limite al numero di segnalibri e alla dimensione dei file log memorizzabili.
- Il numero di finestre apribili contemporaneamente varia in base alle condizioni di ricerca e al modello del televisore.
- La velocità di navigazione web dipende dalle condizioni di rete.
- Se il Orologio non è stato impostato, la cronologia di navigazione non viene memorizzata.
	- $\hat{m}$   $>$   $\hat{\varphi}$  Impostazioni  $>$  Generali  $>$  Gestione sistema  $>$  Ora  $>$  Orologio
- L'ordinamento della cronologia di navigazione inizia con la voce più recente; le voci meno recenti vengono sovrascritte per prime.
- In base ai tipi di codec audio/video supportati, potrebbe non essere possibile riprodurre alcuni video e audio durante la riproduzione di contenuti audio/video HTML5.
- Nel nostro Internet proprietario potrebbe non essere possibile visualizzare correttamente alcune sorgenti video provenienti da provider di servizi di streaming ottimizzati per PC.

## Leggere prima di configurare una connessione Internet wireless

### Precauzioni per la connessione Internet wireless

Questo televisore supporta i protocolli di comunicazione IEEE 802.11 a / b / q / n / ac. Samsung consiglia di utilizzare il protocollo IEEE 802.11n. La riproduzione di video memorizzati su un dispositivo collegato al televisore tramite una rete domestica potrebbe non essere fluida.

" Alcuni protocolli di comunicazione IEEE 802.11 potrebbero non essere supportati a seconda del modello.

- Per utilizzare Internet con un collegamento wireless, il televisore deve essere collegato a un router o un modem wireless. Se il router wireless supporta il protocollo DHCP, il televisore può utilizzare un indirizzo IP statico o DHCP per collegarsi alla rete wireless.
- Selezionare un canale per il router wireless che non sia attualmente utilizzato. Se il canale impostato per il router wireless è attualmente utilizzato da un altro dispositivo, ciò comporterà interferenze e le comunicazioni potrebbero interrompersi.
- La maggior parte delle reti wireless presenta un ulteriore sistema di protezione. Per abilitare il sistema di sicurezza della rete wireless, è necessario creare una chiave di sicurezza alfanumerica usando caratteri e cifre. Questa chiave di sicurezza è pertanto necessaria per collegarsi a un AP protetto.

### Protocolli di sicurezza per reti wireless

Il televisore supporta solo i seguenti protocolli di sicurezza per reti wireless:

- Modalità di autenticazione: WEP, WPAPSK, WPA2PSK
- Tipo di crittografia: WEP, TKIP, AES

ll televisore non si collega a router wireless non certificati.

In conformità con le più recenti specifiche di certificazione Wi-Fi, il televisore Samsung non supporta la crittografia WEP o TKIP in reti che funzionano in modalità 802.11n. Se il router wireless supporta la connessione WPS (Wi-Fi Protected Setup), è possibile collegare il televisore alla rete mediante PBC (Push Button Configuration) o un PIN (Personal Identification Number). WPS configurerà automaticamente l'SSID e la chiave WPA.

## Leggere prima di riprodurre file contenenti foto, video o musica

Leggere queste informazioni prima di riprodurre contenuti multimediali

## Limitazioni sull'uso di foto, video e brani musicali *Prova ora*

- Il televisore supporta solo dispositivi USB MSC (Mass Storage Class). MSC è una designazione di classe per dispositivi di memoria di massa. I dispositivi MSC includono dischi rigidi esterni, lettori di schede flash e videocamere digitali. (Gli hub USB non sono supportati.) Questi tipi di dispositivi devono essere collegati direttamente alla porta USB. Il televisore potrebbe non essere in grado di riconoscere il dispositivo USB o di leggerne i file se il dispositivo è collegato mediante un cavo di prolunga USB. Non scollegare i dispositivi USB durante il trasferimento di file.
- Per la connessione di un disco fisso esterno, usare la porta USB (HDD). Si consiglia di utilizzare un disco rigido esterno dotato di proprio alimentatore.
- Alcune videocamere digitali e dispositivi audio potrebbero non essere compatibili con il televisore.
- Se vi sono più dispositivi USB collegati al televisore, questo potrebbe non riconoscere alcuni o tutti i dispositivi. I dispositivi USB che utilizzano un ingresso ad alta potenza devono essere collegati alla porta USB [5V, 1A].
- I file system supportati dal televisore sono FAT, exFAT e NTFS.
- Dopo l'ordinamento dei file in modalità Vista cartella il televisore può visualizzare fino a 1.000 file per cartella. Tuttavia, se il dispositivo USB contiene più di 8.000 file e cartelle, alcuni di questi potrebbero non essere accessibili.
- Potrebbe non essere possibile riprodurre sul televisore alcuni file a causa della loro codifica.
- Alcuni file non sono supportati su tutti i modelli.
- I codec DivX e DTS non sono supportati dai modelli TV Samsung prodotti nel 2018.
# Sottotitoli esterni supportati

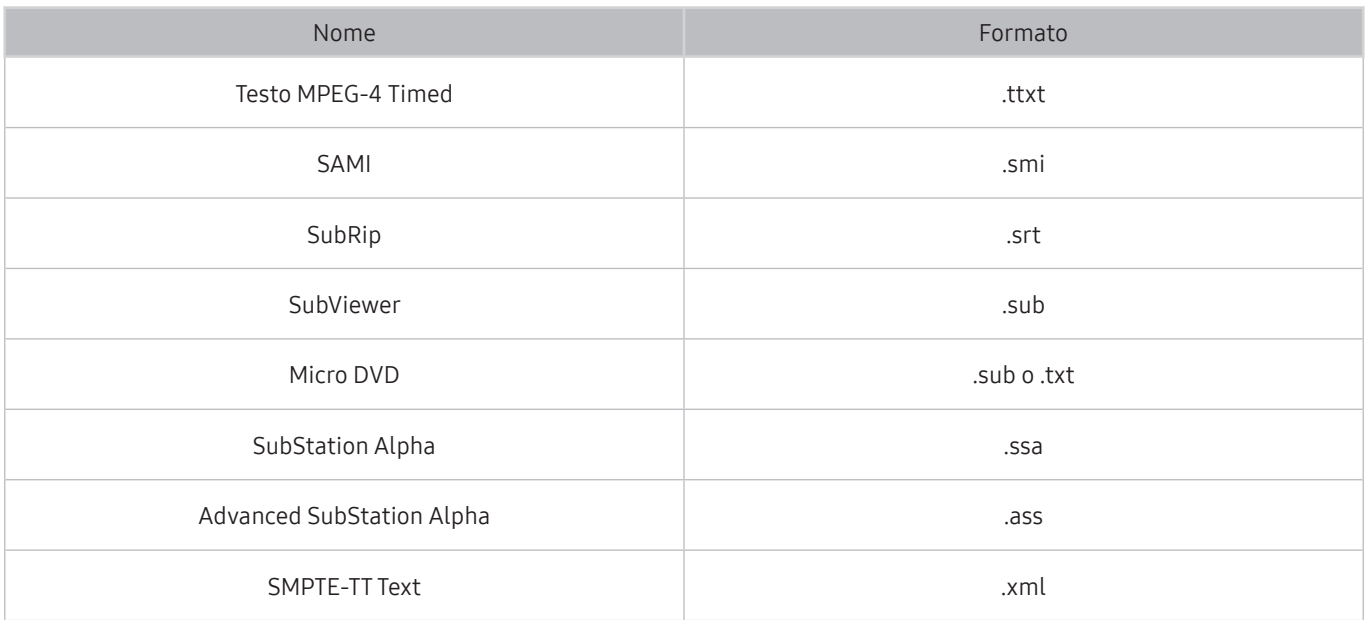

# Sottotitoli integrati supportati

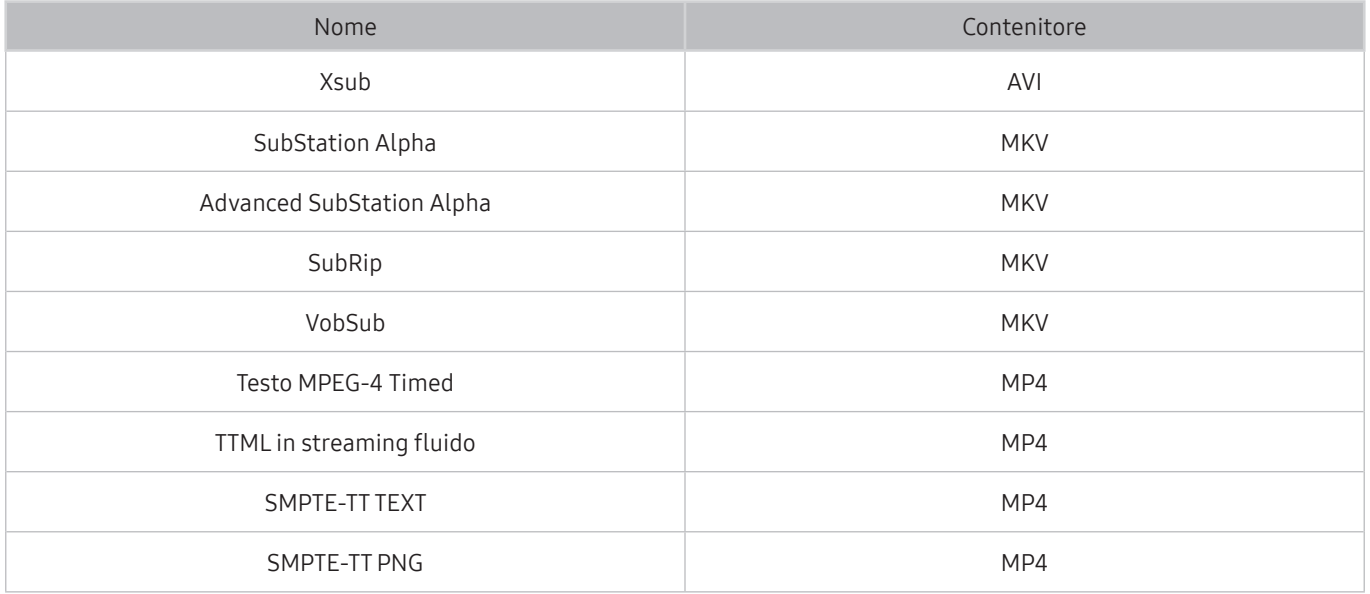

# Risoluzioni e formati immagine supportati

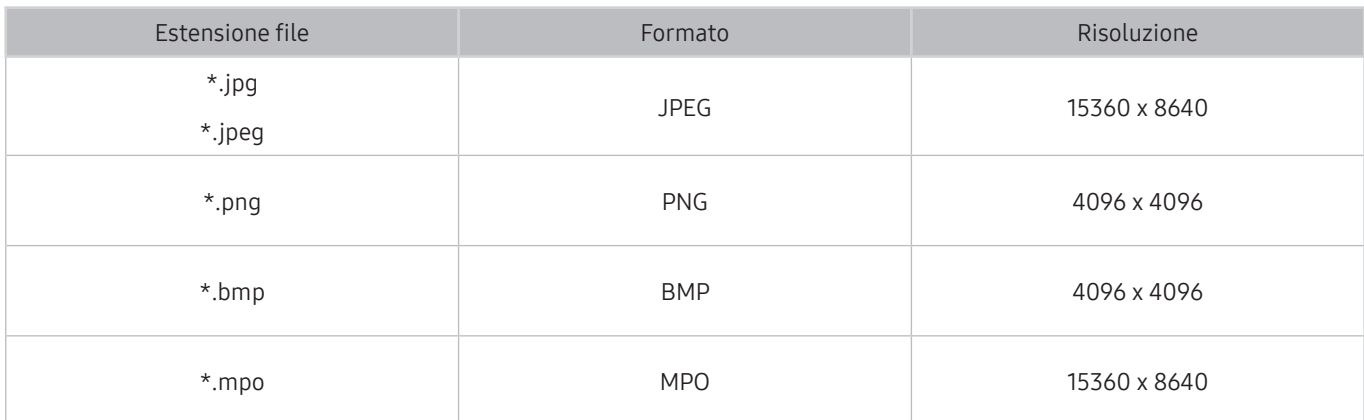

Il formato MPO è supportato parzialmente.

# Codec e formati musicali supportati

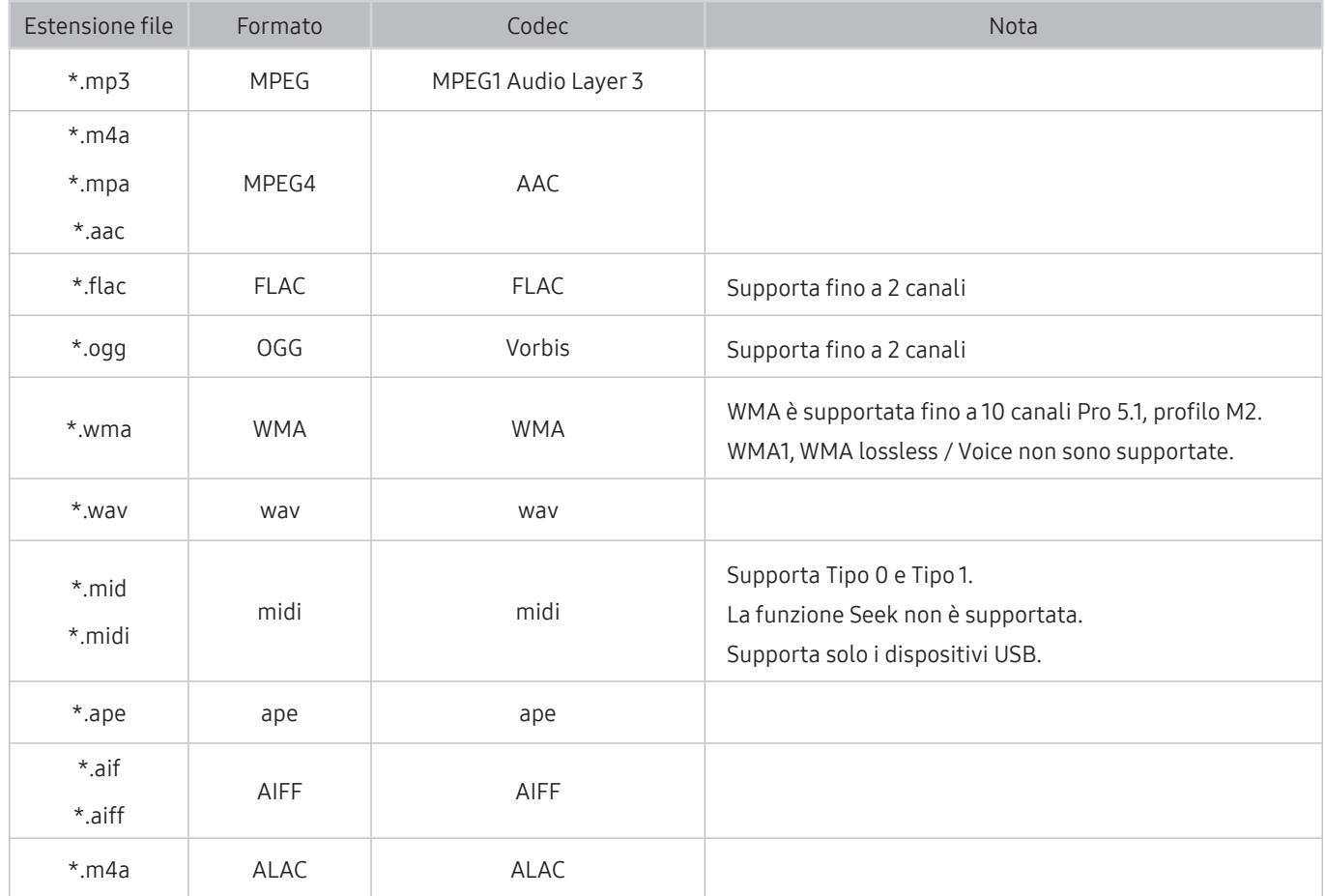

# Codec video supportati

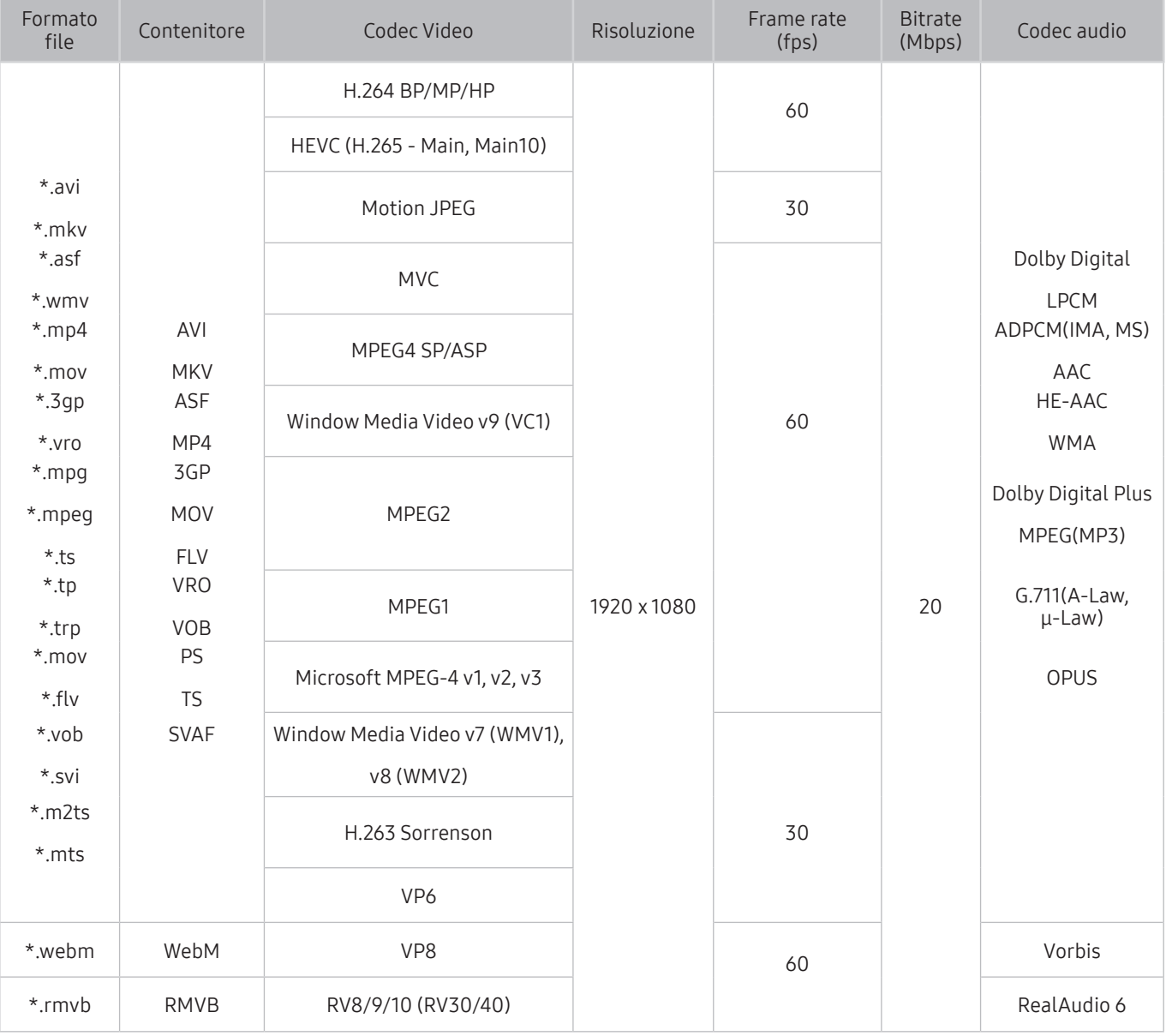

 $\triangle$  La risoluzione potrebbe non essere supportata in base al modello posseduto.

### Altre limitazioni

- I Codec potrebbero funzionare in modo anomalo in caso di problemi con il contenuto.
- In caso di errore nel contenitore o nel contenuto non sarà possibile riprodurre il video o la sua riproduzione non sarà corretta.
- Potrebbe non essere possibile riprodurre l'audio o il video se hanno standard di bit rate/frame rate oltre i limiti di compatibilità del televisore.
- Se la tabella degli indici è errata, la funzione Seek (Salta) non funziona.
- La riproduzione di un video attraverso una connessione di rete potrebbe non essere fluida a causa della ridotta velocità di trasmissione.
- Alcuni dispositivi USB/fotocamere digitali potrebbero non essere compatibili con il televisore.
- Il codec HEVC è disponibile solo per contenitori MKV / MP4 / TS.
- Il codec MVC è supportato parzialmente.

#### Decoder video

- Lo standard H.264 è supportato a fino a Level 4.1. (il TV non supporta FMO / ASO / RS)
- VC1 AP L4 non è supportato.
- Il formato GMC 2 non è supportato.

#### Decoder audio

- WMA è supportata fino a 10 canali Pro 5.1, profilo M2.
- WMA1, WMA lossless / Voice non sono supportate.
- QCELP e AMR NB / WB non sono supportati.
- Vorbis è supportato fino a 5.1 canali.
- Dolby Digital Plus è supportato fino a 5.1 canali.
- Le velocità di campionamento supportate sono 8, 11,025, 12, 16, 22,05, 24, 32, 44,1 e 48 KHz, e differiscono in base al codec utilizzato.

# Leggere al termine dell'installazione TV

Leggere queste informazioni dopo aver installato il televisore.

# Formato delle immagini e segnali di ingresso

Le impostazioni Dimensione immagine sono applicate alla sorgente corrente. Il Impostazioni dimensione immagine applicato entrerà in vigore a ogni selezione di quella particolare sorgente, salvo modifiche.

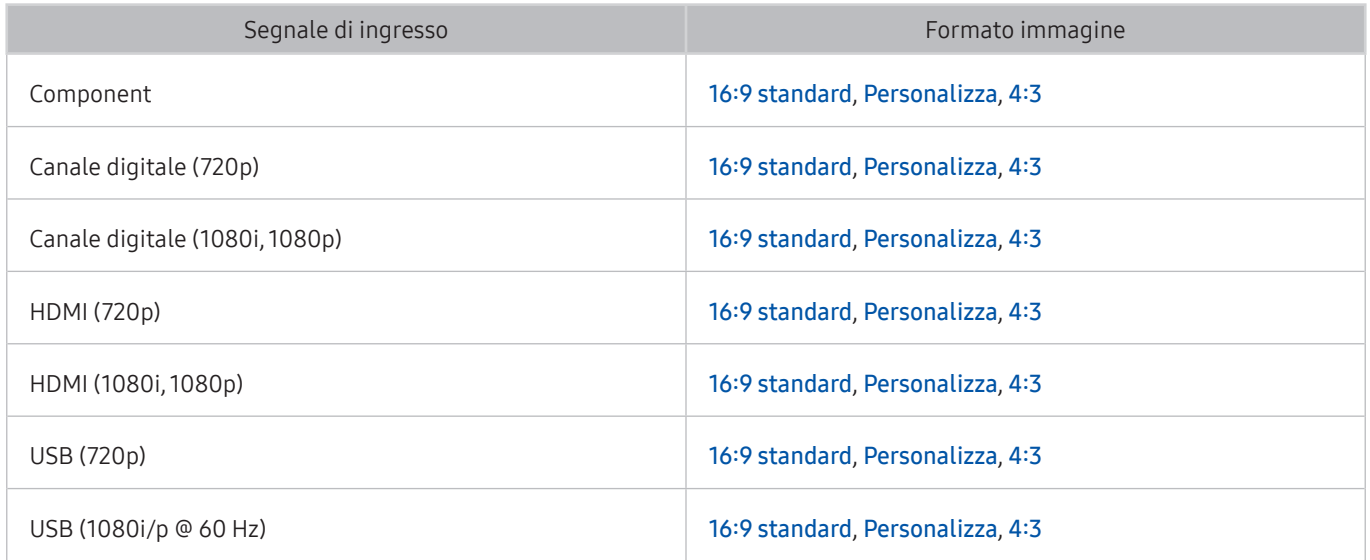

# Installazione di un blocco antifurto

Il blocco Kensington è un dispositivo fisico usato per proteggere il televisore da possibili furti. Cercare l'alloggiamento Kensington sul retro del televisore. L'alloggiamento è identificato dall'icona a forma di  $\mathbb R$ . Per utilizzare il blocco, avvolgere il cavo del blocco intorno a un oggetto troppo pesante per essere asportato, quindi inserirlo nell'apposito alloggiamento sul televisore. Il blocco è venduto separatamente. La modalità d'uso del blocco antifurto può variare in base al modello TV. Per maggiori informazioni consultare il manuale dell'utente del blocco antifurto.

" Questa funzione potrebbe non essere supportata in base al modello posseduto ed all'area geografica di appartenenza.

# Leggere prima di collegare un computer (Risoluzioni supportate)

Verificare le risoluzioni supportate per la ricezione di segnali di ingresso PC.

# TV Full HD

Quando si collega il televisore a un computer, impostare la scheda video del computer su una delle risoluzioni standard elencate nelle tabelle sottostanti o alla pagina successiva. Il televisore si adatterà automaticamente alla risoluzione scelta. La risoluzione consigliata e ottimale è 1920 x1080 a 60 Hz. Selezionando una risoluzione diversa da quelle indicate nelle tabelle può causare la visualizzazione di una schermata vuota o l'accensione dell'indicatore di alimentazione. Consultare il manuale dell'utente della scheda grafica per le risoluzioni compatibili.

 $\triangle$  La risoluzione ottimale dipende dal modello.

 $\triangle$  La risoluzione potrebbe non essere supportata in base al modello posseduto.

### IBM

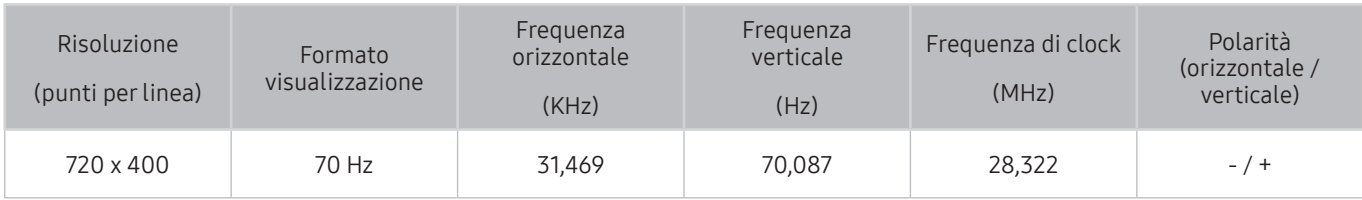

### **MAC**

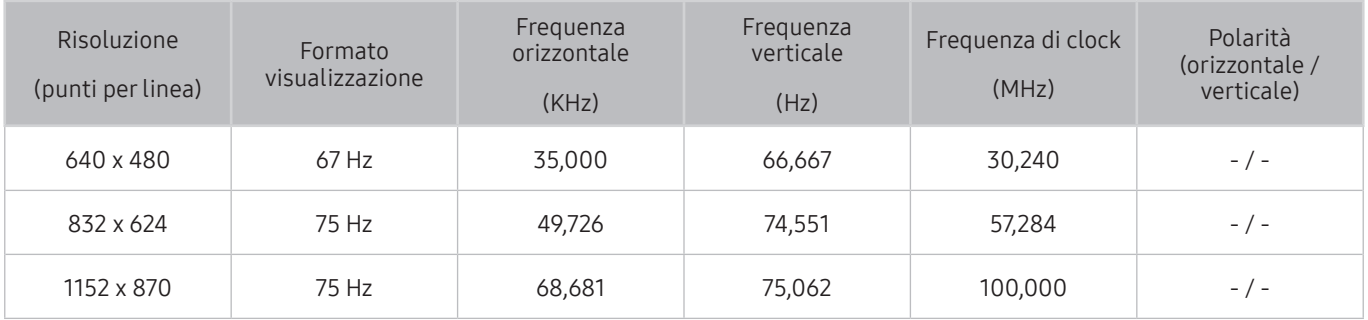

# VESA DMT

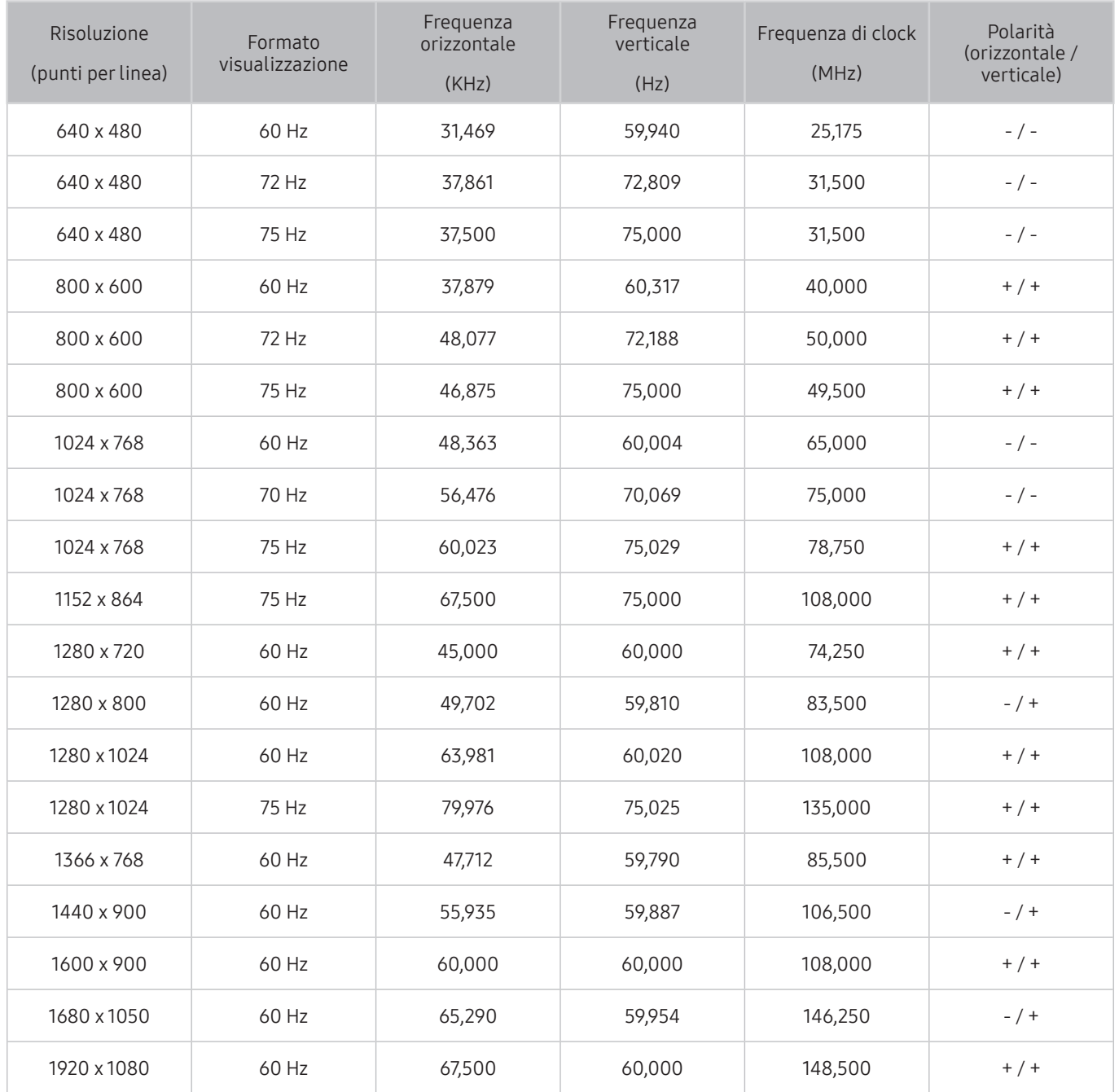

 $\triangle$  La risoluzione ottimale dipende dal modello.

# TV HD

Dopo la connessione del computer al televisore, impostare la risoluzione dello schermo per il televisore sul computer. Se è impostata su qualsiasi altro valore diverso da quelli riportati nella tabella sottostante, il televisore potrebbe non visualizzare nulla. Impostare la risoluzione corretta in base a quando indicato nella guida dell'utente del computer o della scheda grafica.

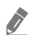

" La risoluzione ottimale dipende dal modello.

 $\triangle$  La risoluzione potrebbe non essere supportata in base al modello posseduto.

# IBM

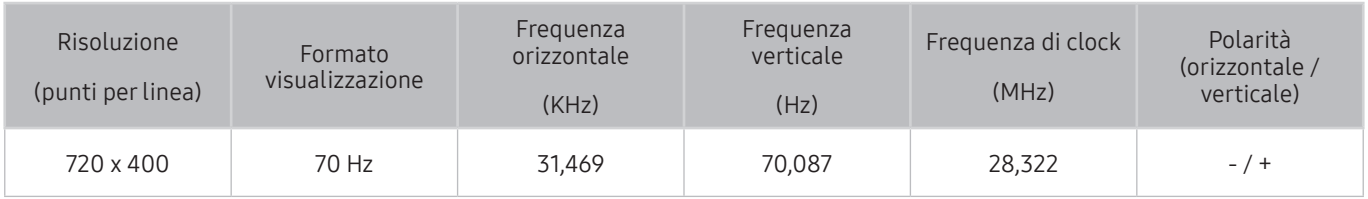

# **MAC**

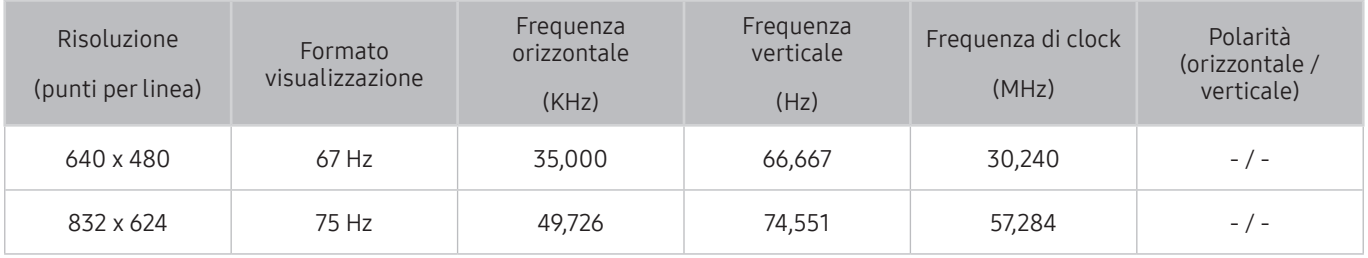

# VESA DMT

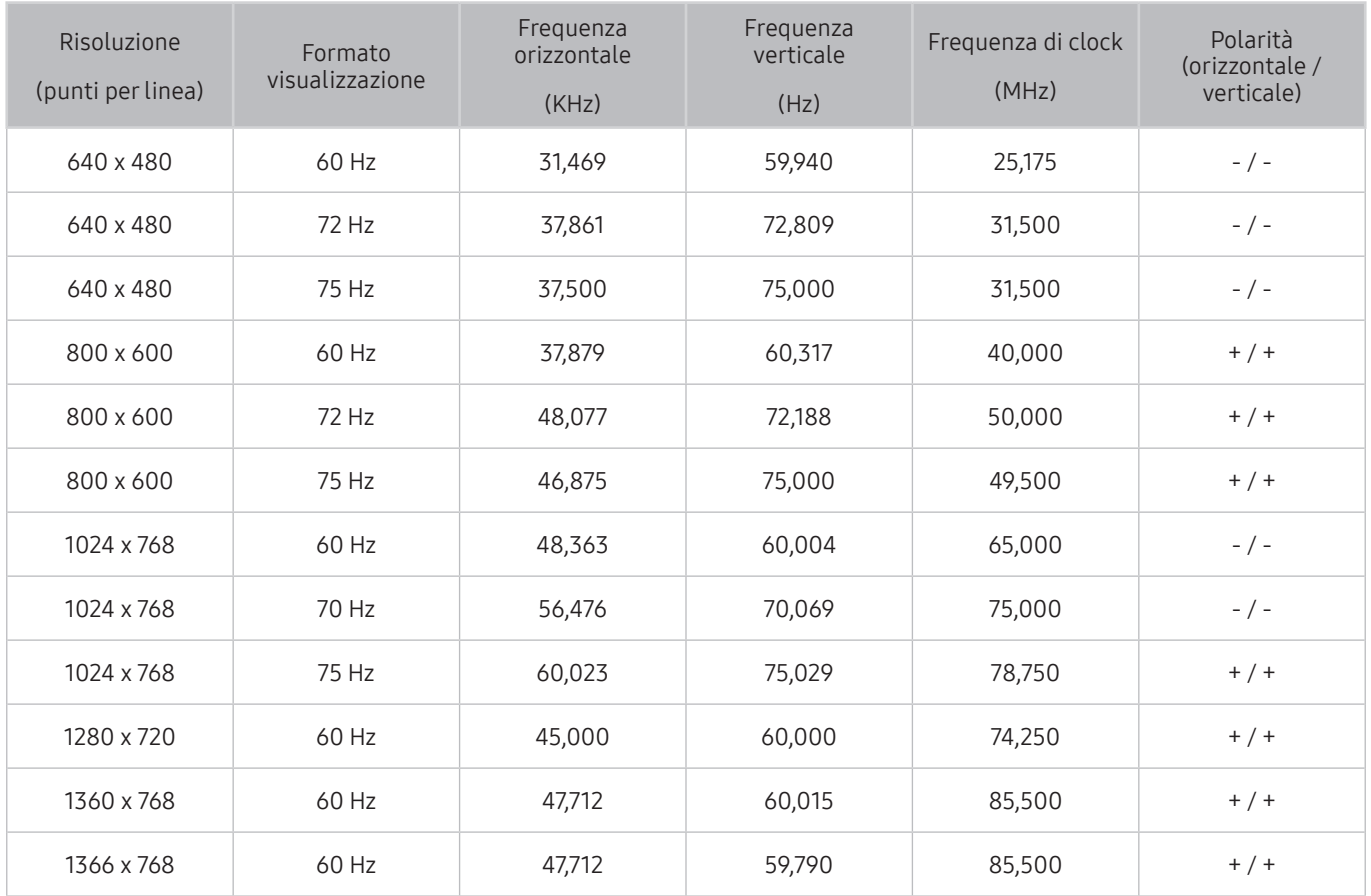

 $\triangle$  La risoluzione ottimale dipende dal modello.

# Risoluzioni supportate per i segnali video

Verificare le risoluzioni supportate per la ricezione di segnali video in ingresso.

# VESA CVT

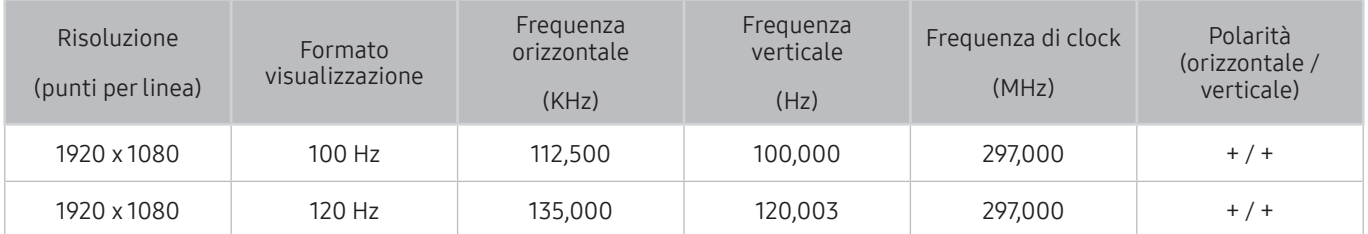

 $\triangle$  La risoluzione potrebbe non essere supportata in base al modello posseduto.

# CEA-861

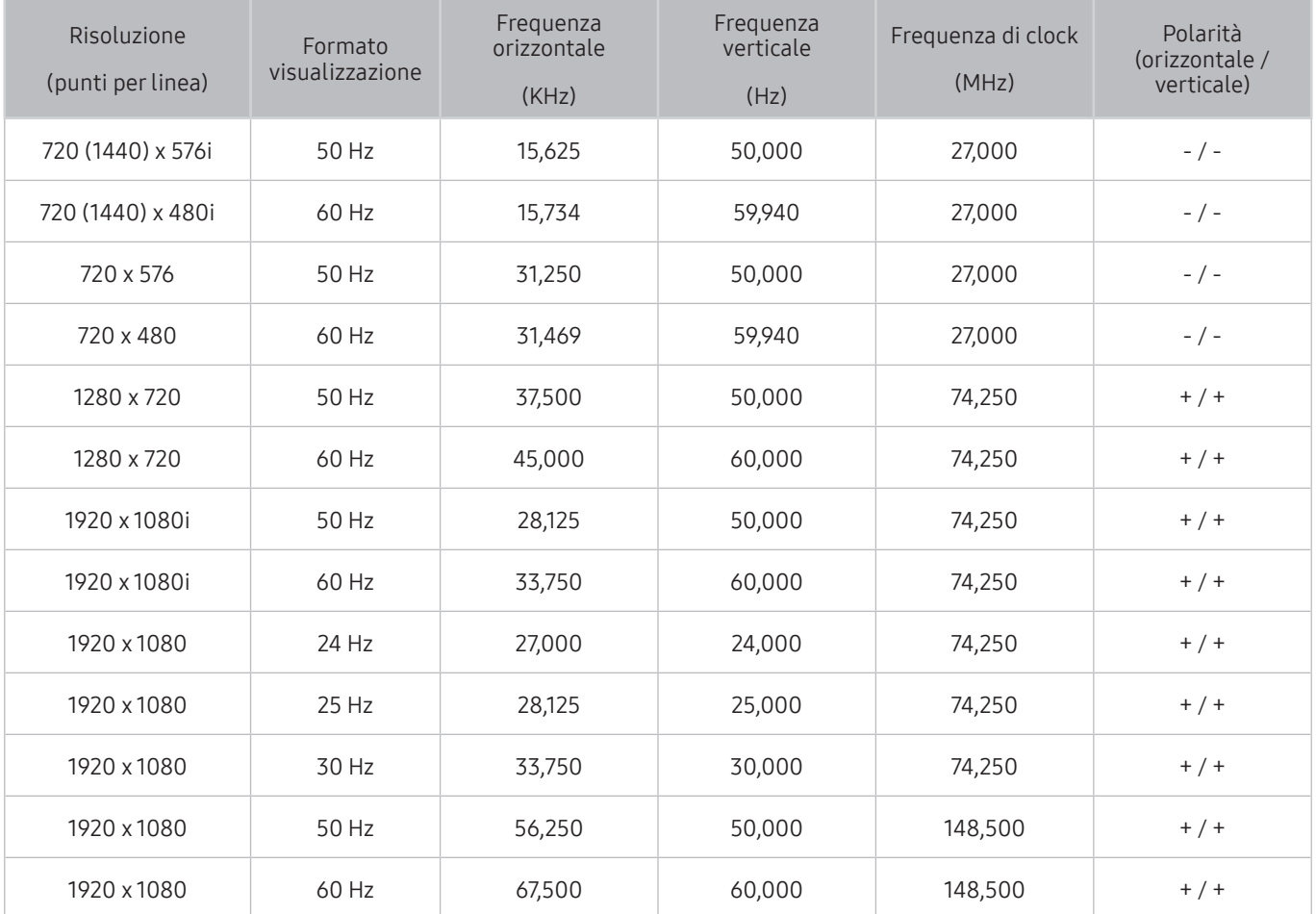

# Tasti e funzioni disponibili durante la riproduzione di contenuti multimediali

Di seguito vengono fornite informazioni sui tasti e sulle funzioni che è possibile utilizzare durante la visione del TV o la riproduzione di contenuti multimediali.

Premere il tasto Selezione durante la riproduzione di contenuti video, foto o registrati. Vengono visualizzati i seguenti tasti.

I tasti e le funzioni indicati potrebbero non essere supportati in base al modello posseduto o all'area geografica di appartenenza.

I tasti disponibili e le funzioni possono differire dal contenuto in visione o riprodotto.

#### Pausa / Riproduci

Interrompe temporaneamente o riproduce un contenuto multimediale. È possibile usare le funzioni seguenti quando il video viene messo in pausa.

- Riavvolgimento lento o Avanzamento lento: Permette di riprodurre lentamente il video in avanti o indietro selezionando l'opzione  $\triangleleft \circ \triangleright$ . Per cambiare la velocità di riproduzione in 3 livelli, premere più volte il tasto. Per tornare alla velocità di riproduzione normale, selezionare l'opzione  $\triangleright$  o premere il tasto (Riproduci).
- Avanti / Indietro: Premere il tasto Su per passare alla barra di controllo della riproduzione, quindi selezionare il tasto Sinistra o Destra per avanzare o retrocedere di 10 secondi nel video.
- Passare ad una specifica porzione di riproduzione, spostare il focus sulla barra di riproduzione e selezionare una delle cinque miniature.
	- Questa funzione potrebbe non essere supportata in base al formato del file.

#### **Precedente / Successivo**

Visualizza il contenuto multimediale precedente o successivo.

#### ● Riavvolgi / Avanzamento rapido

Riproduce il contenuto multimediale in avanti o indietro. Per incrementare fino a 3 volte la velocità delle funzioni rewind (RW) e fast forward (FF), premere più volte questo tasto. Per tornare alla velocità di riproduzione normale, selezionare l'opzione  $\rhd$  o premere il tasto (Riproduci).

**Ripetizione** 

Riproduce continuamente il file corrente o tutti i file contenuti nella stessa cartella.

**Casuale** 

Riproduce i brani musicali in ordine casuale.

Immagine off

Riproduce i contenuti multimediali solo a schermo spento.

#### ● Adattamento a schermo

Adatta la foto allo schermo.

● Zoom avanti

Ingrandisce la foto fino a un fattore 2.

#### ● Ruota a sinistra / Ruota a destra

Ruota le immagini verso sinistra o verso destra.

#### ● Musica di sottofondo

Durante uno slideshow, mette in pausa o riprende la riproduzione della musica di sottofondo.

- Opzioni
	- $\triangle$  Le opzioni disponibili possono variare in base al modello ed al contenuto.

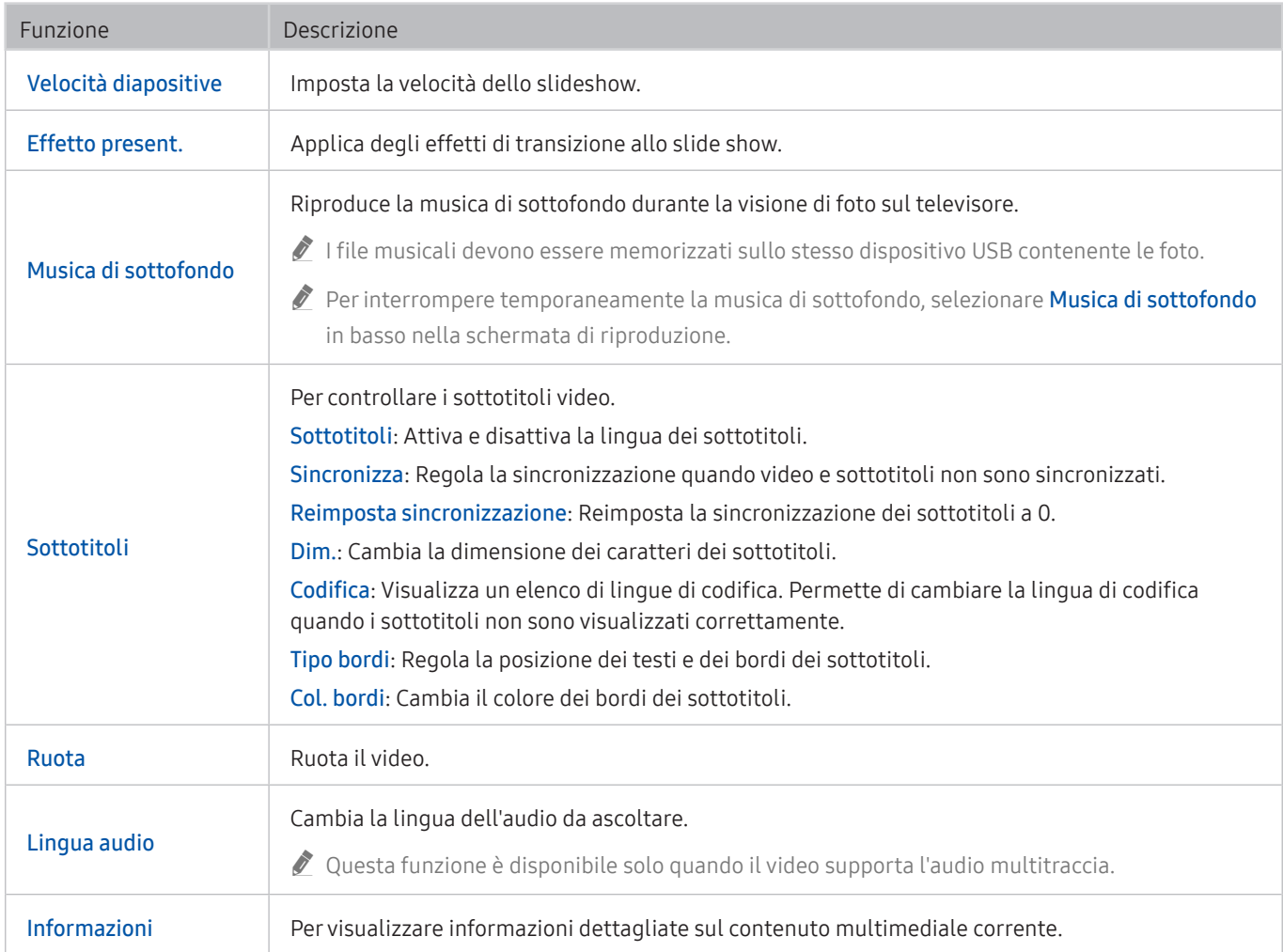

# Licenza

Verificare le informazioni sulla licenza d'uso e sui marchi registrati applicati al proprio TV.

# **N DOLBY AUDIO**

Manufactured under license from Dolby Laboratories. Dolby, Dolby Audio, Pro Logic, and the double-D symbol are trademarks of Dolby Laboratories.

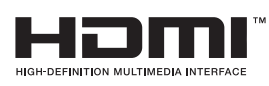

The terms HDMI and HDMI High-Definition Multimedia Interface, and the HDMI Logo are trademarks or registered trademarks of HDMI Licensing LLC in the United States and other countries.

#### Open Source License Notice

Open Source used in this product can be found on the following webpage. (http://opensource.samsung.com) Open Source License Notice is written only English.

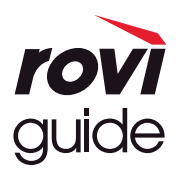

Marchi: Rovi e Rovi Guide sono marchi di Rovi Corporation e/o delle sue consociate.

Licenza: Il sistema Rovi Guide è prodotto in licenza da Rovi Corporation e/o dalle sue consociate.

Brevetto: Il sistema Rovi Guide è protetto da brevetti e applicazioni di brevetto registrati negli Stati Uniti, in Europa e in altri paesi, inclusi uno o più dei brevetti USA 6,396,546; 5,940,073; 6,239,794 rilasciati a Rovi Corporation e/o alle sue consociate. Disclaimer: Rovi Corporation e/o le sue consociate e relative affiliate non sono in alcun modo responsabili per l'accuratezza o la disponibilità delle informazioni relative ai programmi o altri dati presenti nel sistema Rovi Guide e non garantiscono la disponibilità del servizio nell'area dell'utente. In nessun caso Rovi Corporation e/o le sue affiliate possono essere ritenute responsabili per eventuali danni connessi all'accuratezza o alla disponibilità delle informazioni relative ai programmi o altri dai presenti nel sistema Rovi Guide.

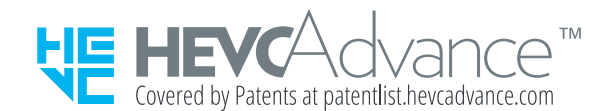

# Guida alla accessibilità

Mette a disposizione un menu ed una guida al telecomando per le persone con deficit visivi.

# Info sulla schermata Menu

Conoscere i menu sullo schermo del TV Una volta abilitato, il TV indicherà la struttura dei menu selezionati.

# Uso del menu accessibilità

Visualizzare le descrizioni delle funzioni del menu di accessibilità.

Questa funzione potrebbe non essere supportata in base al modello posseduto ed all'area geografica di appartenenza.

# Menu Collegamenti di accessibilità

Premere il tasto AD/SUBT. per visualizzare il menu Collegamenti di accessibilità.

Il menu Collegamenti di accessibilità permette di attivare e disattivare la Guida vocale modificandone le impostazioni. Guida vocale annuncia gli elementi del menu visualizzato sullo schermo in modo che le persone con deficit visivi siano in grado di usare facilmente le funzioni del TV.

Il menu contiene diversi elementi tra i quali:

- Guida vocale: Questa funzione agisce in ogni schermata del TV e, laddove attivata, pronuncia gli elementi visualizzati sullo schermo. Ad esempio, descrive vocalmente il livello di volume selezionato, ill canale visualizzato e le informazioni sul programma. Descrive anche le informazioni relative al programma della Guida elettronica della programmazione (EPG).
- Contrasto elevato: Questa funzione permette di visualizzare tutti i menu con uno sfondo opaco nero ed un font di caratteri bianco, rendendo così il massimo contrasto.
- Ingrandisci: Questa funzione attiva l'ingrandimento degli elementi importanti sullo schermo come il nome dei programmi.
- Informazioni sul telecomando del TV: Conoscere i nomi e le funzioni dei tasti del telecomando. Nella schermata la pressione del tasto di accensione (in alto a sinistra) spegnerà il televisore ma alla pressione di qualsiasi altro tasto il Tv pronuncerà il nome del tasto descrivendone brevemente la funzione. Questa modalità di insegnamento aiuta l'utente ad imparare la posizione e la funzione dei tasti del telecomando senza influenzare il normale funzionamento del TV. Premere due volte il tasto  $\bigcirc$  o EXIT per uscire da Informazioni sul telecomando del TV.
- Info sulla schermata Menu: Consente di ottenere informazioni sui menu presenti sullo schermo del TV. Una volta abilitata questa funzione, il TV indicherà la struttura e le funzioni dei menu selezionati.

### Accedere al menu Collegamenti di accessibilità:

Se si preme il tasto AD/SUBT. mentre la Guida vocale è disattivata, comparirà il menu Collegamenti di accessibilità e si attiverà la Guida vocale. È possibile attivare e disattivare funzioni quali Guida vocale, Descrizione audio, Contrasto elevato, Ingrandisci, Informazioni sul telecomando del TV, Info sulla schermata Menu, Sottotitoli e accedere alle pagine Informazioni sul telecomando del TV e Info sulla schermata Menu.

" Informazioni sul telecomando del TV e Info sulla schermata Menu sono disponibili solo quando è attiva la funzione Guida vocale.

### Uso del menu Collegamenti di accessibilità

Per utilizzare il menu Collegamenti di accessibilità è necessario individuare i tasti direzionali ed il tasto Selezione. Per conoscere la posizione dei tasti, vedere il menu Informazioni sul telecomando del TV.

Usare i tasti direzionali Su e Giù per scorrere gli elementi del menu. Premere il tasto Selezione per attivare e disattivare la funzione indicata nel menu nella posizione corrente. Di nuovo usare i tasti direzionali Su e Giù per passare da una opzione all'altra e premere Selezione per selezionare l'opzione desiderata. Per chiudere questo menu usare il tasto Destra per raggiungere l'opzione Chiudi e selezionarla, o premere il tasto ...

### Istruzioni passo-passo per eseguire le varie opzioni

### Attivazione della Guida vocale

- 1. Premere il tasto AD/SUBT.. sul telecomando. Viene visualizzato il menu Collegamenti di accessibilità.
- 2. Premere il tasto Su o Giù sul telecomando per evidenziare l'opzione Guida vocale.
- 3. Premere il tasto Selezione sul telecomando per attivare e disattivare Guida vocale.
- 4. Chiudere il menu premendo il tasto  $\bigcirc$  sul telecomando o il tasto Destra per evidenziare l'opzione Chiudi quindi premere Selezione.

### Attivazione della Descrizione audio

- 1. Premere il tasto AD/SUBT.. sul telecomando. Viene visualizzato il menu Collegamenti di accessibilità.
- 2. Premere il tasto Su o Giù sul telecomando per evidenziare l'opzione Descrizione audio.
- 3. Premere il tasto Selezione sul telecomando per attivare e disattivare Descrizione audio.
- 4. Chiudere il menu premendo il tasto Sul telecomando o il tasto Destra per evidenziare l'opzione Chiudi quindi premere Selezione.

### Conoscere il telecomando del TV Samsung

- 1. Premere il tasto AD/SUBT.. sul telecomando. Viene visualizzato il menu Collegamenti di accessibilità.
- 2. Premere il tasto Su o Giù sul telecomando per evidenziare l'opzione Informazioni sul telecomando del TV.
- 3. Premere il tasto Selezione. sul telecomando. Ci si trova ora nel e-Manual ed in particolare nella pagina Informazioni sul telecomando del TV.
- 4. Premere un tasto sul telecomando. Vengono pronunciati il nome e la funzione del tasto.
- 5. Al termine, per uscire da e-Manual, premere due volte il tasto **D** o EXIT per uscire da Informazioni sul telecomando del TV.
- Questa funzione è disponibile solo quando Guida vocale è attiva.

### Accesso al menu di accessibilità principale per cambiare le impostazioni di Guida vocale

È anche possibile accedere ad un menu di accessibilità dal menu principale delle impostazioni del TV. Tale menu è dotato di diverse opzioni ad esempio per cambiare la velocità della Guida vocale.

Il TV non pronuncerà verbalmente le voci del menu a meno che Guida vocale sia già attivata.

- 1. Premere il tasto  $\bigcap$ .
- 2. Premere il tasto Sinistra fino a raggiungere  $\otimes$  Impostazioni.
- 3. Premere Selezione per visualizzare un menu.
- 4. Premere il tasto Giù per raggiungere Generali e premere Selezione per accedere a questo menu.
- 5. Usare i tasti direzionali per raggiungere l'opzione Accessibilità, quindi premere Selezione per accedere a questo menu.
- 6. Verrà visualizzato un menu nel quale Impostazioni Guida vocale è la prima voce. Evidenziare Impostazioni Guida vocale, e premere Selezione.
- 7. Verrà visualizzato un menu con le opzioni da modificare Guida vocale e Volume, Velocità, Tono.
- 8. Selezionare il menu usando i tasti direzionali, quindi premere Selezione.

# Uso del televisore con la Guida vocale attiva

È possibile attivare la Guida vocale che descrive le opzioni di menu come ausilio per le persone con deficit visivo.

# Visione del televisore

### Accensione del televisore

Premere il tasto (') per accendere il TV. La guida vocale pronuncerà il nome del canale.

### Cambiare il canale visualizzato

E possibile cambiare il canale visualizzato in molti modi. Ad ogni cambiamento del canale visualizzato, i dettagli del nuovo canale verranno annunciati. Modi per cambiare canale.

Elenco canali ( $\hat{m}$ ) TV in diretta > Elenco canali)

Premere il tasto  $\widehat{p}$  sul telecomando per accedere allo Smart Hub, premere il tasto Sinistra o Destra per passare a TV in diretta, premere il tasto Su per passare alla fila superiore, premere il tasto Destra per passare a Elenco canali, quindi premere il tasto Selezione.

● Usare i tasti numerici o premere il tasto CH sul telecomando standard per cambiare il canale di visione.

### Regolazione del volume

Usare il tasto basculante VOL sulla sinistra per regolare il livello del volume di ascolto. Ad ogni regolazione del volume, verrà annunciato il nuovo livello di regolazione.

### Uso delle informazioni del programma

Durante la visione della TV, premere il tasto Selezione per richiamare le informazioni sul programma visualizzato in alto nello schermo. Guida vocale pronuncia i sottotitoli o le descrizioni audio del programma trasmesso qualora disponibili. Per visualizzare maggiori informazioni dettagliate, tenere premuto il tasto Selezione. Guida vocale descrive maggiori dettagli quali ad esempio la sinossi del programma.

Premere i tasti Sinistra e Destra per visualizzare i programmi in onda successivamente sullo stesso canale. Premere i tasti Su o Giù per passare ad altri canali e vedere i programmi trasmessi in essi.

Premere **p**er tornare o chiudere i dettagli del programma.

" Questa funzione potrebbe non essere supportata in base al modello posseduto ed all'area geografica di appartenenza.

# Uso della guida

Visualizzare una panoramica della programmazione di ogni canale.

Per conoscere le informazioni sul programma di ogni canale durante la visione di un programma in onda, premere il tasto GUIDE sul telecomando. Usare i tasti direzionali per visualizzare le informazioni relative al programma.

### $m > TV$  in diretta  $>$  Guida

È possibile visualizzare la programmazione giornaliera di ogni emittente e le informazioni relatve ai programmi nella Guida. È possibile selezionare i programmi da pianificare per la visione.

- Questa funzione potrebbe non essere supportata in base al modello posseduto ed all'area geografica di appartenenza.
- Le informazioni fornite dalla Guida si riferiscono solo ai canali digitali. I canali analogici non sono supportati.
- Se Orologio non è impostato, la Guida non viene visualizzata. Impostare prima Orologio. ( $\hat{m}$  >  $\hat{\otimes}$  Impostazioni > Generali  $\geq$  Gestione sistema  $\geq$  Ora  $\geq$  Orologio)

Per impostare nuovamente l'orologio, seguire le istruzioni riportate sotto.

- 1. Premere il tasto  $\widehat{p}$  per accedere allo Smart Hub.
- 2. Premere il tasto Sinistra per selezionare & Impostazioni.
- 3. Premere il tasto Selezione per visualizzare il menu Impostazioni.
- 4. Usare il tasto Su e Giù per accedere al menu Generali, quindi premere il tasto Selezione.
- 5. Usare il tasto Su e Giù per accedere al menu Gestione sistema, quindi premere il tasto Selezione.
- 6. Selezionare il menu Ora e premere il tasto Selezione.
- 7. Selezionare il menu Orologio e premere il tasto Selezione.
- 8. Accedere al menu Modalità orologio, premere il tasto Selezione, quindi selezionare Auto o Manuale.
	- Selezionando Manuale, è possibile accedere al menu Data o Ora sotto per impostare l'orario.

All'apertura di Guida verrà visualizzata una tabella di canali e programmi. La fila superiore mostra Filtro canali quindi il giorno e l'ora. Ogni file contiene un nome di canale sulla sinistra ed i programmi di quel canale sulla destra.

Nella Guida usare i tasti Su e Giù per passare da una canale all'altro e Sinistra e Destra per passare da un programma all'altro all'interno dello stesso canale. Per passare all'orario corrente è possibile usare il tasto (Riproduci).

Passando ad un programma specifico si sentirà pronunciare le informazioni ad esso relative. Se disponibili si sentiranno anche la Descrizione audio ed i Sottotitoli. Passando a un canale diverso si udirà pronunciare il nome e il numero del canale e i dettagli del programma. Passando ad un giorno diverso si udirà pronunciare il giorno per il primo programma raggiunto nel giorno selezionato. Il giorno non viene ripetuto, pertanto se non si è sicuri è possibile avanzare o indietreggiare di 24 ore per sentire nuovamente l'annuncio vocale del giorno.

#### Per visualizzare un programma in onda

Nella Guida, passare ad un programma in onda e premere Selezione per visualizzare la trasmissione in onda del canale selezionato.

### Altre opzioni presenti nella guida

Nella Guida, passare ad un programma pianificato, quindi premere il tasto Selezione. Comparirà una finestra nella quale vengono visualizzate le funzioni disponibili. Per il programma visualizzato, tenere premuto i tasto Selezione.

Usare i tasti Su e Giù per muoversi all'interno del menu e premere Selezione per selezionare l'elemento scelto. Premere **p**er chiudere il menu e tornare alla Guida.

● Pianifica visione

È possibile pianificare la visione di un contenuto programmato.

#### ● Annulla visualizzazione pianificata

È possibile annullare le visioni programmate.

" Questa funzione potrebbe non essere supportata in base al modello posseduto ed all'area geografica di appartenenza.

#### ● Visualizza dettagli

È possibile visualizzare le informazioni dettagliate sul programma selezionato. Le informazioni possono differire in base al segnale trasmesso. Se le informazioni non vengono fornite nel programma, non comparirà nulla.

Premere Selezione nell'opzione Visualizza dettagli. Si aprirà la finestra dei dettagli del programma del quale fornirà una sinossi. La finestra a comparsa dei dettagli è composta da informazioni dettagliate e dall'opzione OK. Una volta lette le informazioni dettagliate, premere il tasto Selezione sul telecomando per chiudere la finestra a comparsa.

### Visualizzazione dei canali preferiti:

Se sono stati impostati alcuni canali come preferiti sarà possibile filtrare la Guida in modo da visualizzare solo i canali selezionati. Questa funzione semplifica l'individuazione dei canali prescelti.

Per visualizzare l'elenco dei canali preferiti, passare all'orario corrente premendo il tasto (Riproduci), quindi premere il tasto Sinistra per passare all'elenco dei canali. Usare il tasto Su per muoversi verso l'alto nell'elenco fino a raggiungere l'opzione Filtra per : Tutto. Premere Selezione per richiamare un elenco di opzioni. Usare i tasti Su e Giù per scorrere l'elenco delle categorie. Evidenziare l'opzione desiderata, ad esempio, Preferiti 1, e premere Selezione. La Guida mostrerà quindi le informazioni relative solo a quei canali.

Una volta impostato il filtro nella Guida il filtro rimarrà attivo anche chiudendo e riparendo la Guida. Se non vengono visualizzati i canali desiderati, controllare la categoria selezionata e selezionare "Filtra per : Tutto" che visualizzerà tutti i canali sintonizzati.

# Impostazione della funzione Pianifica visione

Configurare il televisore per mostrare un determinato canale o programma in una determinata ora o data.

L'icona  $\mathbb Q$  viene visualizzata accanto ai programmi configurati per una visione prenotata.

Per impostare una visione pianificata è necessario per prima cosa impostare l'orologio del televisore ( $\oplus$ )  $\otimes$ Impostazioni  $\geq$  Generali  $\geq$  Gestione sistema  $\geq$  Ora  $\geq$  Orologio).

### Impostare una visione pianificata

Schermata Guida.

Nella schermata Guida, selezionare un programma da visualizzare, quindi tenere premuto il tasto Selezione. Selezionare Pianifica visione nella finestra visualizzata.

La schermata Info programma

Premere Selezione durante la visione della TV. Viene visualizzata la finestra Info programma. Selezionare un programma prenotato usando i tasti Sinistra e Destra quindi premere il tasto Selezione. È possibile programmare la visione di un programma selezionando Pianifica visione.

# Annullare una visione pianificata

Esistono due metodi per annullare una visione pianificata.

### 1. Annullare una visione pianificata dalla Guida

### $m > TV$  in diretta > Guida

Selezionare il programma del quale si intende annullare la visione pianificata e premere il tasto Selezione. Evidenziare Annulla visualizzazione pianificata, e premere il tasto Selezione. Alla richiesta del messaggio a comparsa di annullare la visione pianificata, selezionare Sì. La visione pianificata viene annullata e viene nuovamente visualizzata la schermata della Guida.

### 2. Annullare una visione pianificata dallo Smart Hub

### $\hat{m}$  > TV in diretta > Gest. pianificazione > Pianificato manualmente > Elimina

- 1. Premere il tasto no per accedere allo Smart Hub, quindi premere il tasto Sinistra o Destra per accedere a TV in diretta. Premere il tasto Su per accedere alla riga superiore, quindi premere il tasto Sinistra o Destra per selezionare Gest. pianificazione.
- 2. Premere Selezione per accedere a Gest. pianificazione.
- 3. Usare il tasto Giù per passare all'elenco dei programmi pianificati per la visione.
- 4. Usare il tasto Destra per accedere all'opzione Elimina e premere il tasto Selezione per eliminare l'elemento selezionato.
- " I menu potrebbe non essere visualizzati in base al modello posseduto o all'area geografica di appartenenza.

# Uso di Elenco canali

Come elencare i canali disponibili sul proprio TV.

### $m > TV$  in diretta > Elenco canali

Usando Elenco canali, è possibile cambiare canale o consultare i programmi in onda su altri canali digitali durante la visione del TV.

Premere il tasto  $\widehat{f}$  sul telecomando per accedere allo Smart Hub, premere il tasto Sinistra o Destra per passare a TV in diretta, premere il tasto Su per passare alla fila superiore, premere il tasto Destra per passare a Elenco canali, quindi premere il tasto Selezione. Verrà visualizzato un elenco di canali ed il canale attualmente selezionato. Il focus sarà posto sul canale attualmente visualizzato del quale viene indicato il nome, il numero ed il titolo del programma.

Usare i tasti Su e Giù per scorrere l'elenco dei canali.

Premere il tasto Destra in Elenco canali per accedere alla Categorie. Usare i tasti Su e Giù per scorrere tale elenco. Premere il tasto Selezione per selezionare una categoria in Categorie. Categorie contiene Tutti i canali e Preferiti. Usare il tasto Su e Giù per accedere al canale da visualizzare, quindi premere il tasto Selezione.

**Tutto** 

Visualizza i canali ricercati automaticamente.

**TV PLUS** 

Quando il TV è collegato ad Internet, è possibile visualizzare programmi popolari o highlights per ogni tema in qualsiasi momento tramite un canale virtuale. Come per un canale generico, fornisce la programmazione giornaliera dei canali TV PLUS.

" Questa funzione potrebbe non essere supportata in base al modello posseduto ed all'area geografica di appartenenza.

**Preferiti** 

Visualizza da Preferiti 1 a Preferiti 5. Usare i tasti Su e Giù per scorrere gli elementi dell'elenco dei preferiti. Evidenziare quello desiderato e premere Selezione. L'elenco dei canali mostrerà ora solo i canali appartenenti a questo elenco.

● Tipo canale

Ordina l'elenco in modo da includere esclusivamente i canali appartenenti ad una specifica tipologia. Tuttavia, Tipo canale può essere utilizzato solo con canali che contengono queste informazioni.

Questa funzione potrebbe non essere supportata a seconda del segnale di trasmissione in ingresso.

#### **Ordina**

Ordinare l'elenco canali secondo il Numero o il Nome.

 $\triangle$  Questa opzione è disponibile solo per i canali digitali e non è sempre disponibile.

#### Antenna, Cavo, o Satellite

#### Permette di scegliere tra Antenna, Cavo e Satellite.

- Questa funzione potrebbe non essere supportata a seconda del segnale di trasmissione in ingresso.
- Questa funzione potrebbe non essere supportata in base al modello posseduto ed all'area geografica di appartenenza.

# Creazione di un elenco personale di canali preferiti

Impostare i canali visualizzati più di frequente come canali preferiti.

I canali preferiti sono evidenziati nelle schermate Modifica canale e Elenco canali con il simbolo  $\bullet$ .

### Registrazione dei canali come preferiti

### $\hat{m}$  > TV in diretta > Elenco canali

- 1. Premere il tasto Destra per selezionare il menu Categorie.
- 2. Selezionare Preferiti.
- 3. Selezionando un elenco di preferiti viene visualizzata la schermata Modifica preferiti.
- 4. Accedere al canale da aggiungere e premere il tasto Selezione.
- 5. Ripetere il passaggio 4 per selezionare tutti i canali da aggiungere.
- 6. Usare il tasto Destra per accedere all'icona  $\triangleright$  e premere il tasto Selezione. I canali selezionati vengono aggiunti all'elenco dei preferiti.

### Per aggiungere canali all'elenco dei preferiti - Dettagli

- 1. Aprire il Elenco canali
- 2. Premere il tasto Destra per selezionare il menu Categorie.
- 3. Usare i tasti Su e Giù per selezionare il campo Preferiti quindi premere Selezione. Verrà visualizzato Preferiti 1 a Preferiti 5. Passare all'elenco al quale si desidera aggiungere i canali e premere il tasto Selezione.
- 4. Usare il tasto Su per accedere al menu Modifica preferiti e premere il tasto Selezione.
- 5. Nella schermata Modifica preferiti, selezionare un canale da aggiungere all'elenco dei preferiti e premere il tasto Selezione.
- 6. Ripetere il passaggio 5 per selezionare tutti i canali da aggiungere.
- 7. Usare il tasto Destra per accedere all'icona  $\triangleright$  e premere il tasto Selezione. I canali selezionati vengono aggiunti all'elenco dei preferiti.

### Eliminare i canali dall'elenco dei preferiti – Dettaglio

- 1. Aprire il Elenco canali
- 2. Premere il tasto Destra per selezionare il menu Categorie.
- 3. Usare i tasti Su e Giù per selezionare il campo Preferiti quindi premere Selezione. Verrà visualizzato Preferiti 1 a Preferiti 5. Passare all'elenco nel quale si desidera eliminare i canali e premere il tasto Selezione.
- 4. Usare il tasto Su per accedere al menu Modifica preferiti e premere il tasto Selezione.
- 5. Nella schermata Modifica preferiti, selezionare un canale da eliminare all'elenco dei preferiti e premere il tasto Selezione.
- 6. Ripetere il passaggio 5 per selezionare tutti i canali da eliminare.
- 7. Usare il tasto Sinistra per accedere all'icona  $\leq$  e premere il tasto Selezione. I canali selezionati vengono eliminati dall'elenco dei preferiti.

### Visione e selezione solo di canali Preferiti

### $\hat{m}$  > TV in diretta > Elenco canali

- 1. Aprire il Elenco canali
- 2. Premere il tasto Destra per selezionare il menu Categorie.
- 3. Usare il tasto Su e Giù per accedere al menu Preferiti, quindi premere il tasto Selezione.
- 4. Verrà visualizzato Preferiti 1 a Preferiti 5. Passare all'elenco desiderato e premere il tasto Selezione. Sullo schermo verranno visualizzati i canali contenuti nell'elenco dei preferiti selezionato.

# Uso dello Smart Hub

Imparare come accedere allo Smart Hub per accedere alle app, ai giochi, filmati ed altro ancora.

# Smart Hub

Una volta premuto il tasto  $\hat{a}$  sul telecomando, è possibile navigare il web e scaricare applicazioni mediante lo Smart Hub.

- Alcuni dei servizi Smart Hub sono a pagamento.
- $\bullet$  Per utilizzare lo **Smart Hub**, il televisore deve essere collegato a Internet.
- Alcune funzioni dello Smart Hub possono non essere disponibili in base al service provider, alla lingua o all'area geografica di appartenenza.
- $\bullet$  La mancata disponibilità del servizio **Smart Hub** può essere causata da una interruzione nel collegamento Internet.
- E' possibile vedere l'intero contenuto testuale della sezione Termini e condizioni accedendo a  $\textcircled{n}$  >  $\textcircled{s}$  Impostazioni > Supporto  $\sum$  Termini e condizioni.
- Se non si desidera più utilizzare il servizio Smart Hub, annullare l'accettazione dell'accordo. Per annullare l'accordo di uso del servizio Smart Hub nonostante sia necessario, selezionare Ripristino di Smart Hub ( $\textcircled{n}$  >  $\mathbb{Q}$ ) Impostazioni > Supporto  $\geq$  Auto diagnosi  $\geq$  Ripristino di Smart Hub).

Premere il tasto no sul telecomando. Ciò visualizzerà un display con 2 file. Evidenziare TV in diretta o un altro elemento nella fila in basso. Le opzioni visualizzate nella fila superiore cambiano in base all'elemento selezionato nella fila inferiore.

I tasti sulla destra dell'opzione TV in diretta forniscono un accesso rapido alle app come Netflix e Amazon. Attualmente molte app non sono accessibili con Guida vocale.

Usare i tasti Sinistra e Destra per passare da un menu o una app all'altra su una riga e quelli Su e Giù per passare da una fila all'altra. Premere Selezione per accedere ad un menu o ad altre app.

Aprendo lo Smart Hub si accede alla TV in diretta o TV PLUS. Premere il tasto Su per passare alla fila superiore. Si accederà all'opzione Guida. Gli elementi in questa riga sono:

- Guida: Selezionare per accedere alla schermata nella quale è possibile visualizzare la guida dei programmi di più canali.
- Elenco canali: Selezionare per accedere all'elenco dei canali per visualizzare e spostare i programmi in onda su altri canali.
- Gest. pianificazione: è possibile accedere alla schermata Gest. pianificazione.

I menu potrebbe non essere visualizzati in base al modello posseduto o all'area geografica di appartenenza.

- A destra di Gest. pianificazione, è possibile visualizzare i programmi visti più di recente e i programmi in onda su altri canali. Per passare ad uno di quei canali, selezionarlo e premere il tasto Selezione.
	- " I menu potrebbe non essere visualizzati in base al modello posseduto o all'area geografica di appartenenza.

# Uso di Schermo Principale in Smart Hub

Alla estremità sinistra della pagina Schermo Principale in Smart Hub sono riportati i menu statici elencati sotto. È possibile usare i servizi in modo facile e veloce quali ad esempio accedere alle impostazioni principali del TV o ai dispositivi esterni, effettuare ricerche ed eseguire applicazioni.

•  $\triangle$  Notifica

È possibile visualizzare un elenco delle notifiche per tutti gli eventi che possono verificarsi sul TV. Al momento della messa in onda del programma pianificato o all'occorrere di un evento su un dispositivo registrato compare una notifica sullo schermo.

Evidenziando Notifica e premendo il tasto Selezione, sulla destra viene visualizzata una finestra di notifica per rendere disponibili le seguenti funzioni:

- $\overline{w}$  **Elimina tutti**: Tutte le notifiche possono essere eliminate.
- $\frac{80}{2}$  Impostazioni: È possibile selezionare i servizi per i quali si desiderano ricevere le notifiche. Selezionando Consenti suono, le notifiche vengono visualizzate unitamente ad un segnale acustico.

#### <sup>හි</sup> Impostazioni

Allo spostamento del focus sull'icona  $\mathcal{O}_3$ , nel menu in alto vengono visualizzate le impostazioni rapide. Cliccando sulle icone è possibile impostare le funzioni usate più frequentemente.

#### – Modalità immagine

È possibile scegliere una diversa modalità immagine per migliorare l'esperienza visiva. Per cambiare la modalità delle immagini, premere il tasto Selezione. Per regolare i dettagli, premere il tasto Su quindi selezionare Configurazione immagine.

#### – Modalità audio

Selezionare la modalità audio desiderata per ottenere la migliore esperienza di ascolto. Per cambiare la modalità dell'audio, premere il tasto Selezione. Per regolare i dettagli, premere il tasto Su quindi selezionare Configurazione equalizzatore.

#### – Uscita audio

Questa opzione consente di selezionare gli altoparlanti attraverso i quali riprodurre l'audio TV. Per cambiare l'uscita audio, premere il tasto Selezione.

#### – Lingua audio

La lingua dell'audio può essere modificata Per regolare i dettagli, premere il tasto Su quindi selezionare Vai a Opzioni audio.

#### – Sottotitoli

È possibile visualizzare i programmi TV con i sottotitoli. Per attivare/disattivare la funzione Sottotitoli, premere il tasto Selezione. Per eseguire Collegamenti di accessibilità, premere il tasto Su quindi selezionare Collegamenti di accessibilità.

#### – Timer stand-by

Questa funzione spegne automaticamente il televisore dopo il periodo di tempo preimpostato.

Per impostare il tempo di spegnimento fino a un massimo di 180 minuti, premere il tasto di selezione. Per regolare i dettagli del timer di spegnimento, premere il tasto Su quindi selezionare Attiva timer spegnimento.

#### – Rete

E' possibile visualizzare lo stato corrente della rete e di Internet. Premere il tasto Su, quindi selezionare Stato rete o Impostazioni di rete.

 $\bullet$  Questa funzione potrebbe non essere supportata in base al modello posseduto ed all'area geografica di appartenenza.

### $\bullet$   $\overline{ }$  Sorgente

E' possibile selezionare un dispositivo esterno collegato al televisore.

" Per maggiori informazioni, vedere ["Accedere ai diversi dispositivi esterni collegati al televisore"](#page-26-0).

#### $\bullet$  Q Ricerca

Sullo schermo compare una tastiera virtuale con la quale si potranno cercare canali, app, titoli di film o di app messe a disposizione dal servizio Smart Hub.

 $\sum$  Per utilizzare questa funzione, il televisore deve essere collegato a Internet.

### $\bullet$   $\frac{90}{20}$  APPS

È possibile utilizzare una varietà di contenuti quali notiziari, eventi sportivi, previsioni meteo e giochi installando le app corrispondenti sul televisore.

- $\bullet$  Per utilizzare questa funzione, il televisore deve essere collegato a Internet.
- Per maggiori informazioni, vedere "[Uso del servizio Applicazioni"](#page-43-0).

#### **国**Guida universale

Guida universale è una app che permette di cercare contenuti divertenti quali ad esempio show televisivi, sceneggiati, film e musica in un unico posto. Guida universale è in grado di consigliare contenuti specifici per le proprie preferenze e avvisare dell'arrivo di nuove serie televisive.

- Per ulteriori informazioni su Guida universale, vedere ["Uso della app Guida universale"](#page-48-0).
- $\bullet$  Le immagini possono sembrare sfocate in base alle condizioni di visualizzazione della sorgente delle immagini.
- " Questa funzione potrebbe non essere supportata in base al modello posseduto ed all'area geografica di appartenenza.

# Avvio dell'e-Manual.

#### Leggere il manuale incorporato nel televisore.

Premere il tasto E-MANUAL sul telecomando standard per accedere al menu. In alternativa premere il tasto  $\bigcap$  per accedere allo Smart Hub, premere il tasto Sinistra fino a raggiungere @ Impostazioni, quindi premere Selezione.

Usare i tasti Su e Giù per selezionare il campo Supporto quindi premere Apri e-Manual. per accedere al e-Manual.

### $\hat{\omega}$   $>$   $\hat{\omega}$  Impostazioni  $>$  Supporto  $>$  Apri e-Manual

L'e-Manual integrato nel televisore contiene informazioni sulle principali funzioni del TV.

- $\sum$  In alternativa, è possibile scaricare una copia dell'e-Manual dal sito web Samsung.
- $\triangle$  Le parole in blu (per es. Modalità immagine) indicano la voce di un menu.

Il e-Manual contiene due file di icone di menu. Usare i tasti Su e Giù per passare da una fila all'altra ed i tasti Sinistra e Destra per scorrere una fila. Premere Selezione per accedere alla sezione da leggere.

e-Manual contiene una sezione denominata "Informazioni sul telecomando del TV" nella Guida alla accessibilità (nell'angolo destro dello schermo). Queste informazioni sono particolarmente utili per coloro i quali non riescono a visualizzare i tasti sul telecomando o non sono sicuri della funzione svolta da ogni tasto. Durante la visione di questa sezione del e-Manual, la pressione dei tasti del telecomando non avrà effetto sul TV. Da notare che la voce "Guida alla accessibilità" è disponibile quando Guida vocale ( $\hat{u}$ )  $\otimes$  Impostazioni > Generali > Accessibilità > Impostazioni Guida vocale  $\gt$  Guida vocale) è attiva.